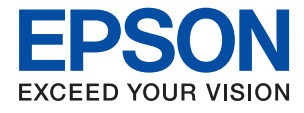

# ET-M1180 / M1180 Series **Guia do Utilizador**

## *Índice de Conteúdo*

### *[Acerca deste manual](#page-4-0)*

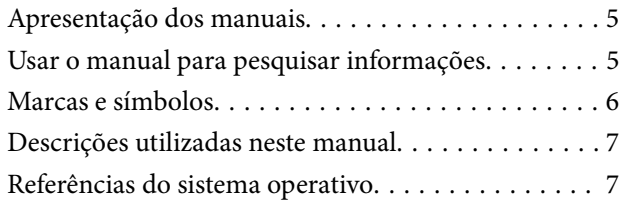

### *[Instruções Importantes](#page-7-0)*

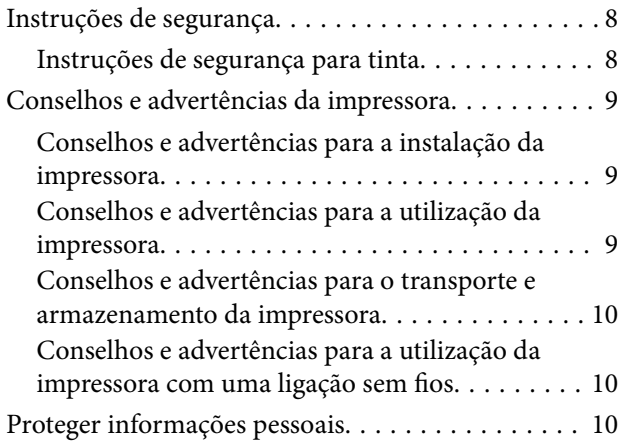

### *[Noções básicas sobre a impressora](#page-10-0)*

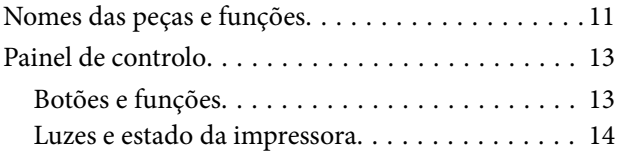

### *[Definições de rede](#page-16-0)*

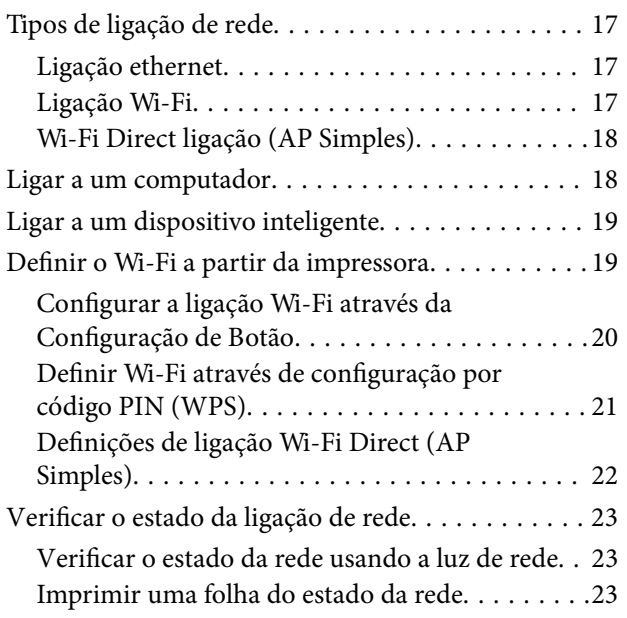

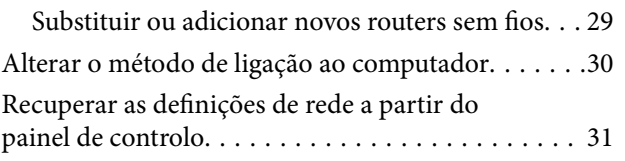

### *[Preparar a impressora](#page-31-0)*

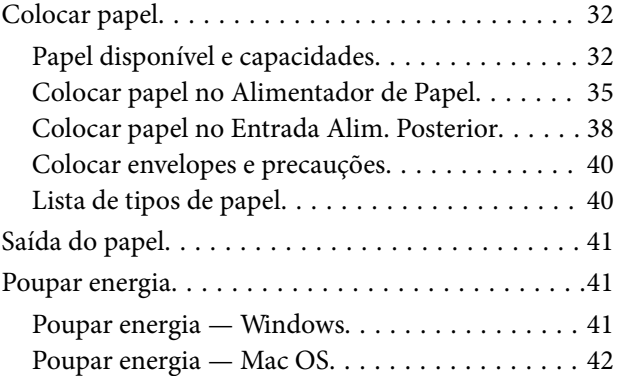

## *[Impressão](#page-42-0)*

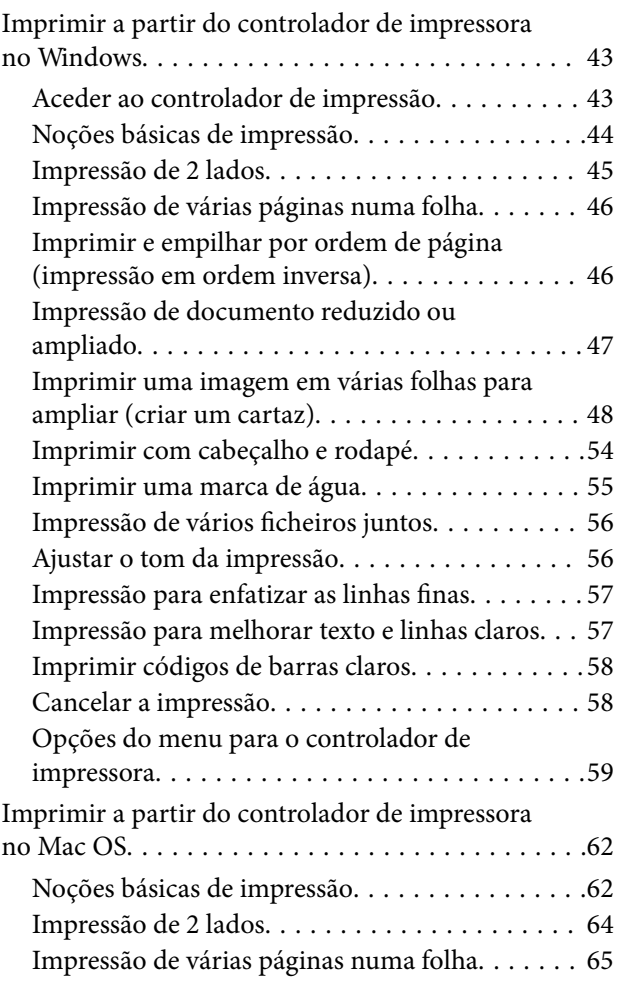

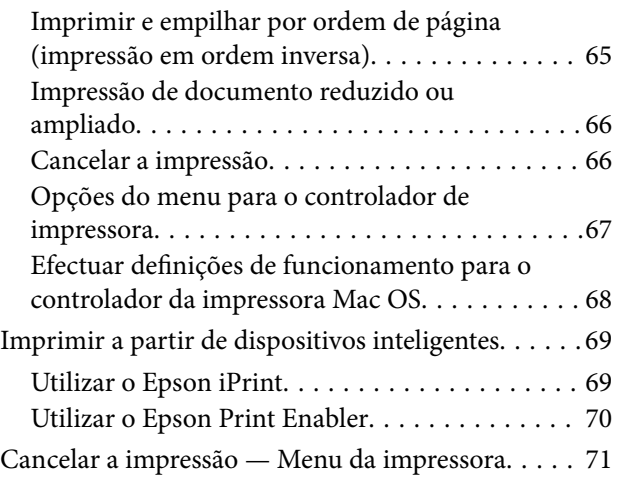

### *[Reabastecer tinta e substituir as](#page-71-0)  [caixas de manutenção](#page-71-0)*

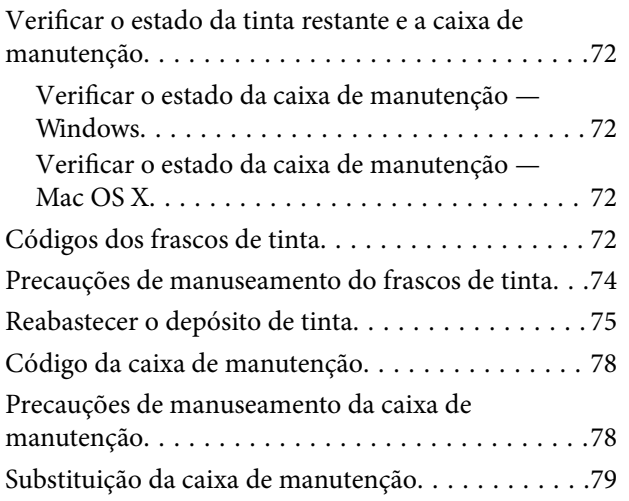

### *[Manutenção da impressora](#page-81-0)*

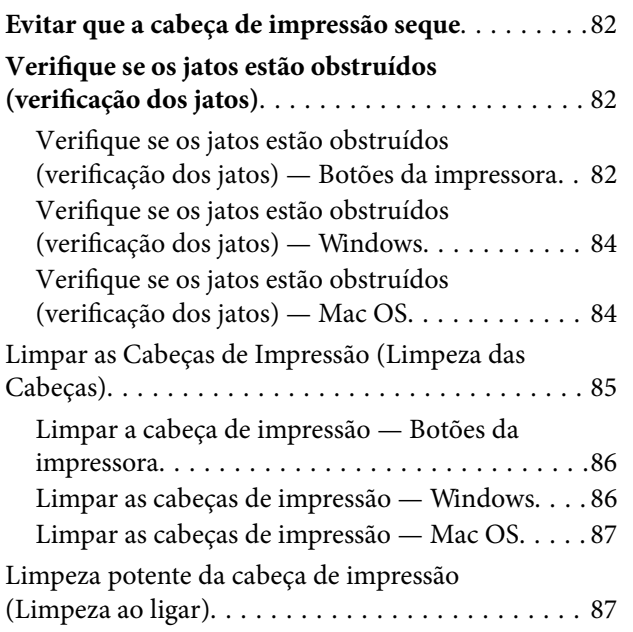

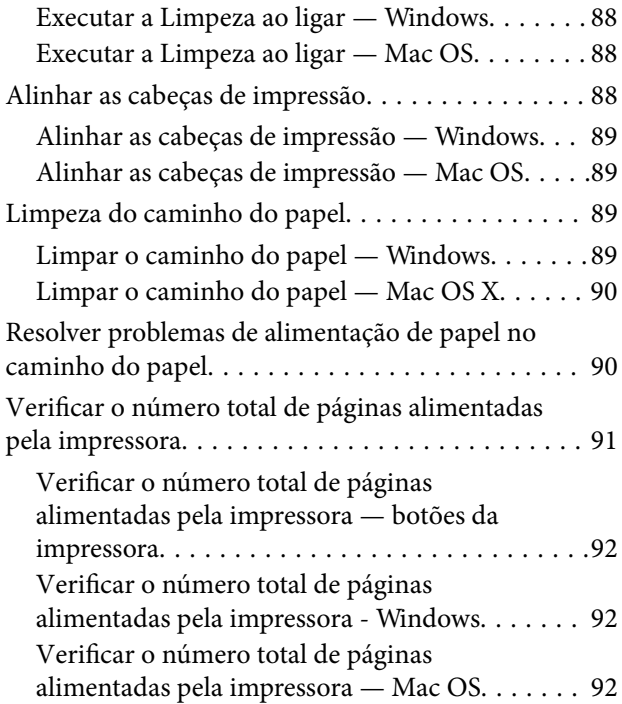

### *[Serviço de rede e informações sobre o](#page-92-0)  [software](#page-92-0)*

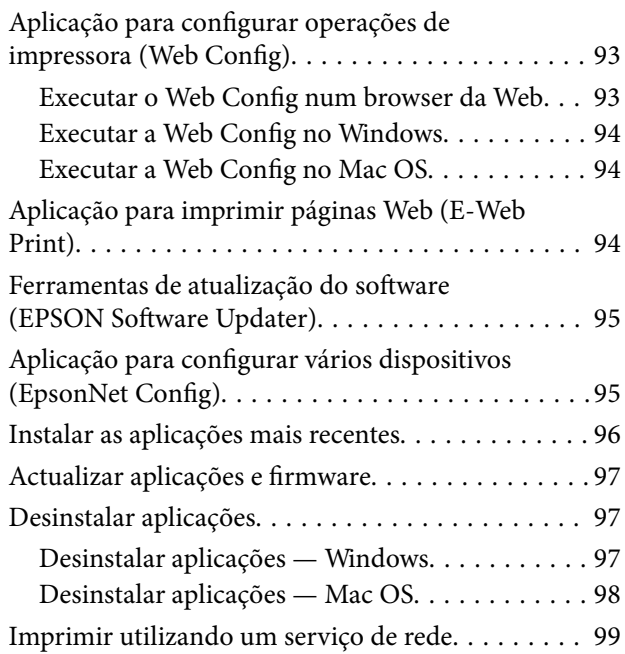

## *[Resolução de problemas](#page-99-0)*

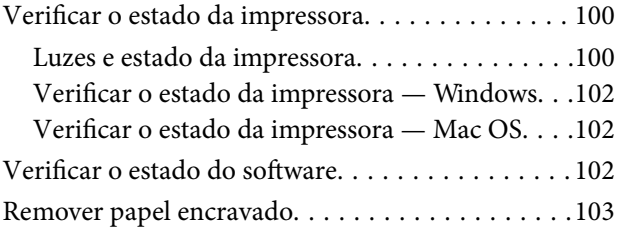

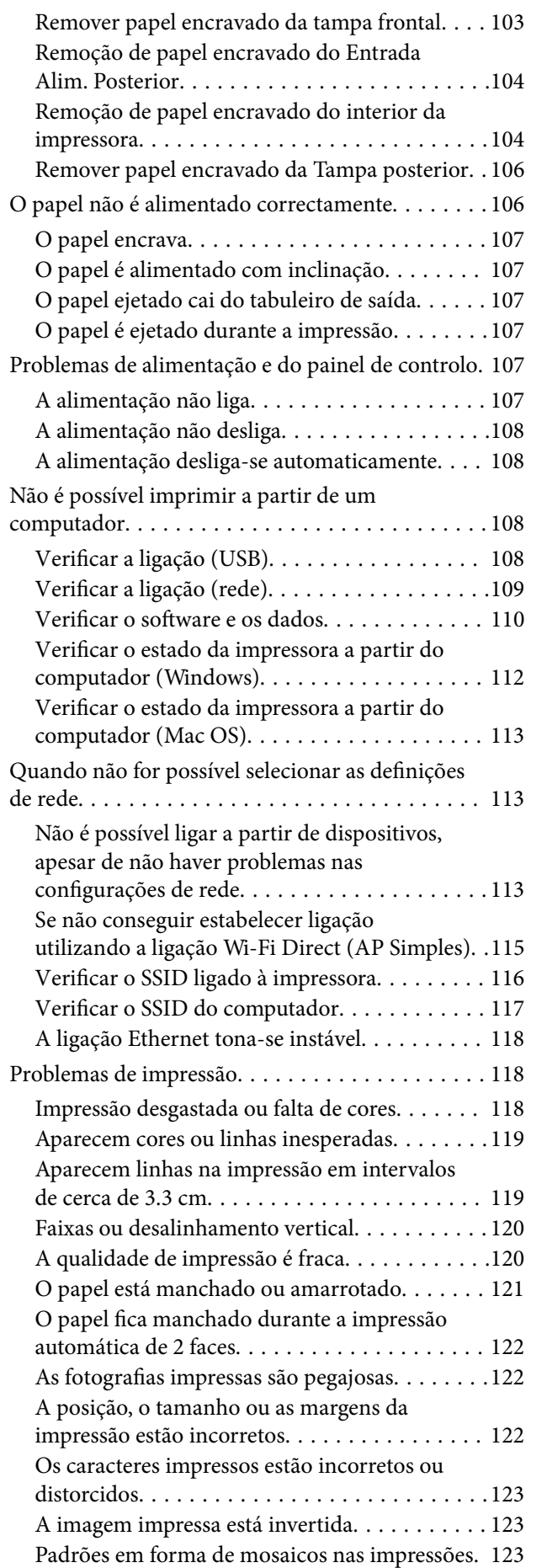

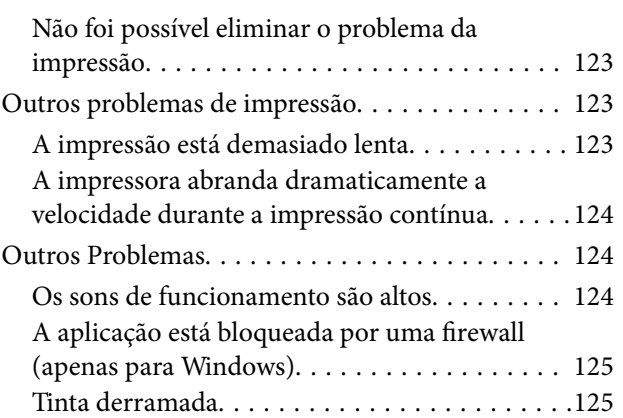

## *[Apêndice](#page-125-0)*

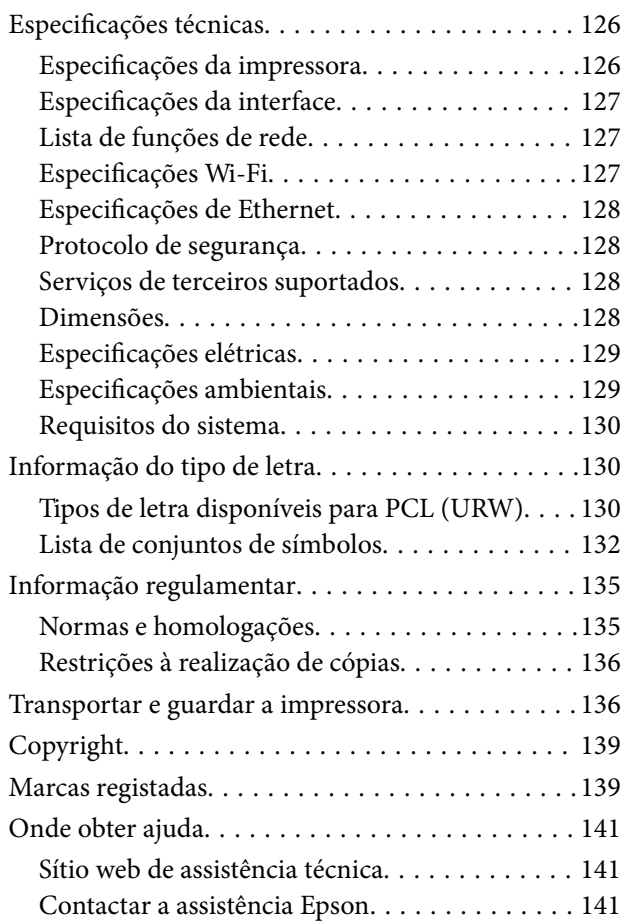

## <span id="page-4-0"></span>**Acerca deste manual**

## **Apresentação dos manuais**

Os manuais seguintes são fornecidos com a sua impressora Epson. Para além dos manuais, consulte também a ajuda incluída nas diversas aplicações de software da Epson.

❏ Começar por aqui (manual impresso)

Fornece-lhe informações sobre a configuração da impressora, instalação do software, utilização da impressora, resolução de problemas, etc.

❏ Guia do Utilizador (manual digital)

Este manual. Fornece informações gerais e instruções sobre como usar a impressora, sobre configurações de rede ao usar a impressora numa rede e sobre a resolução de problemas.

Poderá obter as versões mais recentes dos manuais referidos através dos métodos seguintes.

❏ Manual impresso em papel

Visite o sítio Web de assistência da Epson Europe em <http://www.epson.eu/Support>, ou o sítio Web de assistência a nível mundial da Epson em<http://support.epson.net/>.

❏ Manual digital

Inicie o EPSON Software Updater no computador. O EPSON Software Updater procura atualizações disponíveis de aplicações de software e dos manuais digitais Epson, permitindo transferir os mais recentes.

### **Informações relacionadas**

& ["Ferramentas de atualização do software \(EPSON Software Updater\)" na página 95](#page-94-0)

## **Usar o manual para pesquisar informações**

O manual PDF permite procurar informações por palavra-chave, ou avançar diretamente para secções específicas usando marcadores.Também pode imprimir apenas as páginas necessárias.Esta seção explica como usar um manual PDF aberto no Adobe Reader X no seu computador.

### **Procura por palavra-chave**

Clique em **Editar** > **Procura avançada**.Digite o palavra-chave (texto) das informações que pretende encontrar na janela de procura e clique em **Procurar**.Os resultados são exibidos em forma de lista.Clique num dos resultados para avançar para a página.

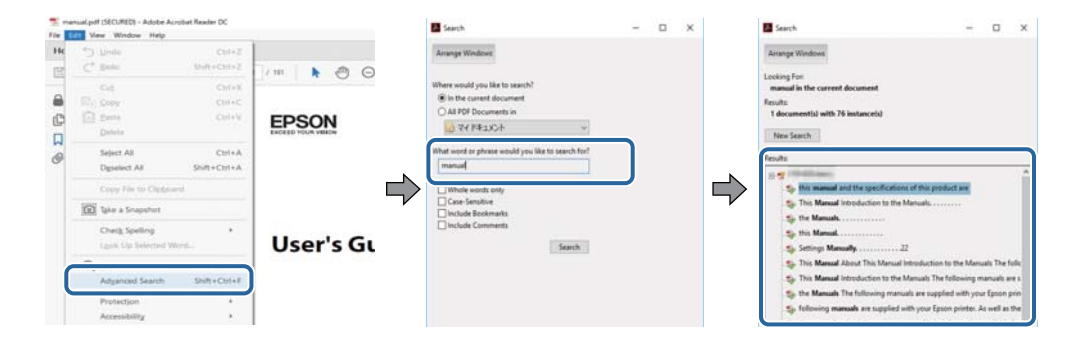

#### <span id="page-5-0"></span>**Avançar diretamente a partir dos marcadores**

Clique num título para avançar para essa página.Clique em + ou > para exibir os títulos do nível inferior dessa secção.Para regressar à página anterior, execute a seguinte operação no seu teclado.

- ❏ Windows: Mantenha pressionado **Alt**, e a seguir pressione **←**.
- ❏ Mac OS: Mantenha pressionada a tecla comando, e a seguir pressione **←**.

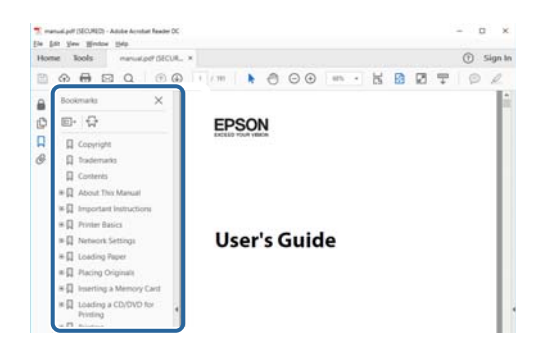

### **Imprimir apenas as páginas necessárias**

Também pode extrair e imprimir apenas as páginas necessárias.Clique em **Imprimir** no menu **Ficheiro**, e a seguir especifique as páginas que pretende imprimir em **Páginas** em **Páginas para imprimir**.

❏ Para especificar uma série de páginas, indique a página inicial separada por um hífen da página final.

Exemplo: 20-25

❏ Para especificar páginas que não se encontram em série, separe as páginas por vírgulas.

Exemplo: 5, 10, 15

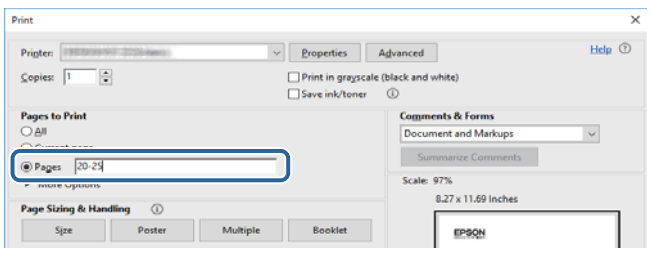

## **Marcas e símbolos**

### !*Aviso:*

Instruções que devem ser seguidas cuidadosamente para evitar ferimentos.

### c*Importante:*

Instruções que devem ser respeitadas para evitar danos no equipamento.

#### *Nota:*

Fornece informações complementares e de referência.

### <span id="page-6-0"></span>**Informações relacionadas**

& Ligações para as seções relacionadas.

## **Descrições utilizadas neste manual**

- ❏ As capturas dos ecrãs do controlador da impressora são do Windows 10 ou do macOS High Sierra. O conteúdo apresentado nos ecrãs varia consoante o modelo e a situação.
- ❏ As ilustrações incluídas neste manual servem apenas como exemplo. Apesar de poderem existir ligeiras diferenças consoante o modelo, o método de funcionamento é idêntico.
- ❏ Pode ler o código QR usado uma aplicação dedicada.

## **Referências do sistema operativo**

#### **Windows**

Neste manual, termos tais como "Windows 10", "Windows 8.1", "Windows 8", "Windows 7", "Windows Vista", "Windows XP", "Windows Server 2016", "Windows Server 2012 R2", "Windows Server 2012", "Windows Server 2008 R2", "Windows Server 2008", "Windows Server 2003 R2", e "Windows Server 2003" referem-se aos seguintes sistemas operativos. Adicionalmente, "Windows" é utilizado para se referir a todas as versões.

- ❏ Sistema operativo Microsoft® Windows® 10
- ❏ Sistema operativo Microsoft® Windows® 8.1
- ❏ Sistema operativo Microsoft® Windows® 8
- ❏ Sistema operativo Microsoft® Windows® 7
- ❏ Sistema operativo Microsoft® Windows Vista®
- ❏ Sistema operativo Microsoft® Windows® XP
- ❏ Sistema operativo Microsoft® Windows® XP Professional x64 Edition
- ❏ Sistema operativo Microsoft® Windows Server® 2016
- ❏ Sistema operativo Microsoft® Windows Server® 2012 R2
- ❏ Sistema operativo Microsoft® Windows Server® 2012
- ❏ Sistema operativo Microsoft® Windows Server® 2008 R2
- ❏ Sistema operativo Microsoft® Windows Server® 2008
- ❏ Sistema operativo Microsoft® Windows Server® 2003 R2
- ❏ Sistema operativo Microsoft® Windows Server® 2003

#### **Mac OS**

Neste manual, "Mac OS" é usado para referir macOS High Sierra, macOS Sierra, OS X El Capitan, OS X Yosemite, OS X Mavericks, OS X Mountain Lion, Mac OS X v10.7.x, e Mac OS X v10.6.8.

## <span id="page-7-0"></span>**Instruções Importantes**

## **Instruções de segurança**

Leia e siga estas instruções para garantir a utilização da impressora em segurança. Certifique-se de que conserva este manual para referência futura. De igual modo, assegure que segue todos os avisos e instruções assinalados na impressora.

❏ Alguns dos símbolos usados na sua impressora destinam-se a garantir a segurança e a correta utilização da impressora. Visite o seguinte Web site para se informar sobre o significado dos símbolos.

#### <http://support.epson.net/symbols>

- ❏ Utilize apenas o cabo de alimentação fornecido com a impressora e não utilize o cabo com qualquer outro equipamento. A utilização de outros cabos com esta impressora ou a utilização do cabo fornecido com outros equipamentos pode resultar em incêndio ou choque eléctrico.
- ❏ Certifique-se de que o cabo de corrente AC está de acordo com as normas de segurança locais.
- ❏ Nunca desmonte, modifique nem tente reparar o cabo de alimentação, a ficha, a unidade de impressão ou as opções por si mesmo, excepto quando especificamente indicado nos manuais da impressora.
- ❏ Desligue a impressora e recorra aos serviços de técnicos qualificados nas seguintes condições:

Se o cabo de alimentação ou a ficha estiverem danificados; se algum líquido tiver sido derramado na impressora; se a impressora tiver caído ou se a caixa exterior estiver danificada; se a impressora não funcionar corretamente ou apresentar uma alteração significativa no desempenho. Não ajuste controlos que não sejam referidos nas instruções de funcionamento.

- ❏ Coloque a impressora junto a uma tomada de parede, de onde a respetiva ficha possa ser retirada facilmente.
- ❏ Não coloque nem guarde a impressora no exterior, perto de locais sujeitos a sujidade ou pó excessivos, água, fontes de calor ou locais sujeitos a choques, vibrações, temperaturas ou humidade elevadas.
- ❏ Tenha cuidado para não derramar líquidos sobre a impressora e não a manuseie com as mãos molhadas.
- ❏ Mantenha a impressora afastada pelo menos 22 cm de pacemakers. As ondas de rádio emitidas por esta impressora poderão afectar negativamente o funcionamento de pacemakers.

### **Instruções de segurança para tinta**

- ❏ Tenha cuidado para não tocar na tinta quando manusear o depósito de tinta, tampa do depósito de tinta, e quando abrir o frasco de tinta ou a tampa.
	- ❏ Se a tinta entrar em contacto com a pele, lave a área cuidadosamente com água e sabão.
	- ❏ Se a tinta entrar em contacto com os olhos, lave-os imediatamente com água. Caso os problemas de visão e desconforto permaneçam após um enxaguamento rigoroso, consulte um médico imediatamente.
	- ❏ Se lhe entrar tinta para a boca, consulte um médico de imediato.
- ❏ Não desmonte a caixa de manutenção, pois a tinta pode entrar em contacto com os olhos ou a pele.
- ❏ Não agite um frasco de tinta com demasiada força nem o submeta a impactos fortes, uma vez que isso pode causar derramamento de tinta.
- ❏ Mantenha o frasco de tinta, o depósito de tinta e a caixa de manutenção fora do alcance das crianças. Não permita que as crianças bebam do frasco nem manuseiem o frasco ou a respetiva tampa.

## <span id="page-8-0"></span>**Conselhos e advertências da impressora**

Leia e cumpra estas instruções para evitar danificar a impressora ou causar danos materiais. Certifique-se de que conserva este manual para futuras consultas.

## **Conselhos e advertências para a instalação da impressora**

- ❏ Não bloqueie nem cubra as saídas de ventilação e as aberturas existentes na impressora.
- ❏ Utilize apenas o tipo de fonte de alimentação indicado na etiqueta da impressora.
- ❏ Evite utilizar tomadas no mesmo circuito de fotocopiadoras ou sistemas de controlo de ar que sejam regularmente ligados e desligados.
- ❏ Evite utilizar tomadas elétricas que sejam controladas por interruptores de parede ou temporizadores automáticos.
- ❏ Mantenha o sistema informático afastado de potenciais fontes de interferência eletromagnética, tais como altifalantes ou bases de telefones sem fio.
- ❏ Os cabos de alimentação devem ser colocados de forma a evitar abrasões, cortes, desgaste, dobras e curvaturas. Não coloque objetos em cima dos cabos de alimentação, nem permita que estes sejam pisados ou que algo lhe passe por cima. Tenha especial cuidado em manter todos os cabos de alimentação bem esticados nas extremidades e nos pontos de entrada e saída do transformador.
- ❏ Se utilizar uma extensão com a impressora, certifique-se de que a soma total da amperagem dos dispositivos ligados à extensão não excede a amperagem total da própria extensão. Certifique-se também de que a amperagem total de todos os dispositivos ligados à tomada de parede não excede a amperagem da mesma.
- ❏ Se pretende utilizar a impressora na Alemanha, tenha em atenção que, para a proteger de curto-circuitos e sobrecargas, a instalação elétrica do edifício deve estar protegida por um disjuntor de 10 ou 16 A.
- ❏ Quando ligar a impressora a um computador ou a outro dispositivo através de um cabo, certifique-se de que os conectores se encontram na posição correta. Cada conector tem apenas uma posição correta. Se inserir incorretamente um conector, poderá danificar ambos os dispositivos ligados através do cabo.
- ❏ Coloque a impressora sobre uma superfície plana e estável que seja mais larga do que a base da impressora em todas as direções. A impressora não funcionará corretamente se estiver inclinada.
- ❏ Deixe espaço por cima da impressora para que possa levantar a tampa da impressora na totalidade.
- ❏ Deixe espaço suficiente na parte frontal da impressora para permitir que o papel seja totalmente ejectado.
- ❏ Evite locais sujeitos a variações bruscas de temperatura e humidade. Mantenha também a impressora afastada de luz solar direta, luzes intensas ou fontes de calor.

### **Conselhos e advertências para a utilização da impressora**

- ❏ Não introduza objetos nas ranhuras existentes na impressora.
- ❏ Não coloque as mãos no interior da impressora durante a impressão.
- ❏ Não toque no cabo branco achatado nem nos tubos de tinta no interior da impressora.
- ❏ Não utilize aerossóis que contenham gases inflamáveis no interior ou à volta da impressora. Fazê-lo pode provocar um incêndio.
- ❏ Não mova as cabeças de impressão manualmente, dado que pode danificar a impressora.
- <span id="page-9-0"></span>❏ Desligue sempre a impressora no botão P. Não desligue a impressora da ficha nem desligue a alimentação na tomada até que a luz  $\bigcup$  deixe de estar intermitente.
- ❏ Se não pretende utilizar a impressora durante um longo período de tempo, certifique-se de que desliga o cabo de alimentação da tomada elétrica.

## **Conselhos e advertências para o transporte e armazenamento da impressora**

- ❏ Quando guardar ou transportar a impressora, evite incliná-la, colocá-la na vertical ou virá-la ao contrário, já que a tinta pode verter.
- ❏ Antes de transportar a impressora, certifique-se de que a cabeça de impressão está na posição inicial (encostada totalmente à direita).

## **Conselhos e advertências para a utilização da impressora com uma ligação sem fios**

- ❏ As ondas de rádio emitidas por esta impressora podem afectar negativamente o funcionamento de equipamento médico electrónico e fazer com que avarie.Quando utilizar esta impressora dentro de instalações médicas ou perto de equipamento médico, siga as recomendações do pessoal autorizado que representa as instalações médicas, bem como todos os avisos afixados e indicações do próprio equipamento médico.
- ❏ As ondas de rádio emitidas por esta impressora podem afectar negativamente o funcionamento de dispositivos de controlo automático, como portas ou alarmes de incêndio automáticos, e provocar acidentes devido a avaria.Quando utilizar esta impressora perto de dispositivos controlados automaticamente, siga todos os avisos afixados e indicações dos próprios dispositivos.

## **Proteger informações pessoais**

Se oferecer a impressora a alguém ou a eliminar, restaure as definições predefinidas de rede usando os botões da impressora. Certifique-se também que elimina os dados da memória interna da impressora nas Definições de Sistema da Configuração Web.

### **Informações relacionadas**

◆ ["Botões e funções" na página 13](#page-12-0)

## <span id="page-10-0"></span>**Noções básicas sobre a impressora**

## **Nomes das peças e funções**

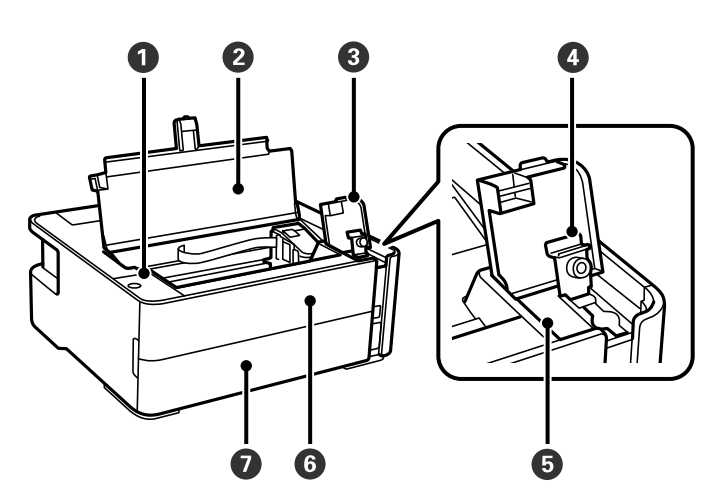

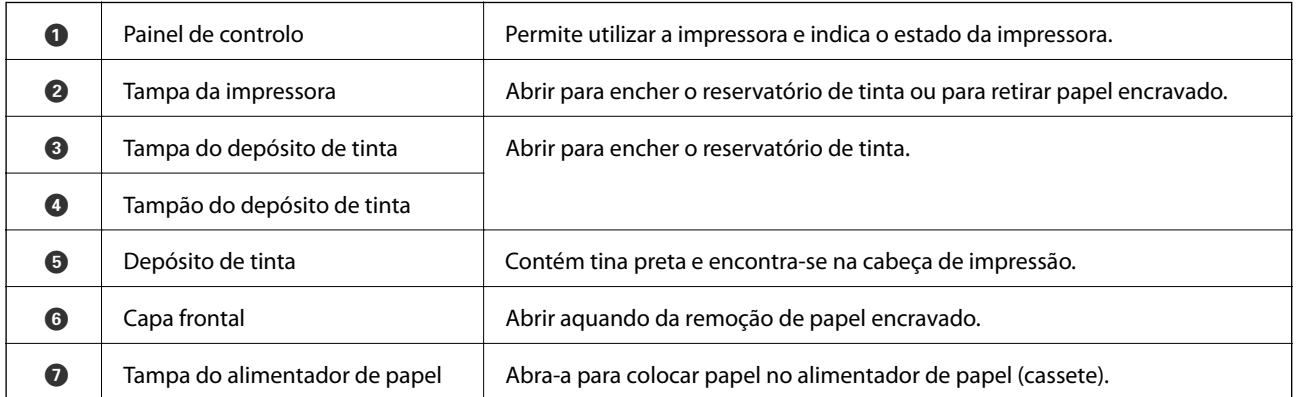

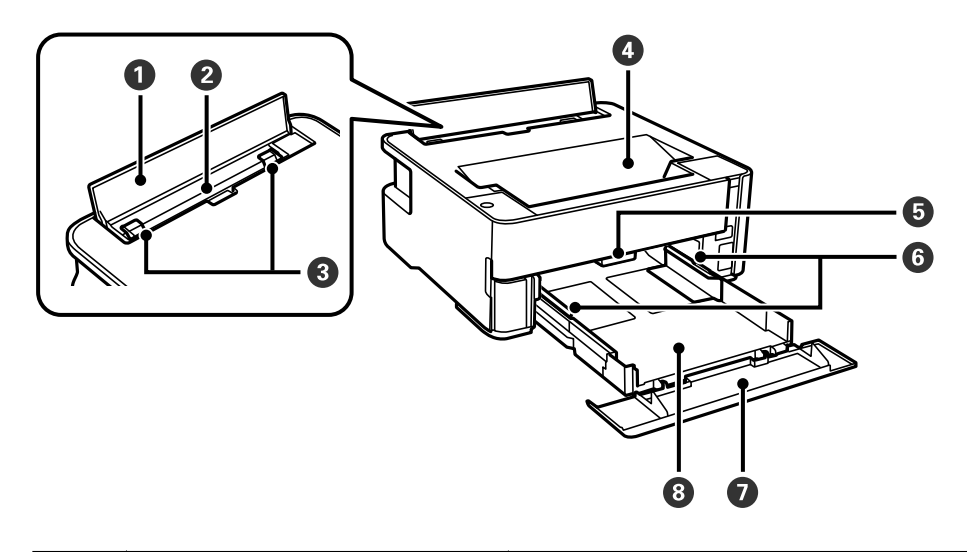

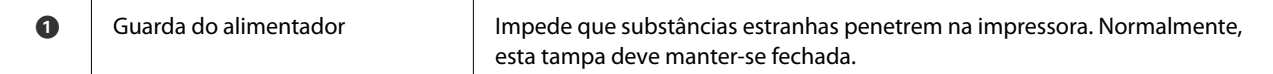

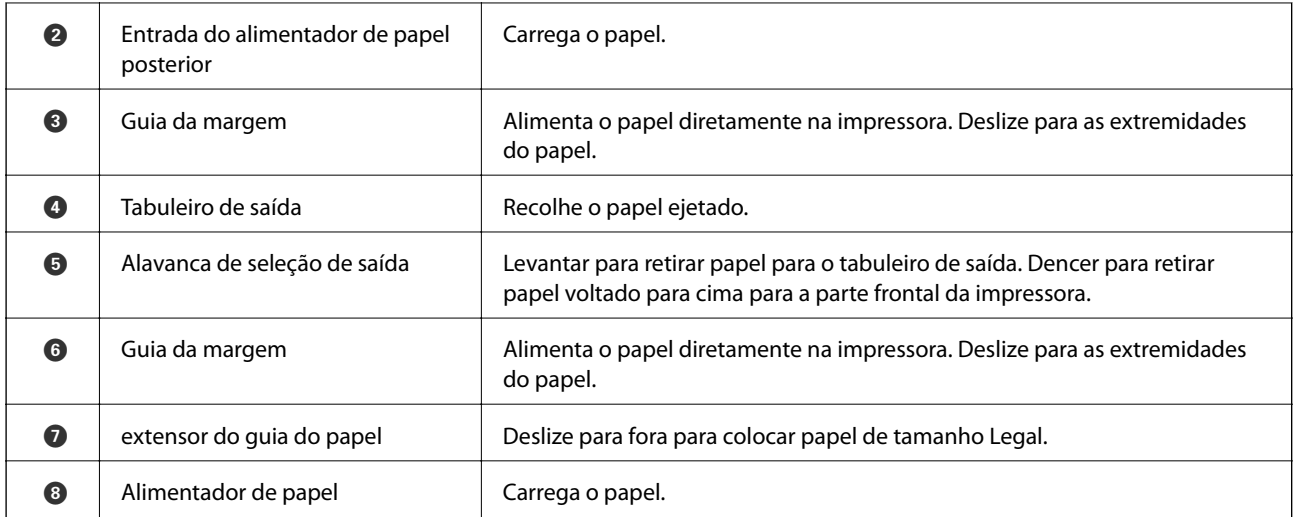

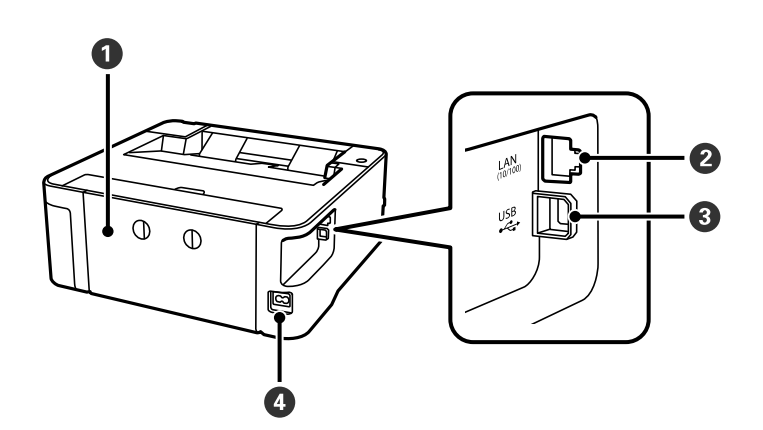

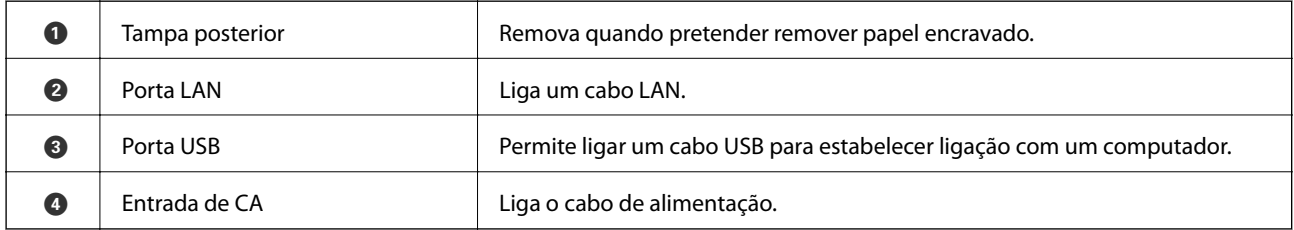

### **Informações relacionadas**

 $\blacktriangleright$  ["Painel de controlo" na página 13](#page-12-0)

## <span id="page-12-0"></span>**Painel de controlo**

## **Botões e funções**

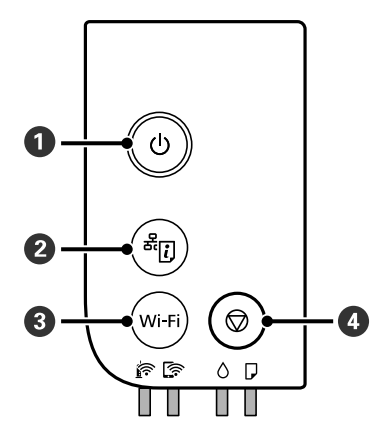

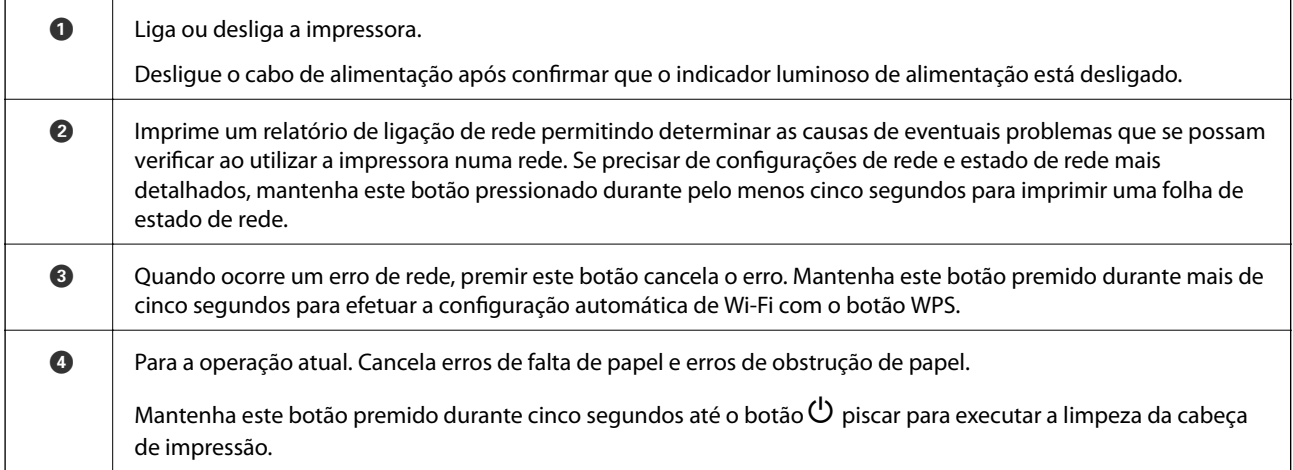

### **Funções usando combinações de botões**

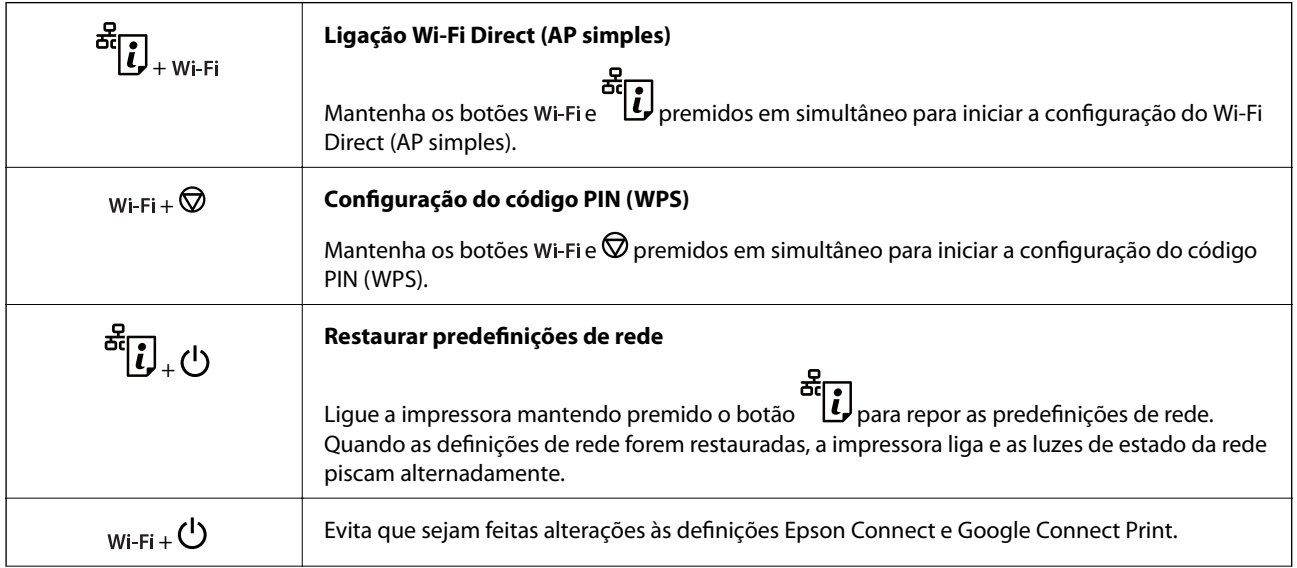

<span id="page-13-0"></span>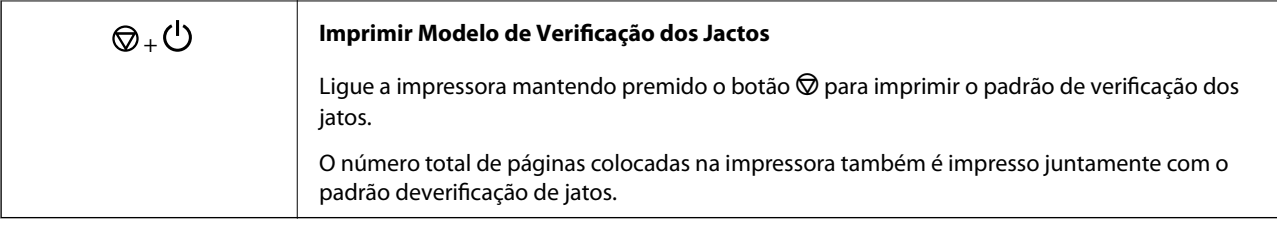

## **Luzes e estado da impressora**

As luzes do painel de controlo indicam o estado da impressora.

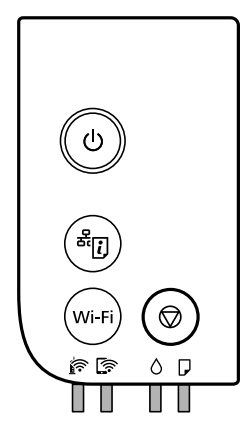

### **Estado normal**

## : Ligado

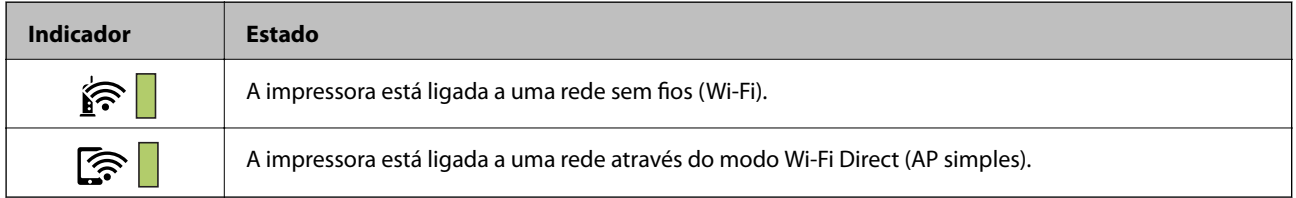

### **Estado de erro**

Quando ocorre um erro, o indicador luminoso acende ou pisca. No ecrã do computador, são apresentados detalhes do erro.

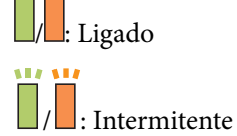

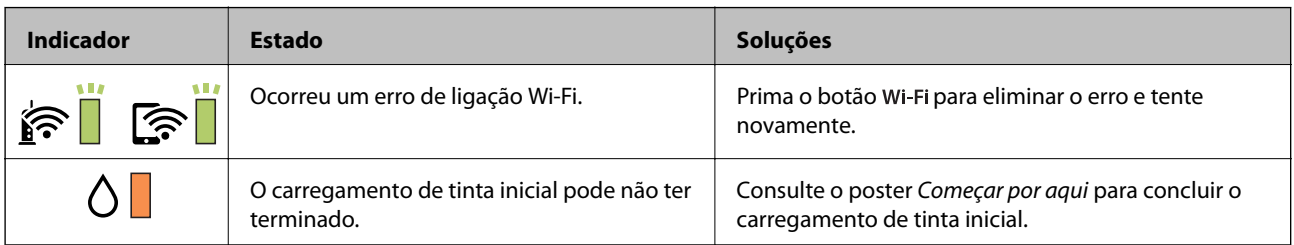

### **Noções básicas sobre a impressora**

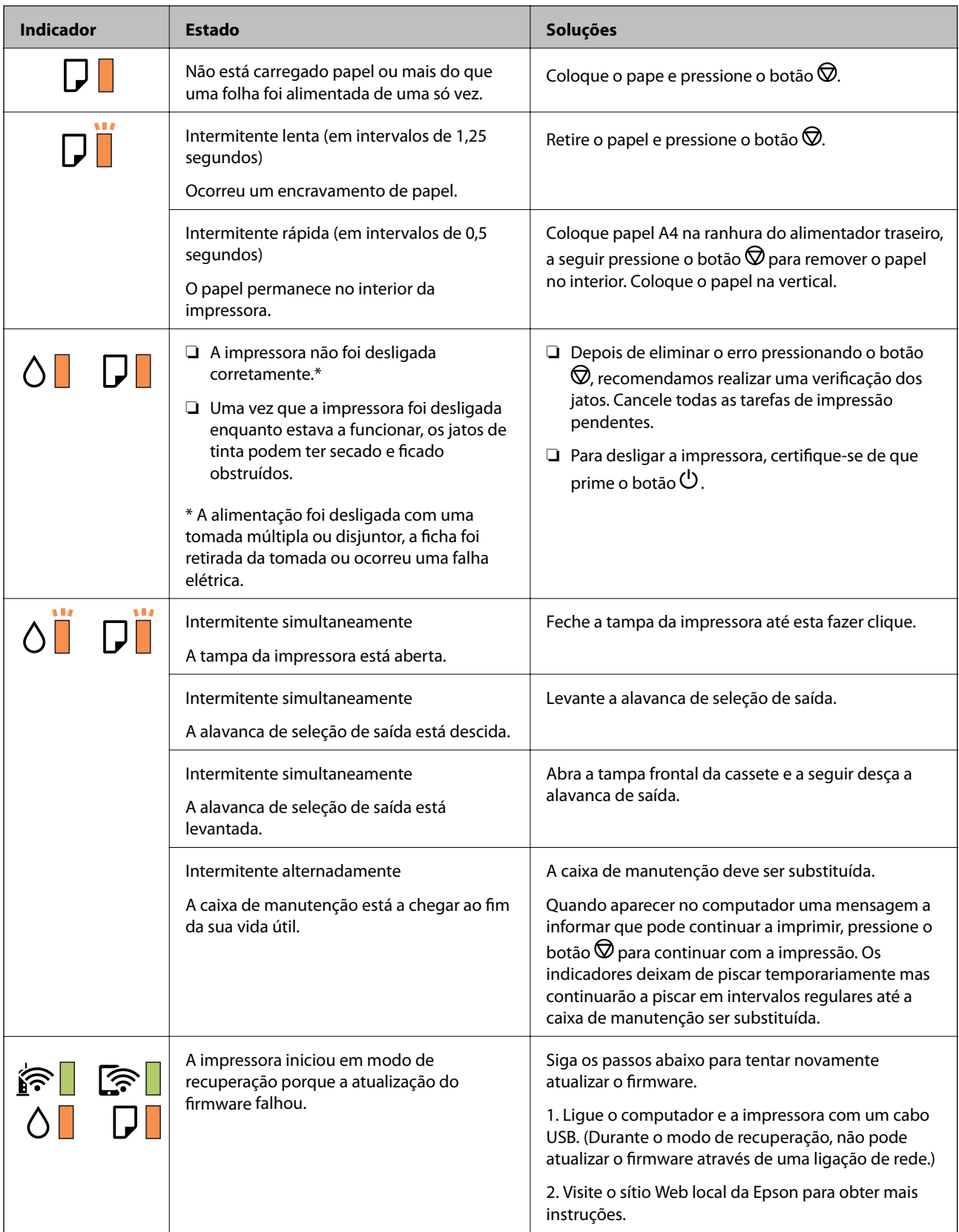

### **Noções básicas sobre a impressora**

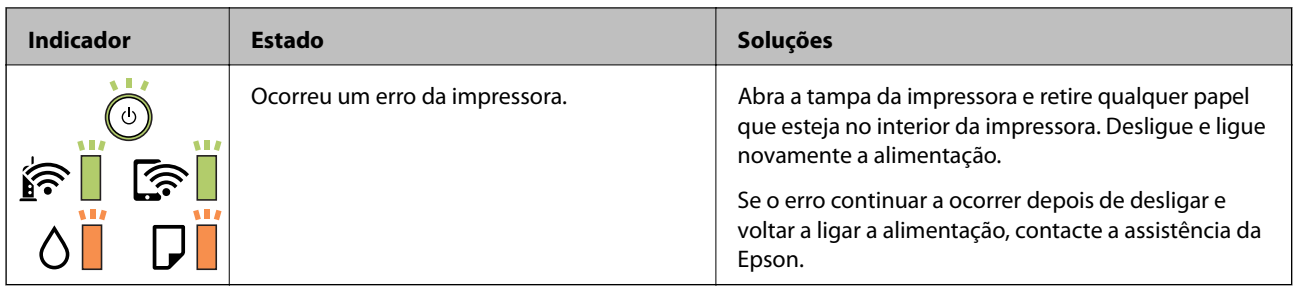

### **Informações relacionadas**

- & ["Remover papel encravado" na página 103](#page-102-0)
- $\blacktriangleright$ ["Contactar a assistência Epson" na página 141](#page-140-0)
- $\blacktriangleright$  ["Instalar as aplicações mais recentes" na página 96](#page-95-0)

## <span id="page-16-0"></span>**Definições de rede**

## **Tipos de ligação de rede**

É possível utilizar os seguintes métodos de ligação.

## **Ligação ethernet**

Ligue a impressora a um concentrador com um cabo Ethernet.

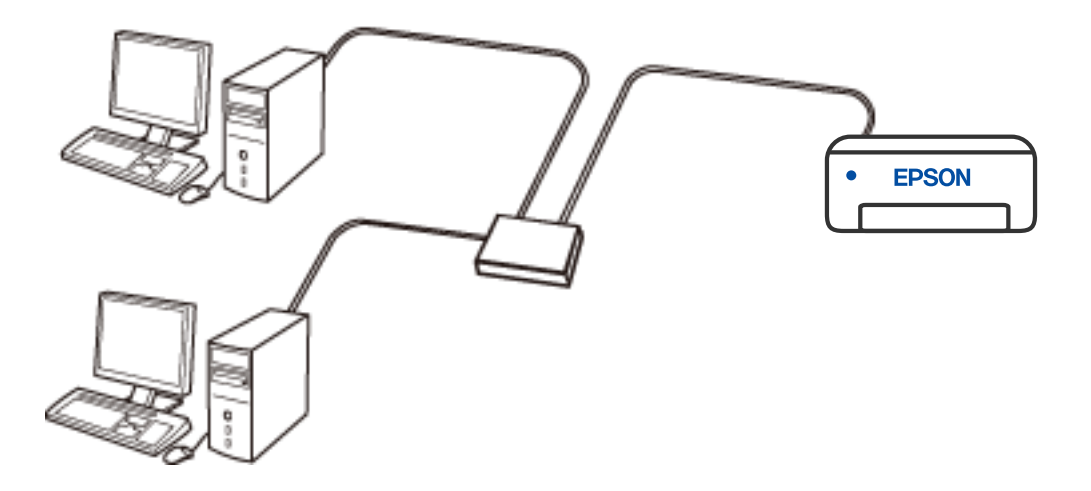

## **Ligação Wi-Fi**

Ligar a impressora e o computador ou dispositivo inteligente ao router sem fios. Este é o método de ligação típico para redes de casa ou escritório, em que os computadores estão ligados via Wi-Fi através do router sem fios.

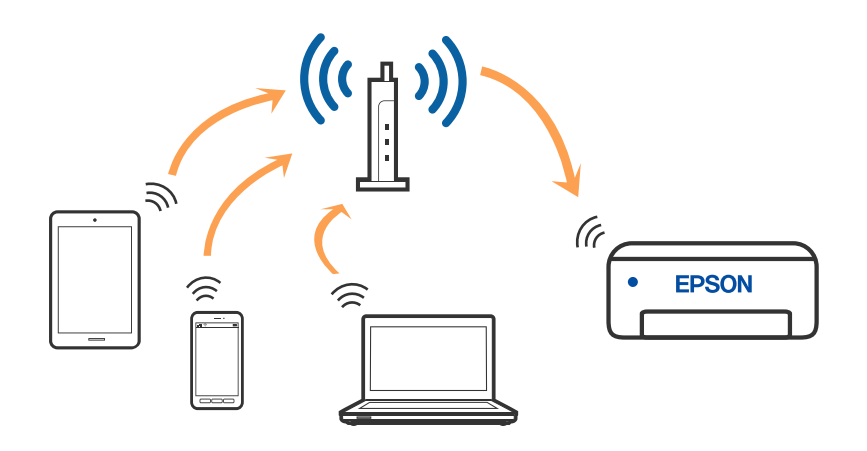

### **Informações relacionadas**

& ["Ligar a um computador" na página 18](#page-17-0)

- <span id="page-17-0"></span>& ["Ligar a um dispositivo inteligente" na página 19](#page-18-0)
- & ["Definir o Wi-Fi a partir da impressora" na página 19](#page-18-0)

## **Wi-Fi Direct ligação (AP Simples)**

Utilize este método de ligação se não estiver a utilizar Wi-Fi em casa ou no escritório ou se pretender ligar diretamente a impressora e o computador ou dispositivo inteligente. Neste modo, a impressora funciona como um router sem fios, e é possível ligar até quatro dispositivos à impressora sem ser necessário utilizar um router sem fios padrão. No entanto, os dispositivos ligados directamente à impressora não podem comunicar entre si através da impressora.

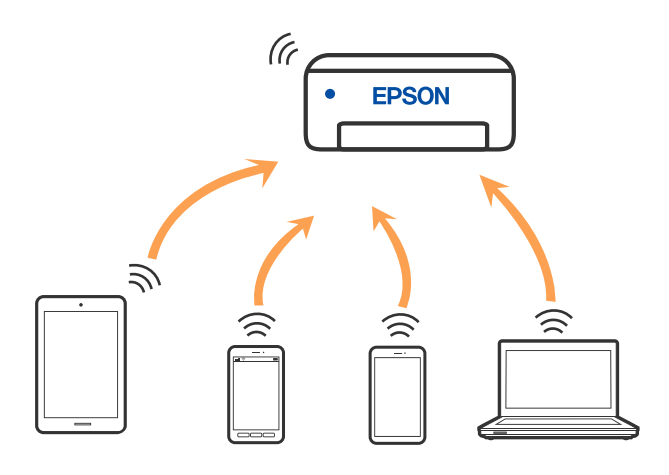

A impressora pode ser ligada por Wi-Fi ou Ethernet e Wi-Fi Direct (AP Simples) em simultâneo. No entanto, se iniciar uma ligação de rede em Wi-Fi Direct (AP Simples) com a impressora ligada por Wi-Fi, o Wi-Fi é desativado temporariamente.

### **Informações relacionadas**

& ["Definições de ligação Wi-Fi Direct \(AP Simples\)" na página 22](#page-21-0)

## **Ligar a um computador**

Recomendamos usar o instalador para ligar a impressora a um computador. Pode executar o instalador através de um dos seguintes métodos.

❏ Definir a partir do sítio Web

Aceda ao seguinte sítio Web e digite o nome do produto. Aceda a **Configuração** e comece a realizar a configuração.

[http://epson.sn](http://epson.sn/?q=2)

❏ Realizar a configuração usando o disco de software (apenas nos modelos que vêm com um disco de software e utilizadores com computadores Windows com unidade de disco).

Insira o disco de software no computador e siga as instruções apresentadas no ecrã.

### **Selecionar os métodos de ligação**

Siga as instruções apresentadas no ecrã até que a janela seguinte seja exibida e, de seguida, selecione o método de ligação da impressora ao computador.

C Install Navi (EP-880A Series) × **Select Your Connection Method** License Agreement Connect via wireless network (Wi-Fi) Select Options Connect via wired LAN (Ethernet) 윫 -<br>Installation Connectio Connect via USB cable **Check Functions** <lnformation> Finish You can connect the Printer and computer via wireless LAN (Wi-Fi). Advanced configuration Cancel Back Next

<span id="page-18-0"></span>Selecione o tipo de ligação e, de seguida, clique em **Seguinte**.

Siga as instruções apresentadas no ecrã.

## **Ligar a um dispositivo inteligente**

Pode usar a impressora a partir de um dispositivo inteligente ligando o scanner à mesma rede Wi-Fi (SSID) do dispositivo inteligente. Par usar a impressora a partir de um dispositivo inteligente, faça a configuração a partir do seguinte sítio Web. Aceda ao sítio Web a partir do dispositivo inteligente que pretende ligar à impressora.

### [http://epson.sn](http://epson.sn/?q=2) > **Configuração**

#### *Nota:*

Se quiser ligar simultaneamente um computador e um dispositivo inteligente à impressora, recomendamos que ligue primeiro o computador.

## **Definir o Wi-Fi a partir da impressora**

Pode selecionar definições de rede a partir do painel de controlo da impressora de várias formas. Escolha o método de ligação correspondente ao ambiente e condições que está a utilizar.

Se o router sem fios for compatível com WPS, pode selecionar as definições utilizando a configuração de botão.

Após ligar a impressora à rede, ligue a impressora a partir do dispositivo que pretende utilizar (computador, dispositivo inteligente, tablet, etc.).

### <span id="page-19-0"></span>**Informações relacionadas**

- & "Configurar a ligação Wi-Fi através da Configuração de Botão" na página 20
- & ["Definir Wi-Fi através de configuração por código PIN \(WPS\)" na página 21](#page-20-0)
- & ["Definições de ligação Wi-Fi Direct \(AP Simples\)" na página 22](#page-21-0)

## **Configurar a ligação Wi-Fi através da Configuração de Botão**

É possível configurar automaticamente uma rede Wi-Fi premindo um botão no router sem fios. Se estiverem reunidas as condições abaixo, poderá efetuar a configuração utilizando este método.

- ❏ O router sem fios é compatível com WPS (configuração protegida Wi-Fi).
- ❏ A ligação Wi-Fi atual foi estabelecida premindo um botão no router sem fios.
- 1. Mantenha o botão [WPS] pressionado no router sem fios até a luz de segurança começar a piscar.

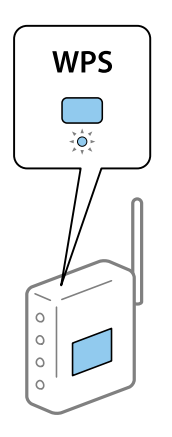

Se não souber onde se encontra o botão [WPS] ou se não existirem botões no router sem fios, consulte a documentação fornecida com o seu ponto de acesso.

2. Manter pressionado o botão Wi-Fi na impressora durante pelo menos 5 segundos até que as luzes  $\sum_{n=1}^{\infty} e_n$ pisquem alternadamente.

A definição de ligação é aplicada. Quando a ligação estiver estabelecida, a luz  $\widehat{\mathbf{S}}$  acende-se.

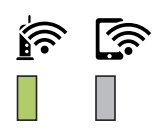

### **Definições de rede**

#### <span id="page-20-0"></span>*Nota:*

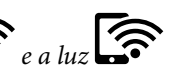

A impressora encontra-se num estado de erro de ligação quando a luz $\widehat{\mathbb{R}}$  e a luz $\widehat{\mathbb{R}}$  piscarem simultaneamente. Depois de eliminar o erro da impressora premindo o botão Wi-Fi na impressora, reinicie o router sem fios, aproxime-o da impressora e tente novamente. Se mesmo assim a ligação não funcionar, imprima um relatório de ligação de rede e verifique a solução.

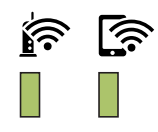

## **Definir Wi-Fi através de configuração por código PIN (WPS)**

É possível estabelecer uma ligação a um router sem fios utilizando um código PIN impresso na folha de estado da rede. Pode utilizar este método de configuração se um router sem fios for compatível com WPS (configuração protegida Wi-Fi). Utilize um computador para introduzir um código PIN no router sem fios.

- 1. Colocar papel.
- 2. Mantenha o botão pressionado na impressora durante pelo menos cinco segundos até o indicador de alimentação ficar intermitente.

A folha do estado da rede é impressa.

*Nota:*

Se soltar o botão durante os cinco segundos antes de a luz de alimentação ficar intermitente, será imprimido um relatório de ligação de rede. Note que a informação do código PIN não é impressa neste relatório.

- 3. Enquanto mantém pressionado o botão Wi-Fi, pressione o botão  $\bigotimes$  até que a luz  $\widehat{\bullet}$  e a luz  $\widehat{\bullet}$  fiquem intermitentes alternadamente.
- 4. Utilize o seu computador para introduzir o código PIN (um número com oito dígitos), impresso na coluna [WPS-PIN Code] da folha de estado da rede, no router sem fios no espaço de dois minutos.

Quando a ligação estiver estabelecida, a luz  $\widehat{\bullet}$  acende-se.

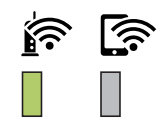

<span id="page-21-0"></span>*Nota:*

- ❏ Para obter mais detalhes sobre a introdução de um código PIN, consulte a documentação fornecida com o seu router sem fios.
- $\Box$  A impressora encontra-se num estado de erro de ligação quando a luz $\widehat{\mathbb{R}}$  e a luz $\widehat{\mathbb{R}}$  piscarem simultaneamente. Depois de eliminar o erro da impressora premindo o botão Wi-Fi na impressora, reinicie o router sem fios, aproxime-o da impressora e tente novamente. Se mesmo assim a ligação não funcionar, imprima um relatório de ligação de rede e verifique a solução.

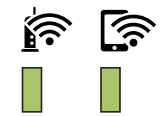

## **Definições de ligação Wi-Fi Direct (AP Simples)**

Este método permite ligar diretamente a impressora a dispositivos sem um router sem fios. A impressora funciona como um router sem fios.

1. Enquanto mantém pressionado o botão Wi-Fi, pressione o botão  $\mathbb{E}$ até que a luz  $\mathbb{R}$ e a luz  $\mathbb{R}$  fiquem intermitentes alternadamente.

Aguarde até que o processo termine.

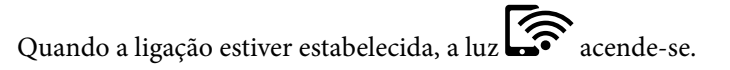

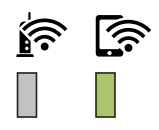

*Nota:* Se ativar uma vez o Wi-Fi Direct, permanece ligado até restaurar as definições predefinidas de rede.

- 2. Coloque o papel.
- 3. Mantenha o botão pressionado na impressora durante pelo menos cinco segundos até o indicador de alimentação ficar intermitente.

A folha do estado da rede é impressa. Pode consultar o SSID e a palavra-passe do Wi-Fi Direct (AP simples) nesta folha.

*Nota:*

Se soltar o botão durante os cinco segundos antes de a luz de alimentação ficar intermitente, será imprimido um relatório de ligação de rede. Tenha em atenção que o SSID e a palavra-passe do Wi-Fi Direct (AP simples) não são impressos neste relatório.

<span id="page-22-0"></span>4. No ecrã de ligação de rede do computador ou no ecrã Wi-Fi do dispositivo inteligente, selecione o mesmo SSID apresentado na folha de estado da rede para fazer a ligação.

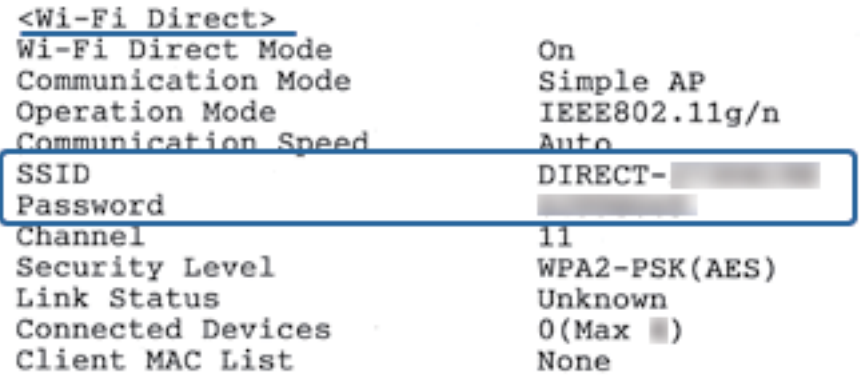

5. Introduza no computador ou dispositivo inteligente a palavra-passe impressa na folha de estado da rede. Pode confirmar o estado do Wi-Fi Direct na folha de estado da rede.

### *Nota: Se efetuar a ligação a partir de um dispositivo inteligente utilizando a ligação Wi-Fi Direct (para Android)*

Se estiver a utilizar um dispositivo Android e estabelecer ligação à impressora utilizando Wi-Fi Direct, a luz  $\widehat{\bullet}$  e a luz <u>र्क्ति</u> piscam simultaneamente na impressora.

Prima o botão Wi-Fi para permitir o pedido de ligação.

Prima o botão  $\bigcirc$  se pretender rejeitar o pedido de ligação.

Consulte as Conselhos no seguinte sítio Web para obter mais informações.

[http://epson.sn](http://epson.sn/?q=2) > *Assistência*

## **Verificar o estado da ligação de rede**

É possível verificar o estado da ligação de rede da seguinte forma.

## **Verificar o estado da rede usando a luz de rede**

Pode verificar o estado da ligação de rede usando a luz de rede no painel de controlo da impressora.

## **Imprimir uma folha do estado da rede**

Pode consultar as informações detalhadas da rede imprimindo as mesmas bem como o número de dispositivos que pode ligar através de Wi-Fi Direct (AP simples).

1. Coloque o papel.

### **Definições de rede**

2. Mantenha pressionado o botão de painel de controlo da impressora durante pelo menos cinco segundos até o indicador de alimentação ficar intermitente.

A folha do estado da rede é impressa.

*Nota:*

Se soltar o botão durante os cinco segundos antes de a luz de alimentação ficar intermitente, será imprimido um relatório de ligação de rede.

### **Informações relacionadas**

& "Mensagens e soluções no relatório de ligação de rede" na página 24

### **Mensagens e soluções no relatório de ligação de rede**

Verifique as mensagens e os códigos de erro no relatório da ligação de rede e siga as soluções.

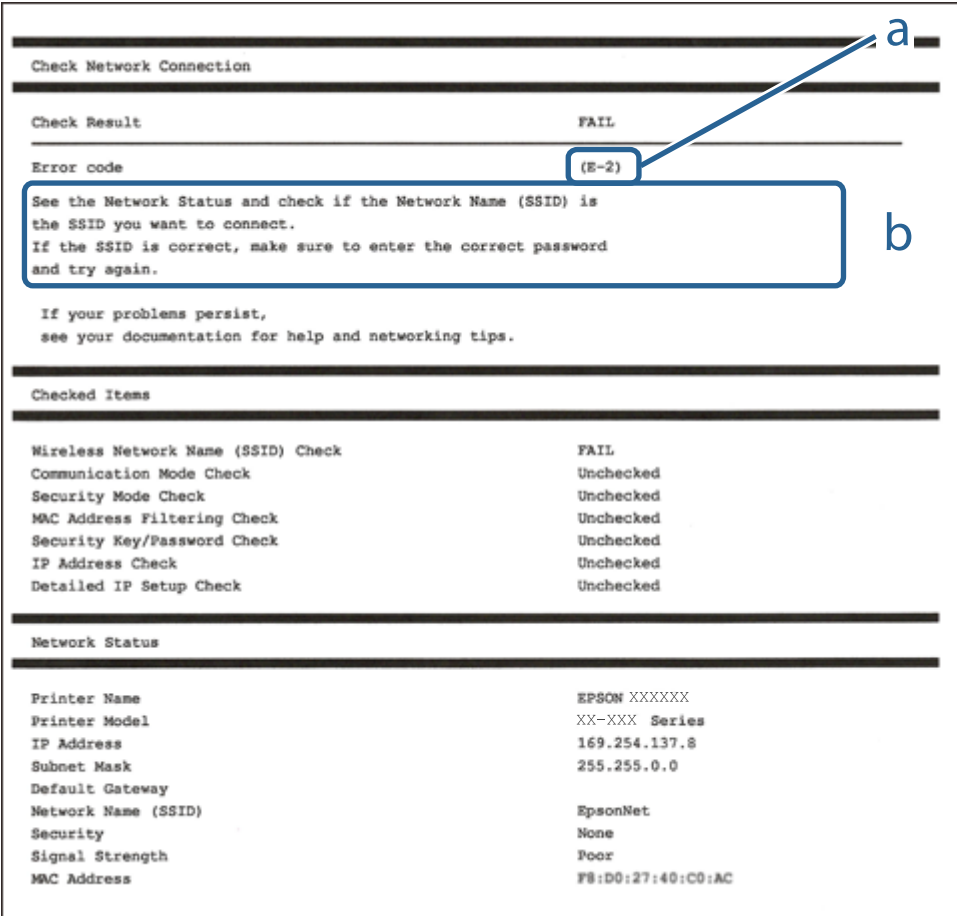

a. Código de erro

b. Mensagens no ambiente de rede

#### **Informações relacionadas**

 $\blacktriangleright$  ["E-1" na página 25](#page-24-0)

- <span id="page-24-0"></span> $\blacktriangleright$  "E-2, E-3, E-7" na página 25
- $\blacktriangleright$  ["E-5" na página 26](#page-25-0)
- $\blacktriangleright$  ["E-6" na página 26](#page-25-0)
- $\blacktriangleright$  ["E-8" na página 27](#page-26-0)
- $\blacktriangleright$  ["E-9" na página 27](#page-26-0)
- $\blacktriangleright$  ["E-10" na página 27](#page-26-0)
- $\blacktriangleright$  ["E-11" na página 28](#page-27-0)
- $\blacktriangleright$  ["E-12" na página 28](#page-27-0)
- $\blacktriangleright$  ["E-13" na página 29](#page-28-0)
- & ["Mensagem no ambiente de rede" na página 29](#page-28-0)

### **E-1**

### **Soluções:**

- ❏ Certifique-se de que o cabo Ethernet está firmemente ligado à impressora e ao concentrador ou outro dispositivo de rede.
- ❏ Certifique-se de que o concentrador ou outro dispositivo de rede está ligado.
- ❏ Se pretende ligar a impressora através de Wi-Fi, ajuste novamente as definições de Wi-Fi da impressora, pois este encontra-se desativado.

### **E-2, E-3, E-7**

### **Soluções:**

- ❏ Certifique-se de que o router sem fios está ligado.
- ❏ Confirme se o computador ou dispositivo está corretamente ligado ao router sem fios.
- ❏ Desligue o router sem fios. Aguarde cerca de 10 segundos e, em seguida, ligue novamente.
- ❏ Aproxime a impressora do router sem fios e remova quaisquer obstáculos entre eles.
- ❏ Se introduziu o SSID manualmente, verifique se o mesmo está correto. Verifique o SSID na secção **Estado da Rede** do relatório da ligação de rede.
- ❏ Se o router sem fios possuir vários SSID, selecione o SSID exibido. Se o SSID utilizar uma frequência não compatível, a impressora não o irá exibir.
- ❏ Se estiver a utilizar a configuração através de botão para estabelecer uma ligação de rede, certifique-se de que o seu router sem fios suporta WPS. Não é possível utilizar a configuração através de botão se o router sem fios não suportar WPS.
- ❏ Certifique-se de que o SSID utiliza apenas caracteres ASCII (caracteres alfanuméricos e símbolos). A impressora não é capaz de exibir um SSID que contenha caracteres não ASCII.
- ❏ Certifique-se de que conhece o SSID e a palavra-passe antes de ligar ao router sem fios. Se estiver a utilizar as predefinições do router sem fios, o SSID e a palavra-passe são indicados na etiqueta do mesmo. Se não souber o SSID e a palavra-passe, contacte a pessoa que configurou o router sem fios ou consulte a documentação fornecida com o mesmo.
- ❏ Se estiver a ligar a um SSID gerado com a função de partilha de ligação de um dispositivo inteligente, consulte o SSID e a palavra-passe na documentação fornecida com o respetivo dispositivo.
- <span id="page-25-0"></span>❏ Se a sua ligação Wi-Fi desligar subitamente, verifique as seguintes condições. Se alguma destas condições se aplicarem, reponha as definições da sua rede transferindo e executando o software a partir do seguinte Web site. [http://epson.sn](http://epson.sn/?q=2) > **Configuração**
	- ❏ Foi adicionado outro dispositivo inteligente à rede utilizando a configuração através de botão.
	- ❏ A rede Wi-Fi foi configurada utilizando um método diferente da configuração através de botão.

#### **Informações relacionadas**

- & ["Ligar a um computador" na página 18](#page-17-0)
- & ["Definir o Wi-Fi a partir da impressora" na página 19](#page-18-0)

### **E-5**

### **Soluções:**

Certifique-se de que o tipo de segurança do router sem fios está definido para um dos apresentados em seguida. Caso não esteja, altere o tipo de segurança do router sem fios e reponha as definições de rede da impressora.

- ❏ WEP-64 bits (40 bits)
- ❏ WEP-128 bits (104 bits)
- $\Box$  WPA PSK (TKIP/AES)<sup>\*</sup>
- ❏ WPA2 PSK (TKIP/AES)\*
- ❏ WPA (TKIP/AES)
- ❏ WPA2 (TKIP/AES)
- \* WPA PSK é também denominado de WPA Pessoal. WPA2 PSK é também denominado de WPA2 Pessoal.

### **E-6**

### **Soluções:**

- ❏ Verifique se a filtragem de endereços MAC está desativada. Se estiver ativada, registe o endereço MAC para que o mesmo não seja filtrado. Para obter mais informações, consulte a documentação fornecida com o router sem fios. Pode verificar o endereço MAC da impressora na secção **Estado da Rede** do relatório da ligação de rede.
- ❏ Se o seu router sem fios estiver a utilizar autenticação partilhada com segurança WEP, certifique-se de que a chave e o índice de autenticação estão corretos.
- ❏ Se o número de dispositivos que podem ser ligados ao router sem fios for inferior ao número de dispositivos de rede que pretende ligar, ajuste as definições no router sem fios para aumentar o número de dispositivos que podem ser ligados. Para ajustar as definições, consulte a documentação fornecida com o router sem fios.

### **Informações relacionadas**

& ["Imprimir uma folha do estado da rede" na página 23](#page-22-0)

### <span id="page-26-0"></span>**E-8**

### **Soluções:**

- ❏ Ative a função DHCP no router sem fios se a definição Obter endereço IP da impressora estiver definida para **Auto**.
- ❏ Se a definição Obter endereço IP da impressora estiver definida para Manual, o endereço IP definido manualmente é inválido porque está fora do intervalo (por exemplo: 0.0.0.0). Defina um endereço IP válido no painel de controlo da impressora ou utilizando o Web Config.

### **Informações relacionadas**

& ["Imprimir uma folha do estado da rede" na página 23](#page-22-0)

### **E-9**

### **Soluções:**

Verifique o seguinte.

- ❏ Os dispositivos estão ligados.
- ❏ É possível aceder à Internet e a outros computadores ou dispositivos de rede na mesma rede a partir dos dispositivos que deseja ligar à impressora.

Se não for possível ligar a impressora e os dispositivos de rede, mesmo depois de ter tentado as soluções acima, desligue o router sem fios. Aguarde cerca de 10 segundos e, em seguida, ligue novamente. Em seguida, reponha as definições da sua rede transferindo e executando o programa de instalação a partir do seguinte Web site.

[http://epson.sn](http://epson.sn/?q=2) > **Configuração**

### **Informações relacionadas**

& ["Ligar a um computador" na página 18](#page-17-0)

### **E-10**

### **Soluções:**

Verifique o seguinte.

- ❏ Estão ligados outros dispositivos na rede.
- ❏ Os endereços da rede (endereço IP, máscara de sub-rede e gateway predefinido) estão corretos se a opção Obter endereço IP da impressora estiver definida para Manual.

Reponha os endereços da rede se os mesmos estiverem incorretos. Pode verificar o endereço IP, a máscara de subrede e o gateway predefinido na secção **Estado da Rede** do relatório da ligação de rede.

Se a função DHCP estiver ativada, altere a definição Obter endereço IP da impressora para **Auto**. Se pretende definir manualmente o endereço IP, verifique o endereço IP da impressora na secção **Estado da Rede** do relatório da ligação de rede e, em seguida, selecione Manual no ecrã de definições de rede. Defina a máscara de sub-rede para [255.255.255.0].

Se mesmo assim não for possível ligar a impressora e os dispositivos de rede, desligue o router sem fios. Aguarde cerca de 10 segundos e, em seguida, ligue novamente.

<span id="page-27-0"></span>Guia do Utilizador

### **Informações relacionadas**

& ["Imprimir uma folha do estado da rede" na página 23](#page-22-0)

### **E-11**

### **Soluções:**

Verifique o seguinte.

- ❏ O endereço de gateway predefinido está correto se a Configuração de TCP/IP da impressora estiver definida como Manual.
- ❏ O dispositivo definido como gateway predefinido está ligado.

Defina o endereço correto do gateway predefinido. Pode verificar o endereço de gateway predefinido na secção **Estado da Rede** do relatório da ligação de rede.

### **Informações relacionadas**

& ["Imprimir uma folha do estado da rede" na página 23](#page-22-0)

### **E-12**

### **Soluções:**

Verifique o seguinte.

- ❏ Estão ligados outros dispositivos na rede.
- ❏ Os endereços de rede (endereço IP, máscara de sub-rede e gateway predefinido) estão corretos caso sejam introduzidos manualmente.
- ❏ Os endereços de rede de outros dispositivos (máscara de sub-rede e gateway predefinido) são os mesmos.
- ❏ Não existe conflito do endereço IP com outros dispositivos.

Se não for possível ligar a impressora e os dispositivos de rede, mesmo depois de confirmar o indicado acima, experimente o seguinte.

- ❏ Desligue o router sem fios. Aguarde cerca de 10 segundos e, em seguida, ligue novamente.
- ❏ Ajuste novamente as definições de rede utilizando o programa de instalação. Pode executá-lo a partir do seguinte Web site.

#### [http://epson.sn](http://epson.sn/?q=2) > **Configuração**

❏ Pode registar várias palavras-passe num router sem fios que utilize o tipo de segurança WEP. Se forem registadas várias palavras-passe, verifique se a primeira palavra-passe registada está definida na impressora.

### **Informações relacionadas**

- & ["Imprimir uma folha do estado da rede" na página 23](#page-22-0)
- & ["Ligar a um computador" na página 18](#page-17-0)

### <span id="page-28-0"></span>**E-13**

### **Soluções:**

Verifique o seguinte.

- ❏ Os dispositivos de rede como, por exemplo, um router sem fios, concentrador e router estão ligados.
- ❏ A Configuração de TCP/IP para dispositivos de rede não foi configurada manualmente. (Se a Configuração de TCP/IP da impressora for definida automaticamente e a Configuração de TCP/IP de outros dispositivos de rede for executada manualmente, a rede da impressora poderá ser diferente da rede de outros dispositivos.)

Se não funcionar mesmo depois de verificar os pontos indicados acima, tente o seguinte.

- ❏ Desligue o router sem fios. Aguarde cerca de 10 segundos e, em seguida, ligue novamente.
- ❏ Ajuste as definições de rede do computador que se encontra na mesma rede da impressora utilizando o programa de instalação. Pode executá-lo a partir do seguinte Web site.

[http://epson.sn](http://epson.sn/?q=2) > **Configuração**

❏ Pode registar várias palavras-passe num router sem fios que utilize o tipo de segurança WEP. Se forem registadas várias palavras-passe, verifique se a primeira palavra-passe registada está definida na impressora.

### **Informações relacionadas**

- & ["Imprimir uma folha do estado da rede" na página 23](#page-22-0)
- & ["Ligar a um computador" na página 18](#page-17-0)

### **Mensagem no ambiente de rede**

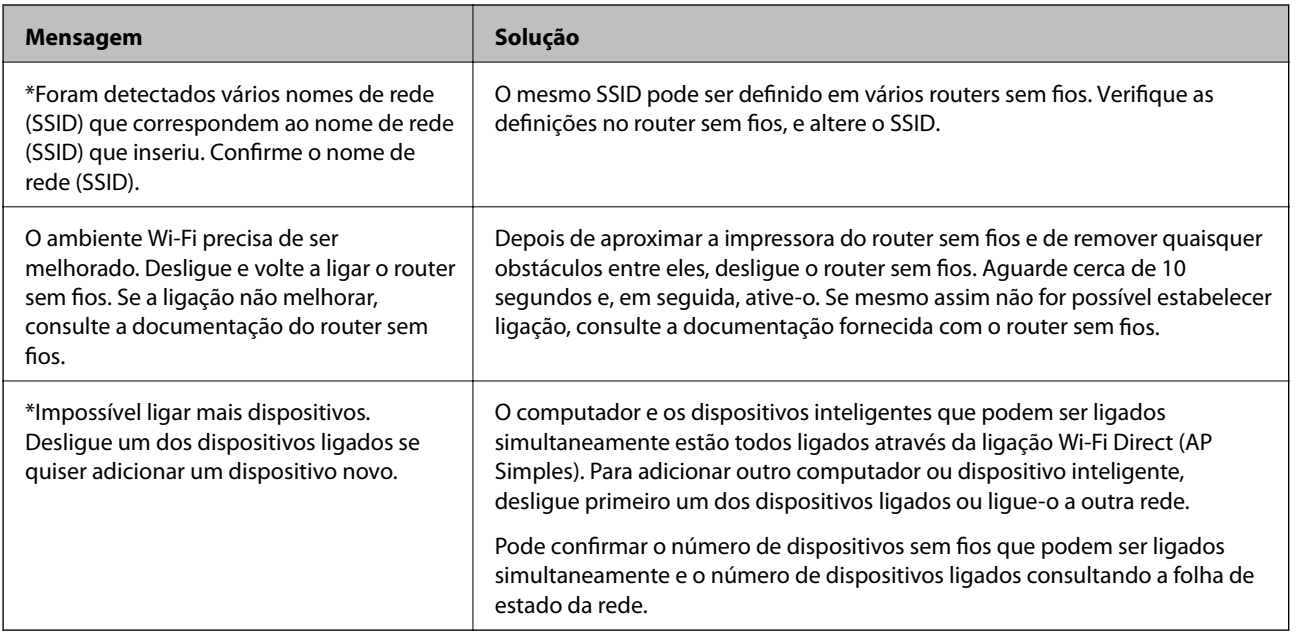

### **Substituir ou adicionar novos routers sem fios**

Se o SSID for alterado devido à substituição de um router sem fios, ou se for adicionado um router sem fios e for estabelecido um novo ambiente de rede, redefina as configurações de Wi-Fi.

### <span id="page-29-0"></span>**Informações relacionadas**

& "Alterar o método de ligação ao computador" na página 30

## **Alterar o método de ligação ao computador**

Usar o instalador e redefinir através de um método de ligação diferente.

❏ Definir a partir do sítio Web

Aceda ao seguinte sítio Web e digite o nome do produto. Aceda a **Configuração** e comece a realizar a configuração.

[http://epson.sn](http://epson.sn/?q=2)

❏ Realizar a configuração usando o disco de software (apenas nos modelos que vêm com um disco de software e utilizadores com computadores Windows com unidade de disco).

Insira o disco de software no computador e siga as instruções apresentadas no ecrã.

### **Selecionar mudar os métodos de ligação**

Siga as instruções apresentadas no ecrã até que a janela que se segue seja exibida.

Selecione **Configurar Impressora novamente (para novo router de rede ou mudança de USB para rede, etc.)** no ecrã Instalar software e, de seguida, clique em **Seguinte**.

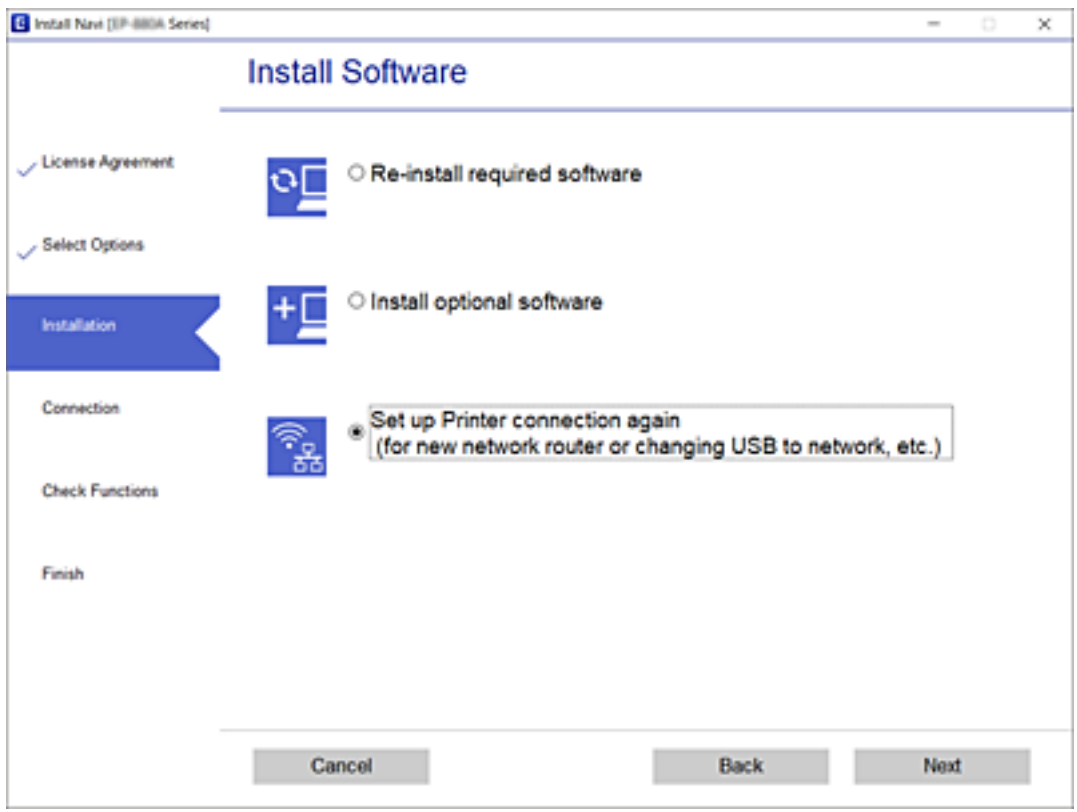

## <span id="page-30-0"></span>**Recuperar as definições de rede a partir do painel de controlo**

Pode restaurar todas as predefinições de rede.

- 1. Desligue a impressora.
- 2. Enquanto mantém pressionado o botão  $\mathbb{E}$ , pressione o botão  $\mathbb{O}$  até que a luz  $\mathbb{R}$ e a luz  $\mathbb{R}$  fiquem intermitentes alternadamente.

O restauro está concluído quando a luz  $\sum_{n=1}^{\infty}$  e a luz  $\sum_{n=1}^{\infty}$  estiverem desligadas.

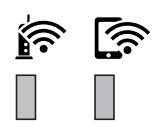

## <span id="page-31-0"></span>**Preparar a impressora**

## **Colocar papel**

## **Papel disponível e capacidades**

*Nota:*

O tamanho de papel exibido difere de acordo com o controlador.

### **Papel genuíno Epson**

A Epson recomenda a utilização de papel genuíno Epson para garantir impressões de alta qualidade.

#### *Nota:*

- ❏ A disponibilidade do papel varia consoante o local. Para obter a informação mais recente sobre o papel disponível na sua área, contacte a assistência da Epson.
- ❏ Ao imprimir em papel genuíno Epson num tamanho definido pelo utilizador, apenas estão disponíveis as definições de qualidade de impressão *Normal* ou *Normal*. Apesar de alguns controladores de impressora permitirem selecionar uma melhor qualidade de impressão, as impressões são efetuadas utilizando as definições *Normal* ou *Normal*.

### **Papel adequado para imprimir documentos**

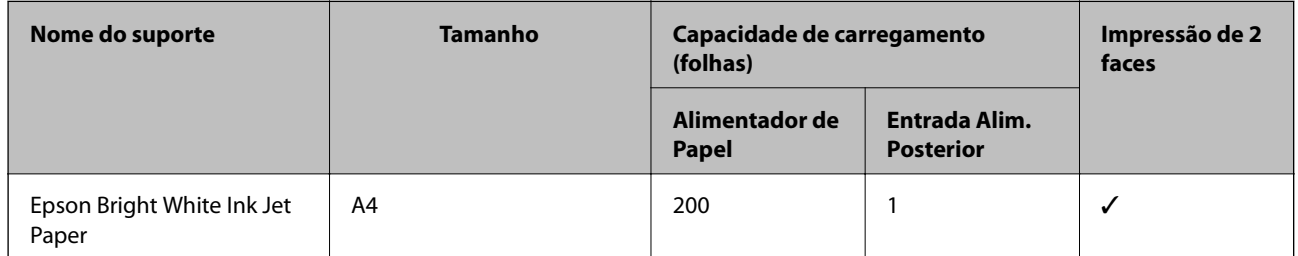

### **Papel adequado para imprimir documentos e fotografias**

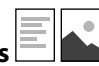

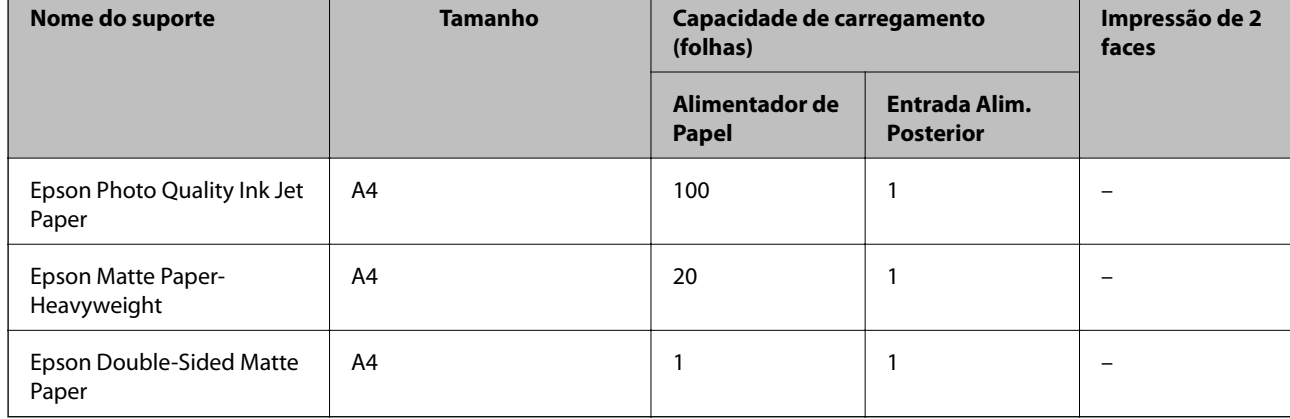

### **Informações relacionadas**

& ["Nomes das peças e funções" na página 11](#page-10-0)

## **Papel disponível comercialmente**

### **Papéis normais**

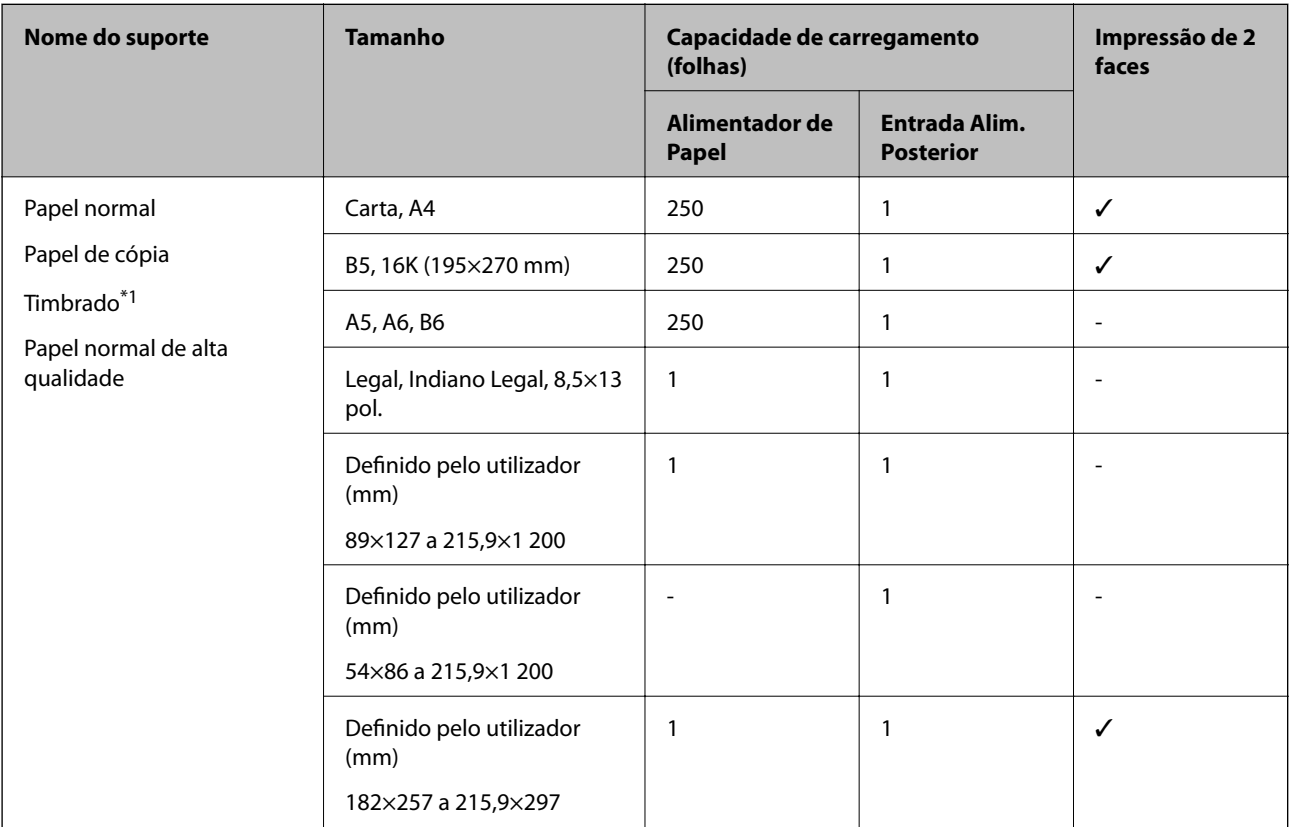

\*1 Papel com informações impressas, como por exemplo o nome do remetente ou nome da empresa. Deve existir uma margem de 3 mm ou mais na parte superior do papel. A impressão de 2 lados não está disponível para papel timbrado.

### **Papéis grossos**

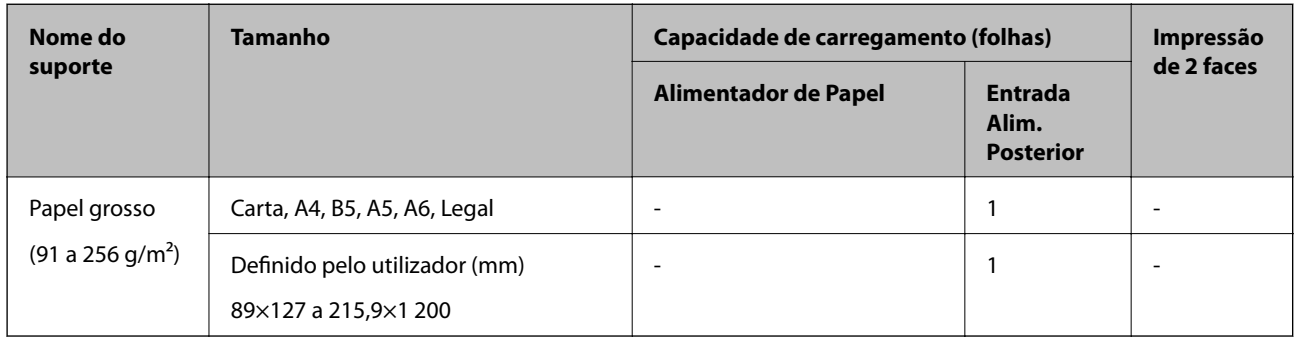

### **Envelopes**

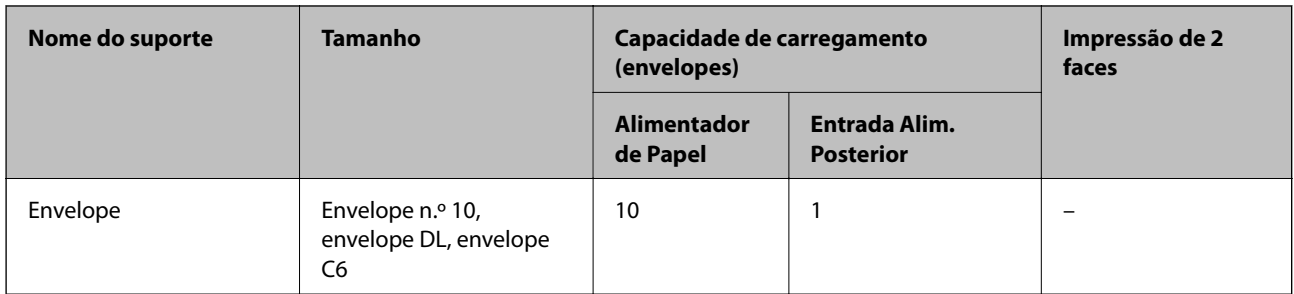

### **Informações relacionadas**

& ["Nomes das peças e funções" na página 11](#page-10-0)

### **Precauções no manuseamento de papel**

- ❏ Leia as folhas de instruções fornecidas com o papel.
- ❏ Para obter impressões de alta qualidade com papel original Epson, utilize o papel no ambiente indicado nas folhas fornecidas com o papel.
- ❏ Separe e alinhe as extremidades do papel antes de o carregar. Não separe nem enrole papel fotográfico. Se o fizer, pode danificar o lado imprimível.

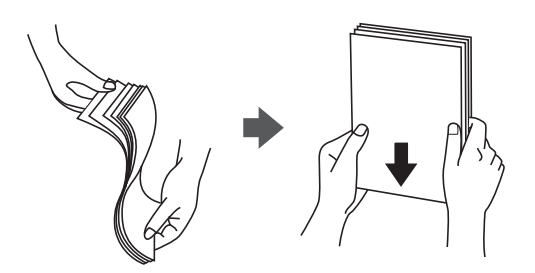

❏ Se o papel estiver enrolado, alise-o ou enrole-o ligeiramente na direção inversa antes de o carregar. A impressão em papel enrolado pode provocar encravamentos de papel e manchas na impressão.

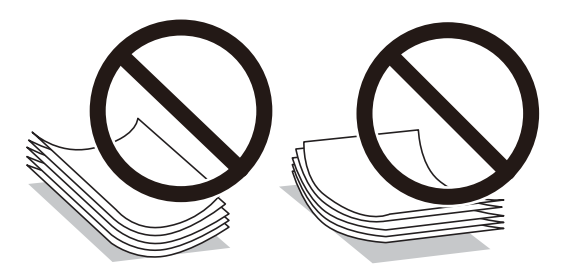

- ❏ Não utilize papel que esteja ondulado, rasgado, cortado, dobrado, húmido, demasiado grosso, demasiado fino ou com autocolantes. A impressão nestes tipos de papel pode provocar encravamentos de papel e manchas na impressão.
- ❏ Certifique-se de que utiliza papel de fibra longa. Se não tiver a certeza do tipo de papel que está a utilizar, verifique a embalagem do papel ou contacte o fabricante para confirmar as especificações do papel.

### <span id="page-34-0"></span>**Informações relacionadas**

& ["Especificações da impressora" na página 126](#page-125-0)

## **Colocar papel no Alimentador de Papel**

1. Abra a tampa do alimentador até fazer clique.

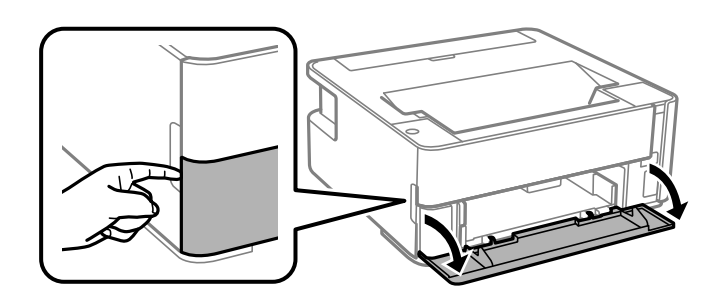

2. Certifique-se de que a impressora não está a funcionar e puxe a alimentador de papel para fora.

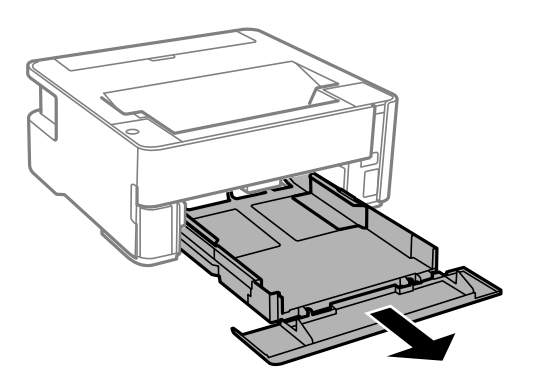

c*Importante:* O alimentador de papel não pode ser removido.

3. Deslize os guias de margem até à posição máxima.

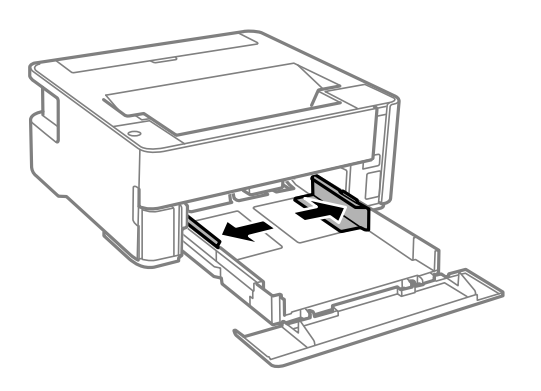

4. Com a face imprimível voltada para baixo, carregue o papel até que toque na parte posterior da alimentador de papel.

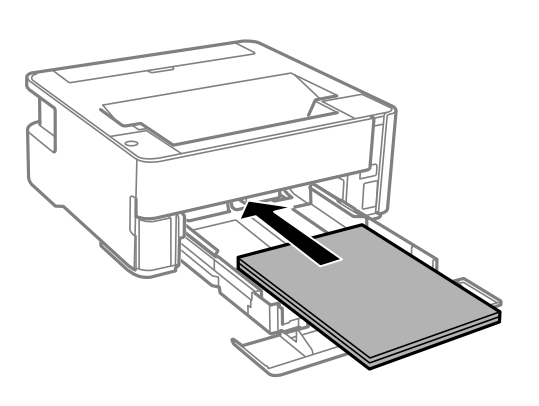

### c*Importante:*

Não coloque mais folhas do que o número máximo de folhas especificado para o papel.

### ❏ 8,5×13 pol.

Coloque o papel utilizando a linha.

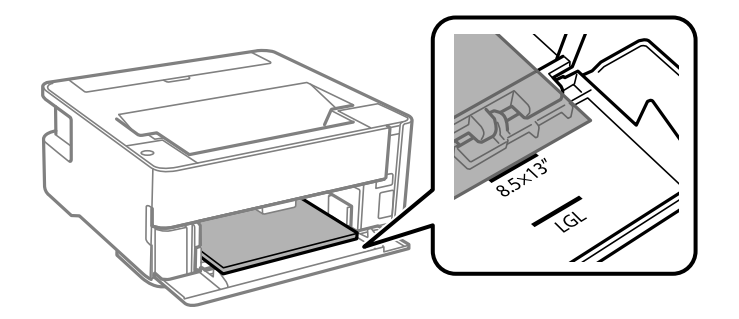

### ❏ Legal

Coloque o papel utilizando a linha.

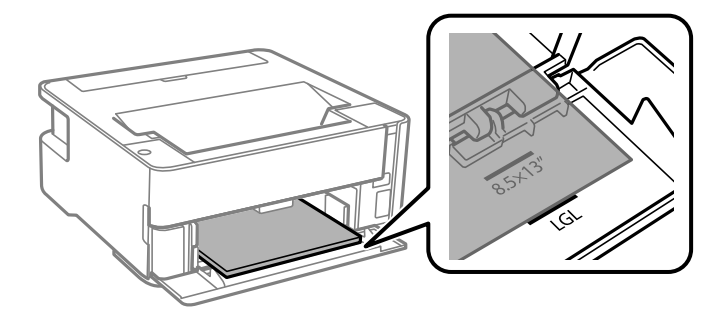
5. Deslize as guias de margem para as extremidades do papel.

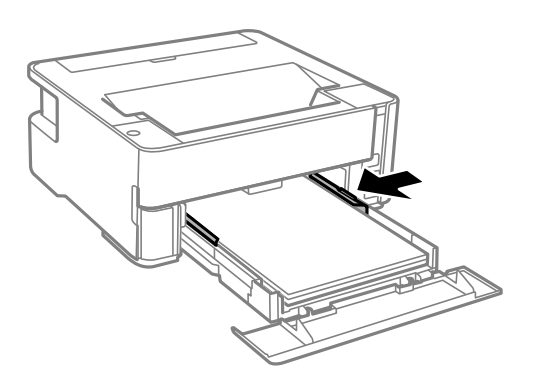

- 6. Introduza o alimentador de papel cuidadosamente.
- 7. Feche a tampa de cassete ao colocar papel mais curto de tamanho A4.
- 8. Ao colocar papel do tamanho de cartões de visita, desça a alavanca de saída para enviar o papel para a parte da frente da impressora.

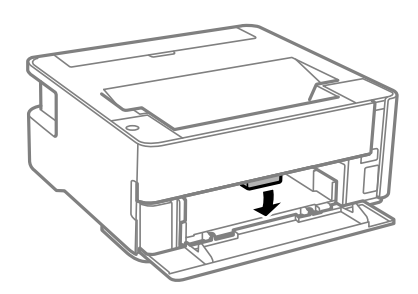

*Nota:*

- ❏ Recomendamos também selecionar a saída de envelopes na parte da frente da impressora.
- ❏ Para papel timbrado, selecione *Timbrado* como tipo de papel.
- ❏ Para papel timbrado, se imprimir em papel que é mais pequeno que as definições do controlador da impressora, a impressora poderá imprimir para além das margens do papel o que pode causar manchas nas impressões e acumular excesso de tinta no interior da impressora. Certifique-se de que seleciona a definição correta do tamanho do papel.
- ❏ A impressão de 2 lados não está disponível para papel timbrado. Para além disso, a velocidade de impressão pode ser mais lenta.

#### **Informações relacionadas**

- & ["Precauções no manuseamento de papel" na página 34](#page-33-0)
- & ["Papel disponível e capacidades" na página 32](#page-31-0)
- & ["Lista de tipos de papel" na página 40](#page-39-0)
- & ["Colocar envelopes e precauções" na página 40](#page-39-0)

## **Colocar papel no Entrada Alim. Posterior**

1. Abrir a guarda do alimentador.

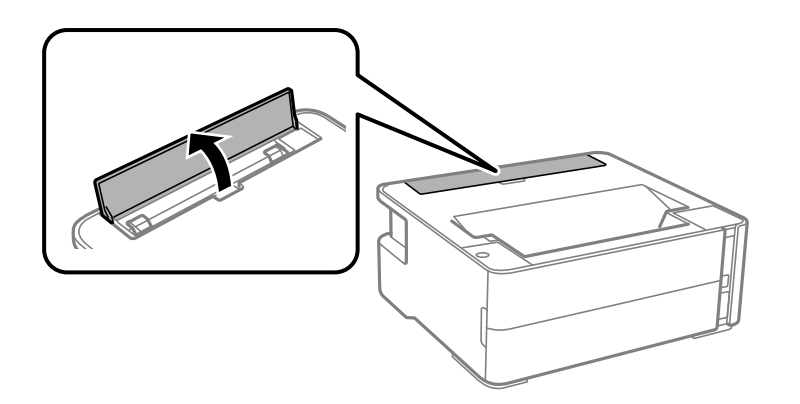

2. Deslize os guias de margem para fora.

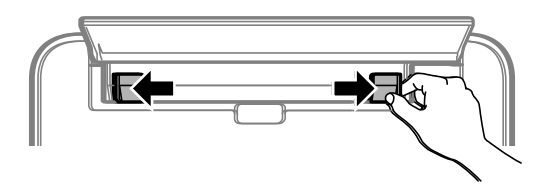

3. Coloque uma folha de papel no centro do entrada alim. posterior com o lado imprimível voltado para cima.

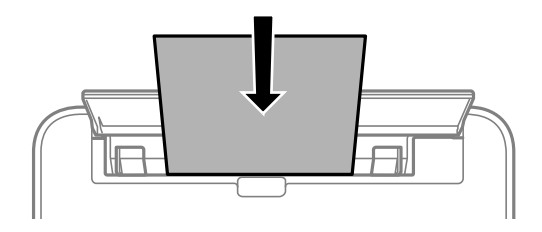

❏ Envelopes

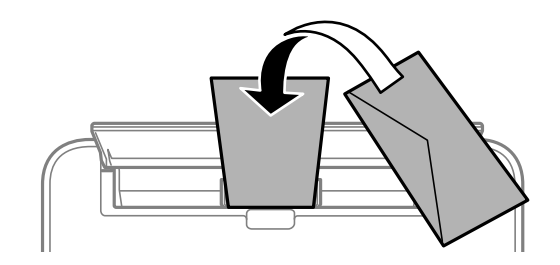

❏ Papel pré-perfurado

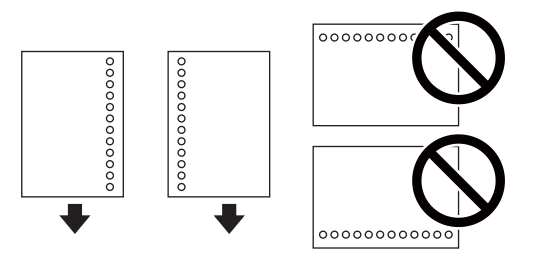

#### *Nota:*

- ❏ Coloque uma folha solta de papel sem orifícios de união na parte superior e inferior.
- ❏ Ajuste a posição de impressão do seu ficheiro para evitar imprimir sobre os orifícios.
- 4. Deslize as guias de margem para as extremidades do papel.

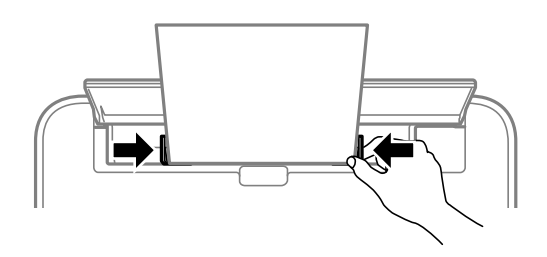

5. Ao colocar papel espesso ou papel do tamanho de cartões de visita, desça a alavanca de saída para enviar o papel para a parte da frente da impressora.

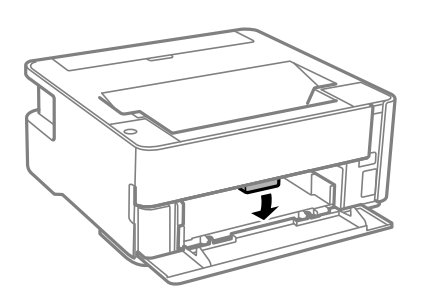

#### *Nota:*

Recomendamos também selecionar a saída de envelopes na parte da frente da impressora.

#### *Nota:*

❏ Para papel timbrado, selecione *Timbrado* como tipo de papel.

- ❏ Para papel timbrado, se imprimir em papel que é mais pequeno que as definições do controlador da impressora, a impressora poderá imprimir para além das margens do papel o que pode causar manchas nas impressões e acumular excesso de tinta no interior da impressora. Certifique-se de que seleciona a definição correta do tamanho do papel.
- ❏ A impressão de 2 lados não está disponível para papel timbrado. Para além disso, a velocidade de impressão pode ser mais lenta.

#### **Informações relacionadas**

- & ["Precauções no manuseamento de papel" na página 34](#page-33-0)
- & ["Papel disponível e capacidades" na página 32](#page-31-0)
- & ["Colocar envelopes e precauções" na página 40](#page-39-0)

## <span id="page-39-0"></span>**Colocar envelopes e precauções**

Coloque os envelopes primeiro no centro da margem curta da entrada alim. posterior dos envelopes com a aba virada para baixo e deslize os guias até às extremidades dos envelopes.

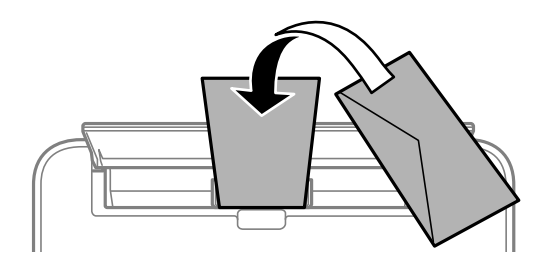

Coloque os envelopes no alimentador de papel com a aba virada para cima e a seguir deslize os guias até às extremidades dos envelopes.

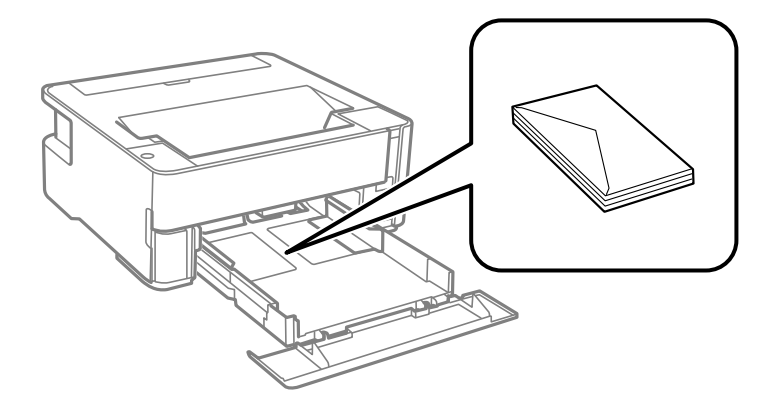

❏ Separe e alinhe as extremidades dos envelopes antes de os carregar.Se os envelopes empilhados estiverem insuflados, pressione-os para os espalmar antes de os carregar.

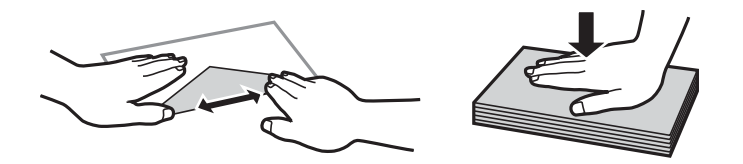

- ❏ Não utilize envelopes que estejam enrolados ou dobrados.A impressão nestes tipos de envelopes pode provocar encravamentos de papel e manchas na impressão.
- ❏ Não utilize envelopes com superfícies adesivas nas abas ou nas janelas dos envelopes.
- ❏ Evite utilizar envelopes que sejam demasiado finos, dado que podem enrolar durante a impressão.

#### **Informações relacionadas**

- & ["Papel disponível e capacidades" na página 32](#page-31-0)
- & ["Colocar papel no Alimentador de Papel" na página 35](#page-34-0)

## **Lista de tipos de papel**

Para obter resultados ótimos de impressão, selecione o tipo de papel que se adequa ao papel.

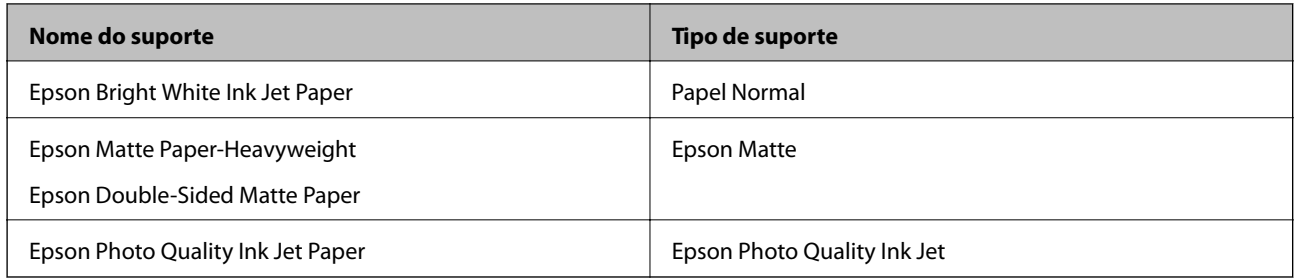

# **Saída do papel**

- ❏ O papel imprimido é ejetado para o tabuleiro de saída com o lado impresso voltado para baixo. No caso do papel simples A4 (com uma espessura de 80 g/m²), podem ser ejetadas até 100 folhas de cada vez. Se deixar acumular mais de 100 folhas pode provocar a queda do papel ou uma obstrução de papel. Retire o papel em excesso para que não exceda o número máximo de folhas que podem ser ejetadas.
- ❏ Ao colocar papel espesso ou papel do tamanho de cartões de visita, desça a alavanca de saída para enviar o papel para a parte da frente da impressora. Recomendamos também selecionar a saída de envelopes na parte da frente da impressora.

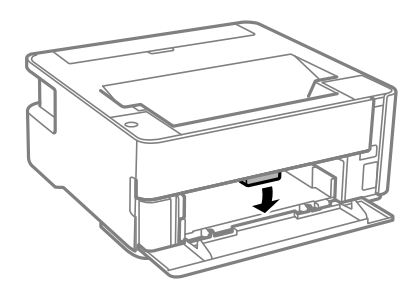

# **Poupar energia**

A impressora entra em modo de repouso ou desliga-se automaticamente se não forem efetuadas operações durante um período de tempo definido. É possível ajustar o período de tempo antes de ser aplicada a função de gestão de energia. Qualquer aumento vai influenciar a eficiência energética do produto. Considere o ambiente antes de efetuar qualquer alteração.

Dependendo do local de compra, a impressora poderá possuir uma funcionalidade que a desliga automaticamente caso não seja ligada à rede num período de 30 minutos.

## **Poupar energia — Windows**

- 1. Aceda à janela do controlador da impressora.
- 2. Clique em **Dados s/ a Impressora e Opções** no separador **Manutenção**.
- 3. Efetue uma das seguintes ações.

#### *Nota:*

O seu produto poderá ter a funcionalidade *Temporizador de desligamento* ou as funcionalidades desligar quando desligada *Encerrar se desligado*, dependendo do local de compra.

- ❏ Selecione o período de tempo para que a impressora entre em modo de repouso na definição **Temporizador de suspensão** e clique em **Enviar**. Para que a impressora se desligue automaticamente, selecione o período de tempo na definição **Temporizador de desligamento** e clique em **Enviar**.
- ❏ Selecione o período de tempo para que a impressora entre em modo de repouso na definição **Temporizador de suspensão** e clique em **Enviar**. Para que a impressora se desligue automaticamente, selecione o período de tempo na definição **Encerrar se inactivo** ou **Encerrar se desligado** e, de seguida, clique em **Enviar**.
- 4. Clique em **OK**.

## **Poupar energia — Mac OS**

- 1. Selecione **Preferências do sistema** no menu > **Impressoras e scanners** (ou **Impressão e digitalização**, **Impressão e fax**) e selecione a impressora.
- 2. Clique em **Opções e acessórios** > **Utilitário** > **Abrir utilitário de impressora**.
- 3. Clique em **Definições da Impressora**.
- 4. Efetue uma das seguintes ações.

#### *Nota:*

O seu produto poderá ter a funcionalidade *Temporizador de desligamento* ou as funcionalidades *Encerrar se inactivo* e *Encerrar se desligado*, dependendo do local de compra.

- ❏ Selecione o período de tempo para que a impressora entre em modo de repouso na definição **Temporizador de suspensão** e clique em **Aplicar**. Para que a impressora se desligue automaticamente, selecione o período de tempo na definição **Temporizador de desligamento** e clique em **Aplicar**.
- ❏ Selecione o período de tempo para que a impressora entre em modo de repouso na definição **Temporizador de suspensão** e clique em **Aplicar**. Para que a impressora se desligue automaticamente, selecione o período de tempo na definição **Encerrar se inactivo** ou **Encerrar se desligado** e, de seguida, clique em **Aplicar**.

# <span id="page-42-0"></span>**Impressão**

# **Imprimir a partir do controlador de impressora no Windows**

## **Aceder ao controlador de impressão**

Ao aceder ao controlador da impressora a partir do painel de controlo do computador, as configurações são aplicadas a todas as aplicações.

#### **Aceder ao controlador da impressora a partir do painel de controlo**

❏ Windows 10/Windows Server 2016

Clique no botão iniciar, e a seguir selecione **Sistema Windows** > **Painel de Controlo** > **Ver Dispositivos e Impressoras** em **Hardware e Som**. Clique com o botão do lado direito do rato na impressora ou mantenha premido e, de seguida, seleccione **Preferências de impressão**.

❏ Windows 8.1/Windows 8/Windows Server 2012 R2/Windows Server 2012

Selecione **Ambiente de trabalho** > **Definições** > **Painel de controlo** > **Ver dispositivos e impressoras** em **Hardware e som**. Clique com o botão do lado direito do rato na impressora ou mantenha premido e, de seguida, seleccione **Preferências de impressão**.

❏ Windows 7/Windows Server 2008 R2

Clique no botão Iniciar e selecione **Painel de controlo** > **Ver dispositivos e impressoras** em **Hardware e som**. Clique com o botão do lado direito do rato na impressora e seleccione **Preferências de impressão**.

❏ Windows Vista/Windows Server 2008

Clique no botão Iniciar e selecione **Painel de controlo** > **Impressoras** em **Hardware e som**. Clique com o botão do lado direito do rato na impressora e seleccione **Preferências de impressão**.

❏ Windows XP/Windows Server 2003 R2/Windows Server 2003

Clique no botão Iniciar e selecione **Painel de controlo** > **Impressoras e hardware** > **Impressoras e faxes**. Clique com o botão do lado direito do rato na impressora e seleccione **Preferências de impressão**.

#### **Aceder ao controlador da impressora a partir do ícone da impressora na barra de tarefas**

O ícone da impressora, situado na barra de tarefas do ambiente de trabalho, é um ícone de atalho que permite um acesso rápido ao controlador da impressora.

Se clicar no ícone da impressora e seleccionar **Definições da Impressora**, pode aceder à janela de definições da impressora igual à apresentada no painel de controlo. Se fizer duplo clique neste ícone, pode verificar o estado da impressora.

#### *Nota:*

Se o ícone da impressora não aparecer na barra de tarefas, aceda à janela do controlador da impressora, clique em *Preferências* no separador *Manutenção* e depois seleccione *Registar o ícone de atalho na barra de tarefas*.

### <span id="page-43-0"></span>**Noções básicas de impressão**

#### *Nota:*

As operações podem variar dependendo da aplicação. Consulte a ajuda da aplicação para obter detalhes.

1. Abra o ficheiro que pretende imprimir.

Colocar papel na impressora se ainda não colocou.

- 2. Selecione **Impressão** ou **Configurar página** no menu **Ficheiro**.
- 3. Selecione a impressora.
- 4. Selecione **Preferências** ou **Propriedades** para aceder à janela do controlador da impressora.

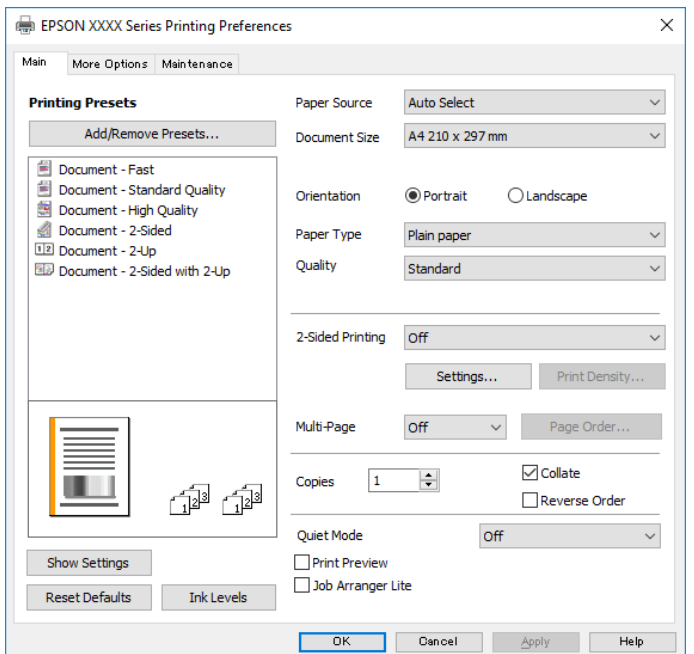

5. Mude as configurações conforme necessário.

Para obter mais detalhes, consulte as opções do menu do controlador da impressora.

#### *Nota:*

- ❏ Também pode consultar a ajuda Online para obter explicações sobre os itens de definição. Ao clicar com o botão direito do rato num item é exibida a *Ajuda*.
- ❏ Ao selecionar *Pré-visualização de impressão*, pode ver uma previsualização do seu documento antes de imprimir.
- 6. Clique em **OK** para fechar a janela do controlador da impressora.
- 7. Clique em **Imprimir**.

#### *Nota:*

Ao selecionar *Pré-visualização de impressão*, é exibida uma janela de previsualização. Para alterar as definições, clique em *Cancelar*, e repita o procedimento a partir do passo 2.

#### **Informações relacionadas**

& ["Papel disponível e capacidades" na página 32](#page-31-0)

- & ["Colocar papel no Alimentador de Papel" na página 35](#page-34-0)
- & ["Lista de tipos de papel" na página 40](#page-39-0)
- & ["Separador Principal" na página 59](#page-58-0)

## **Impressão de 2 lados**

Permite imprimir em ambos os lados do papel. Também pode imprimir um desdobrável que pode ser criado ao reordenar as páginas e dobrar a impressão.

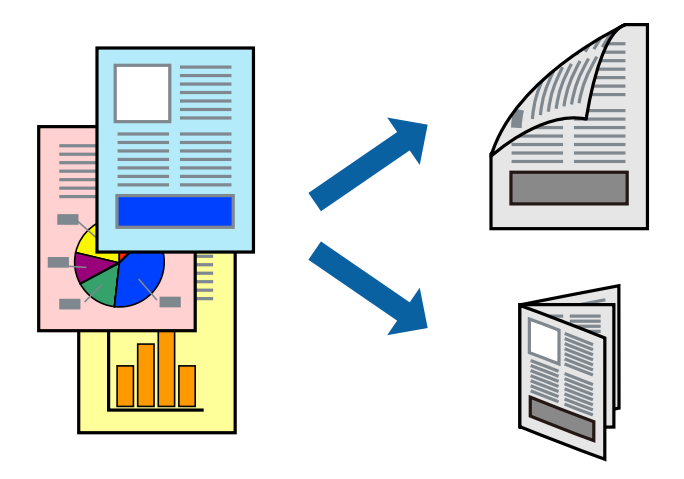

#### *Nota:*

- ❏ Se não utilizar papel adequado à impressão de 2 faces, a qualidade de impressão pode diminuir e podem ocorrer encravamentos de papel.
- ❏ Consoante o papel e os dados, a tinta pode transferir para a outra face do papel.

#### **Informações relacionadas**

& ["Papel disponível e capacidades" na página 32](#page-31-0)

### **Configurações de impressão**

- 1. No separador **Principal** do controlador da impressora, selecione uma opção de **Impressão dos 2 lados**.
- 2. Clique **Definições do Poster** nas definições adequadas e, de seguida, clique em **OK**.

Efetue definições para **Densidade Impressão**, se necessário.

#### *Nota:*

- ❏ Para imprimir um panfleto dobrável, seleccione *Livro*.
- ❏ Ao definir *Densidade Impressão*, pode ajustar a densidade de impressão de acordo com o tipo de documento.
- ❏ A impressão pode ser lenta, dependendo da combinação de opções selecionadas para *Seleccionar Tipo de Documento* na janela Ajuste da Densidade de Impressão e para *Qualidade* no separador *Principal*.
- 3. Clique em **Imprimir**.

#### **Informações relacionadas**

& ["Noções básicas de impressão" na página 44](#page-43-0)

& ["Separador Principal" na página 59](#page-58-0)

## **Impressão de várias páginas numa folha**

Pode imprimir duas ou quatro páginas de dados numa única folha de papel.

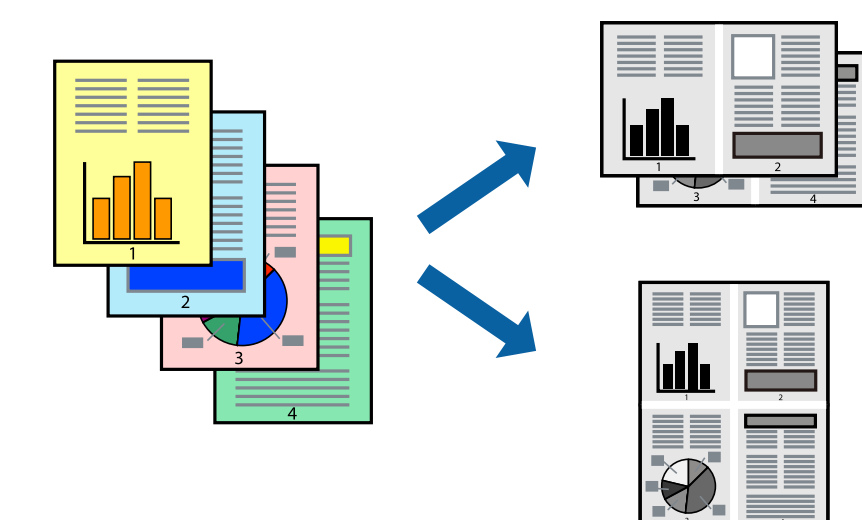

### **Configurações de impressão**

No separador **Principal** do controlador da impressora, selecione **2 Cima** ou **4 Cima** como definição **Multi-Páginas**.

#### **Informações relacionadas**

- & ["Noções básicas de impressão" na página 44](#page-43-0)
- & ["Separador Principal" na página 59](#page-58-0)

## **Imprimir e empilhar por ordem de página (impressão em ordem inversa)**

Pode imprimir a partir da última página para que os documentos sejam empilhados pela ordem das páginas na parte da frente da impressora.

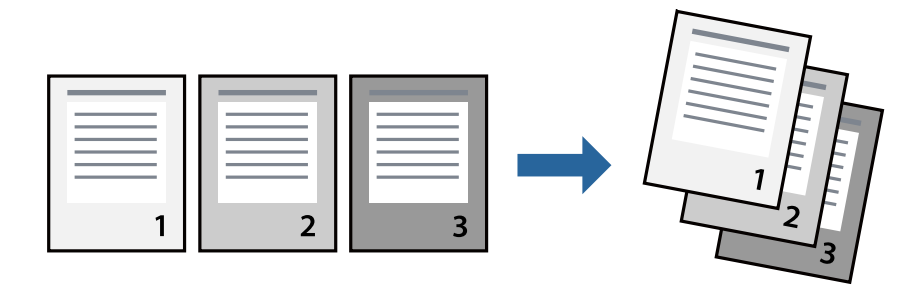

### **Configurações de impressão**

No separador **Principal** do controlador da impressora, selecione **Inverter Ordem**.

#### **Informações relacionadas**

- & ["Noções básicas de impressão" na página 44](#page-43-0)
- & ["Separador Principal" na página 59](#page-58-0)

## **Impressão de documento reduzido ou ampliado**

Pode reduzir ou aumentar o tamanho de um documento numa percentagem específica ou para ajustar o tamanho do papel que colocou na impressora.

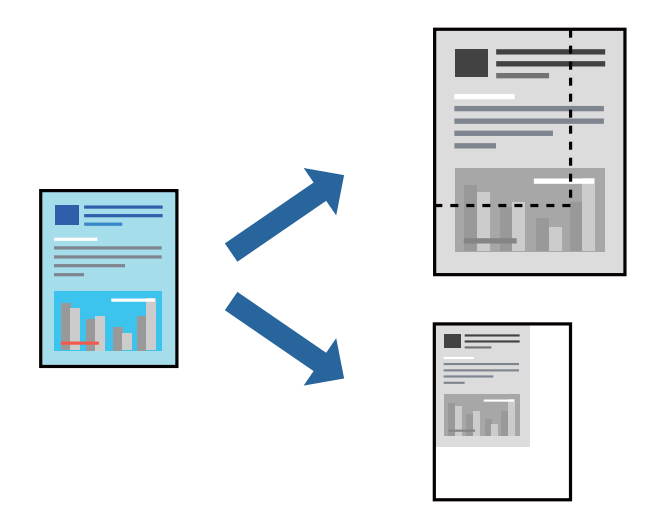

### **Definições de impressão**

No separador **Mais Opções** do controlador da impressora, selecione o tamanho do documento na definição **Formato**.Selecione o tamanho do papel que pretende imprimir na definição **Ejectar Papel**.Seleccione **Reduzir/ Aumentar Documento** e, em seguida, seleccione **Ajustar à Página** ou **Zoom para**.Se selecionar **Zoom para**, introduza uma percentagem.

Selecione **Centro** para imprimir as imagens no centro da página.

#### **Informações relacionadas**

- & ["Noções básicas de impressão" na página 44](#page-43-0)
- & ["Separador Mais Opções" na página 60](#page-59-0)

## **Imprimir uma imagem em várias folhas para ampliar (criar um cartaz)**

Esta função permite imprimir uma imagem em várias folhas de papel. Pode criar um poster maior colando as folhas.

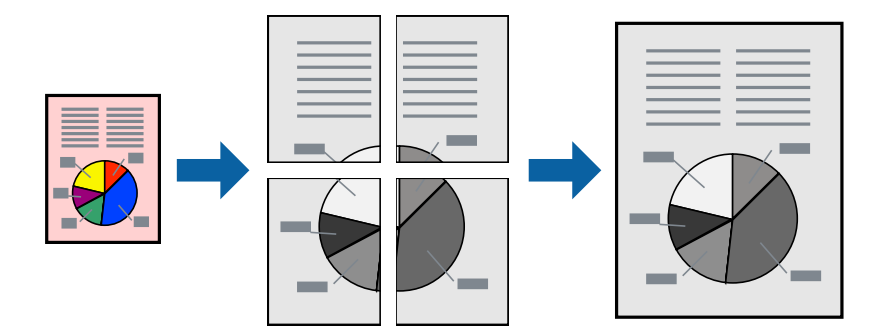

### **Configurações de impressão**

No separador do controlador da impressora **Principal**, selecione **Poster 2x1**, **Poster 2x2**, **Poster 3x3**, ou **Poster 4x4** como definição **Multi-Páginas**. Se clicar em **Definições**, pode selecionar os painéis que não pretende imprimir. Também pode selecionar as opções de guia de corte.

#### **Informações relacionadas**

- & ["Noções básicas de impressão" na página 44](#page-43-0)
- & ["Separador Principal" na página 59](#page-58-0)

### **Criar posters utilizando Sobrepor Marcas de Alinhamento**

Aqui tem um exemplo de como criar um poster quando **Poster 2x2** estiver seleccionado e **Sobrepor Marcas de Alinhamento** estiver seleccionado em **Imprimir Marcas de Corte**.

O guia foi imprimido a preto e branco, mas para esta explicação, são exibidas linhas azuis e vermelhas.

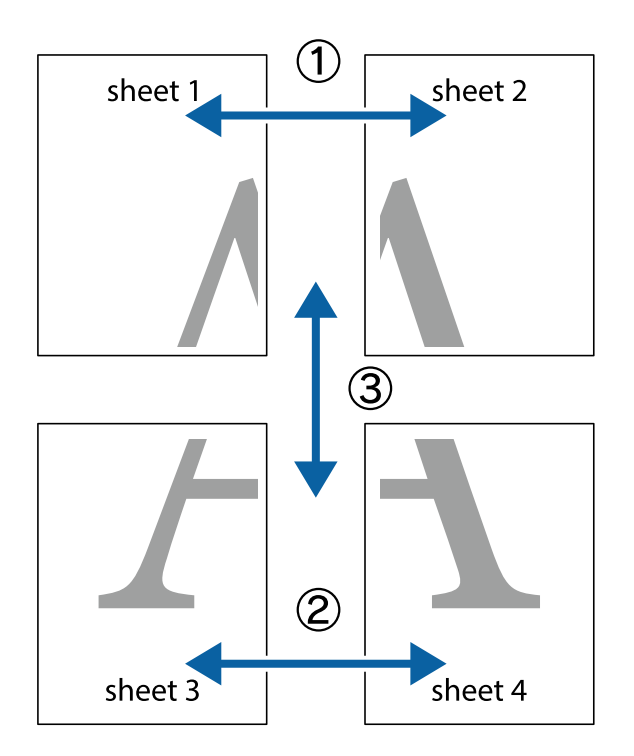

1. Prepare Sheet 1 e Sheet 2. Corte as margens da Sheet 1 ao longo da linha azul vertical, pelo centro das marcas em cruz superiores e inferiores.

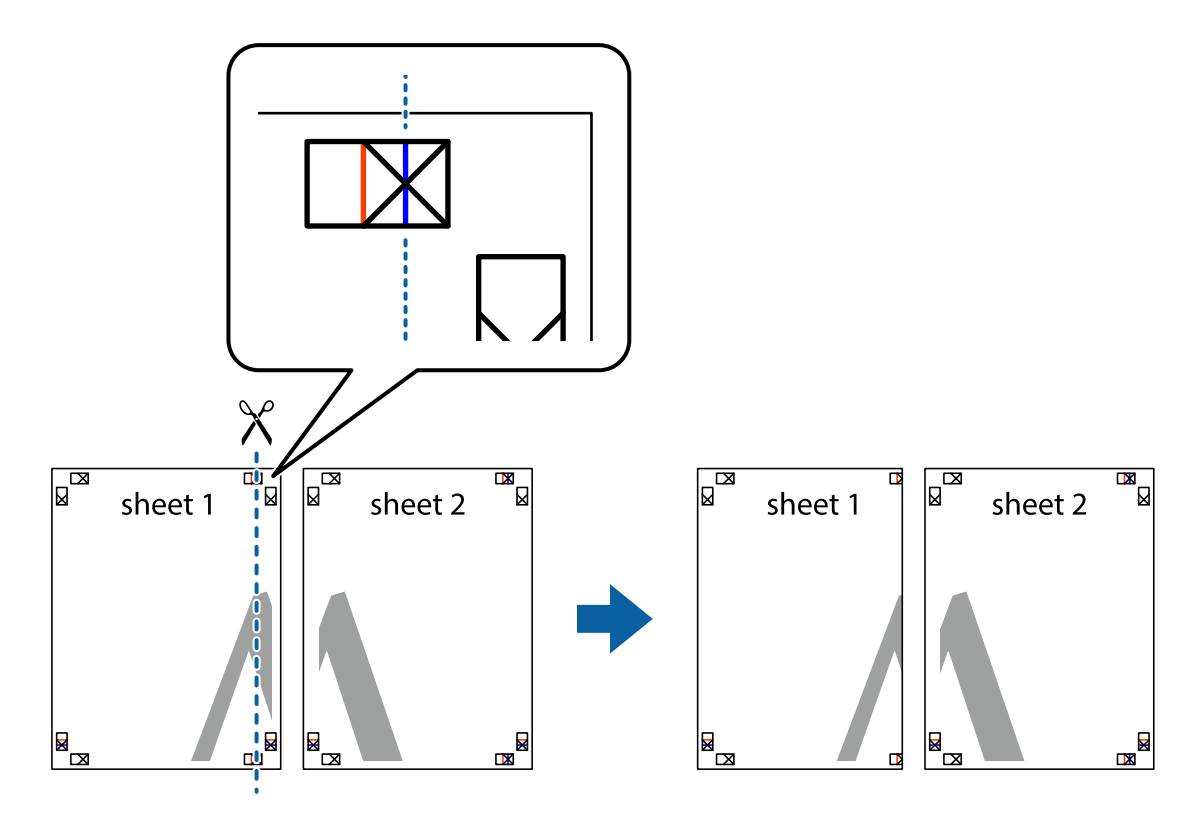

2. Coloque a margem da Sheet 1 em cima da Sheet 2, alinhe as marcas em cruz e cole temporariamente as duas folhas juntas pela parte de trás.

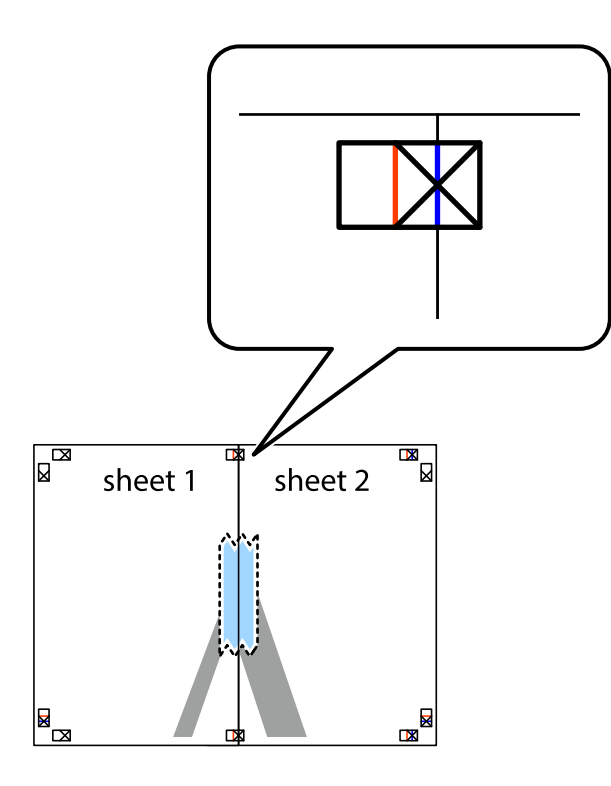

3. Corte as folhas coladas em dois ao longo da linha vermelha vertical, pelas marcas de alinhamento (desta vez, a linha à esquerda das marcas em cruz).

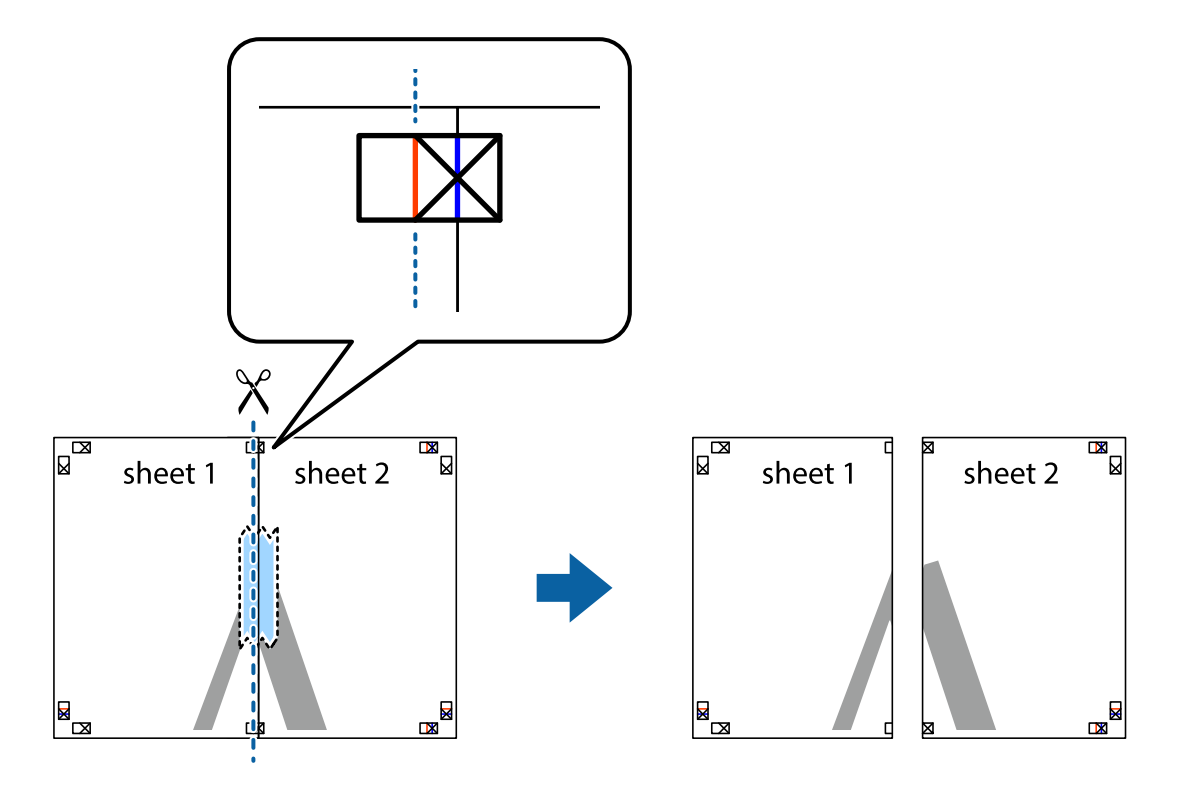

4. Cole as folhas juntas pela parte de trás.

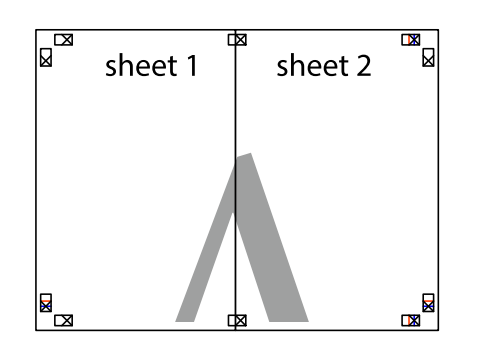

- 5. Repita os passo 1 a 4 para colar Sheet 3 e Sheet 4.
- 6. Corte as margens da Sheet 1 e da Sheet 2 ao longo da linha azul horizontal, pelo centro das marcas em cruz do lado esquerdo e direito.

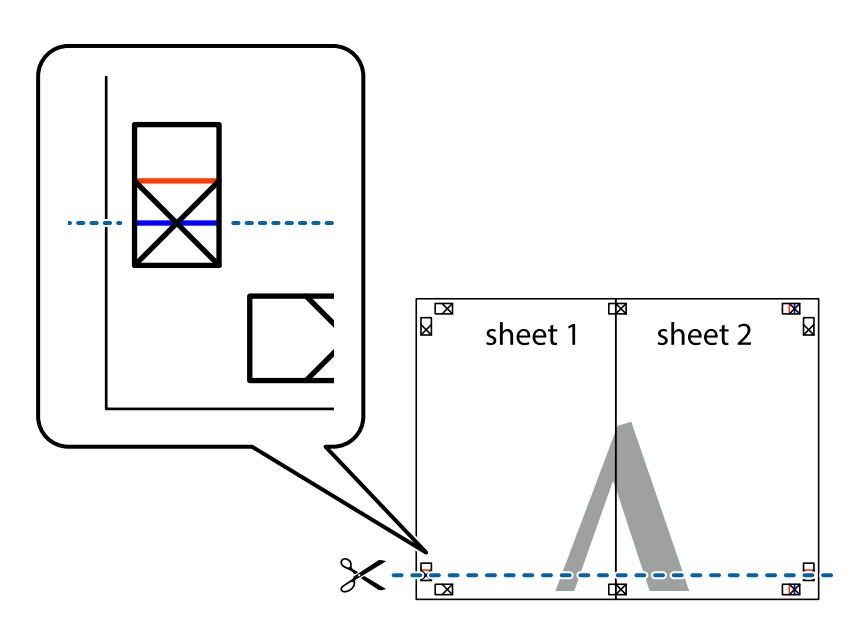

7. Coloque a margem da Sheet 1 e Sheet 2 em cima da Sheet 3 e Sheet 4 e alinhe as marcas em cruz e cole temporariamente as duas folhas juntas pela parte de trás.

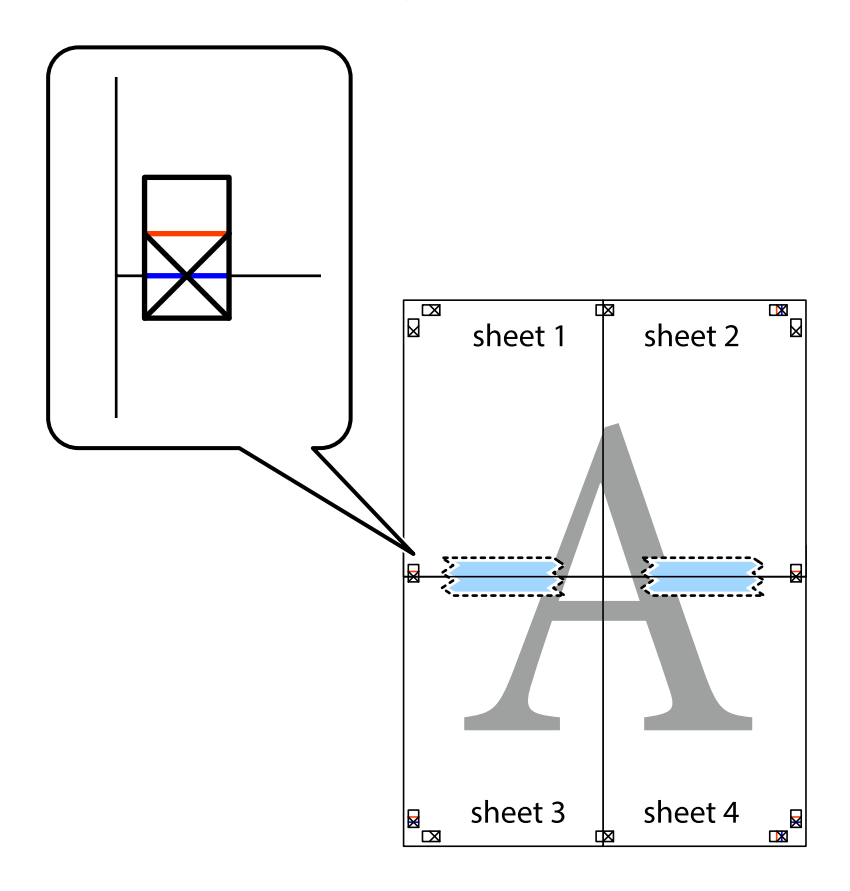

8. Corte as folhas coladas em dois ao longo da linha vermelha horizontal, pelas marcas de alinhamento (desta vez, a linha por cima das marcas em cruz).

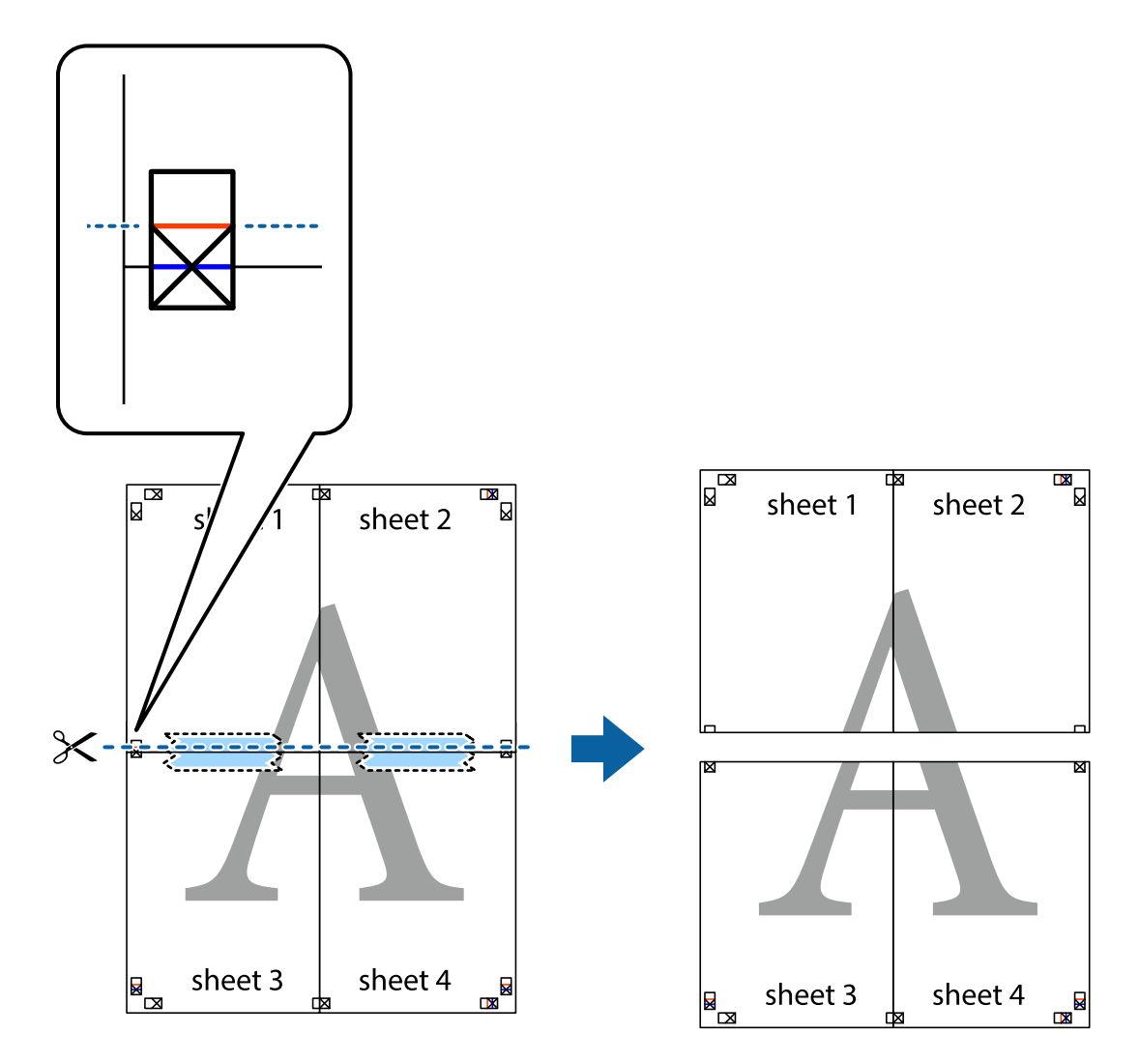

9. Cole as folhas juntas pela parte de trás.

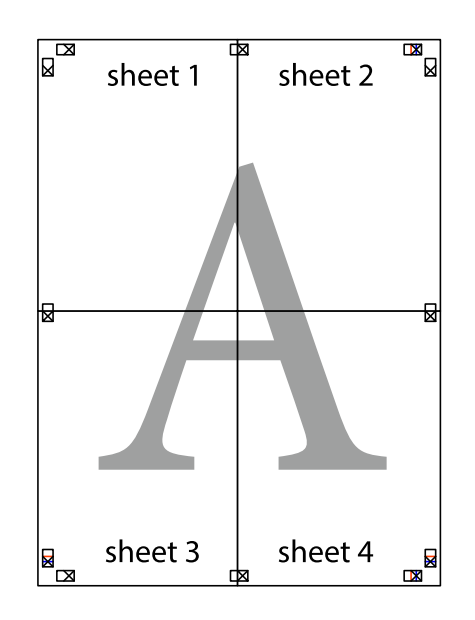

10. Corte as restantes margens ao longo do guia exterior.

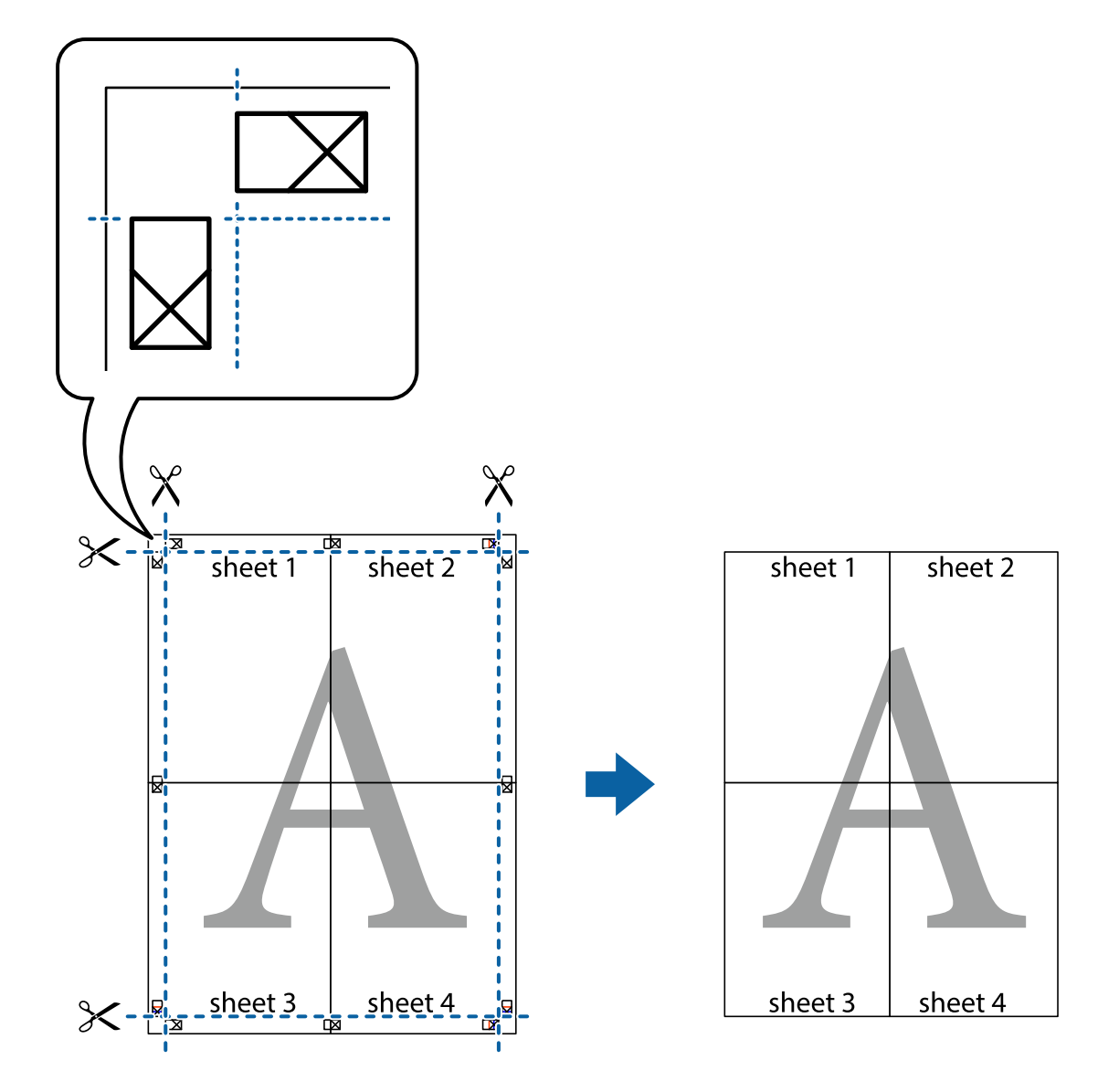

## **Imprimir com cabeçalho e rodapé**

Pode imprimir informações tais como o nome de utilizador e a data de impressão ou cabeçalhos e notas de rodapé.

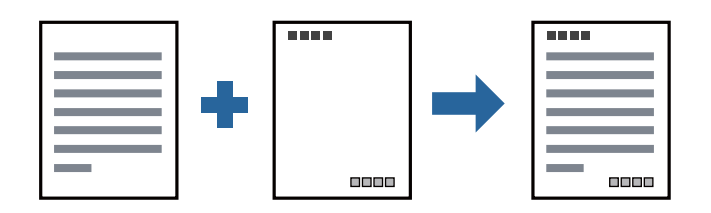

### **Configurações de impressão**

No separador **Mais Opções** do controlador da impressora, clique em **Funções de Marca de Água**, e a seguir selecione **Cabeçalho/Rodapé**. Clique em **Definições**, e a seguir selecione os itens que pretende imprimir.

#### **Informações relacionadas**

- & ["Noções básicas de impressão" na página 44](#page-43-0)
- & ["Separador Mais Opções" na página 60](#page-59-0)

## **Imprimir uma marca de água**

Pode imprimir uma marca de água, por exemplo "Confidencial" ou um padrão anti cópia nas suas impressões. Se imprimir com um padrão anti cópia, as letras escondidas são exibidas ao fotocopiar para distinguir as cópias do original.

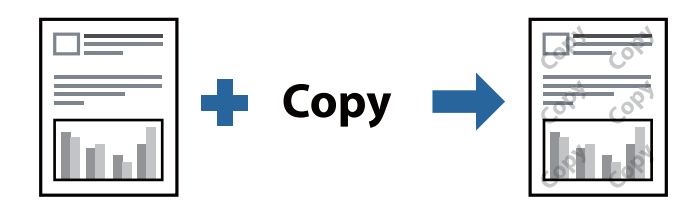

Modelo de Anticópia está disponível nas seguintes condições:

- ❏ Papel: papel simples, papel de cópia, papel timbrado, ou papel simples de qualidade elevada
- ❏ Qualidade: Normal
- ❏ A impressão automática de 2 faces: Não selecionado
- ❏ Correcção de Tons: Automático

#### *Nota:*

Também pode adicionar a sua próprio marca de água ou padrão anti-cópia.

### **Configurações de impressão**

No separador **Mais Opções** do controlador da impressora, clique em **Funções de Marca de Água**, e a seguir selecione Modelo de Anticópia ou Marca de Água. Clique em **Definições** para alterar detalhes como o tamanho, densidade ou posição do padrão ou da marca.

#### **Informações relacionadas**

- & ["Noções básicas de impressão" na página 44](#page-43-0)
- & ["Separador Mais Opções" na página 60](#page-59-0)

## **Impressão de vários ficheiros juntos**

Organizador de Tarefas Fácil permite-lhe combinar vários ficheiros criados por diferentes aplicações e imprimi-los como um único trabalho de impressão. Pode especificar as definições de impressão para ficheiros combinados, como o esquema de várias páginas e impressão de 2 lados.

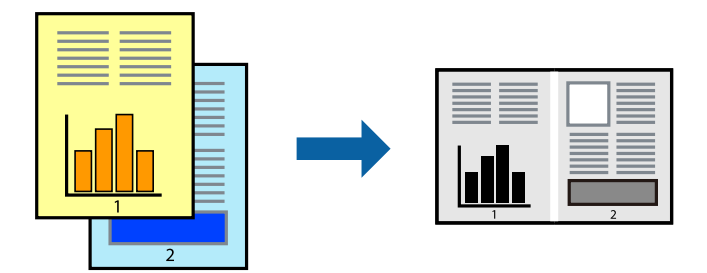

### **Configurações de Impressão**

No separador **Principal** do controlador da impressora, selecione **Organizador de Tarefas Fácil**. Ao iniciar a impressão, a janela Organizador de Tarefas Fácil é exibida. Com a janela Organizador de Tarefas Fácil aberta, abra o ficheiro qie pretende combinar com o ficheiro atual, e a seguir repita os passos acima.

Ao selecionar uma tarefa de impressão adicionada em Imprimir Projecto na janela Organizador de Tarefas Fácil, pode editar o esquema da página.

Clique em **Imprimir** no menu **Ficheiro** para começar a imprimir.

#### *Nota:*

Se fechar a janela Organizador de Tarefas Fácil antes de adicionar os dados de impressão ao Imprimir Projecto, a tarefa de impressão que está atualmente a realizar será cancelada. Clique em *Gravar* no menu *Ficheiro* para guardar a tarefa atual. A extensão dos ficheiros guardados é "ecl".

Para abrir um Imprimir Projecto, clique em *Organizador de Tarefas Fácil* no separador do controlador da impressora *Manutenção* para abrir a janela Organizador de Tarefas Fácil. De seguida, selecione *Abrir* no menu *Ficheiro* para seleccionar o ficheiro.

#### **Informações relacionadas**

- & ["Noções básicas de impressão" na página 44](#page-43-0)
- & ["Separador Principal" na página 59](#page-58-0)

## **Ajustar o tom da impressão**

Pode ajustar o tom utilizado no trabalho de impressão. Estes ajustes não são aplicados aos dados originais.

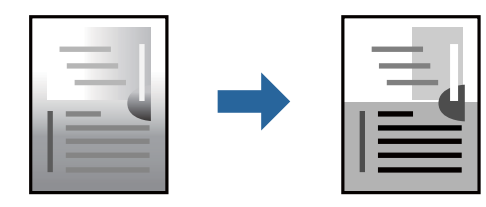

### **Configurações de impressão**

No separador do controlador da impressora **Mais Opções**, selecione **Personalizado** como definição **Correcção de Tons**. Clique em **Avançado** para abrir a janela **Correcção de Tons**, e a seguir selecione o método da correção de tons.

*Nota:*

❏ *Automático* é selecionado como predefinição no separador *Mais Opções*. Esta definição ajusta automaticamente o tom para corresponder às definições de tipo de papel e qualidade de impressão.

#### **Informações relacionadas**

- & ["Noções básicas de impressão" na página 44](#page-43-0)
- & ["Separador Mais Opções" na página 60](#page-59-0)

## **Impressão para enfatizar as linhas finas**

Pode engrossar linhas finas que são demasiado finas para imprimir.

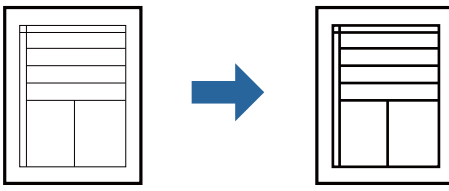

### **Configurações de impressão**

No separador do controlador da impressora **Mais Opções**, clique em **Opções de Imagem** nas definições **Correcção de Tons**. Selecione **Enfatizar Linhas Finas**.

#### **Informações relacionadas**

- & ["Noções básicas de impressão" na página 44](#page-43-0)
- & ["Separador Mais Opções" na página 60](#page-59-0)

## **Impressão para melhorar texto e linhas claros**

Pode melhorar as letras e linhas claras para torná-las mais visíveis, ou para definir as imagens.

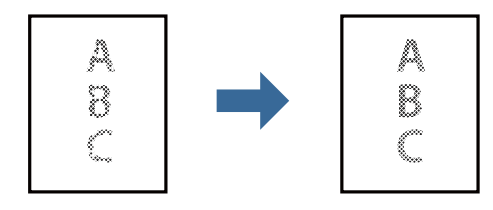

### **Configurações de impressão**

No separador do controlador da impressora **Mais Opções**, clique em **Opções de Imagem** nas definições **Correcção de Tons**. Selecione **Realçar texto e linhas esbatidos**.

#### **Informações relacionadas**

- & ["Noções básicas de impressão" na página 44](#page-43-0)
- & ["Separador Mais Opções" na página 60](#page-59-0)

## **Imprimir códigos de barras claros**

É possível imprimir claramente um código de barras tornando-o fácil de ler. Ative esta funcionalidade apenas se o código de barras que imprimiu não puder ser digitalizado.

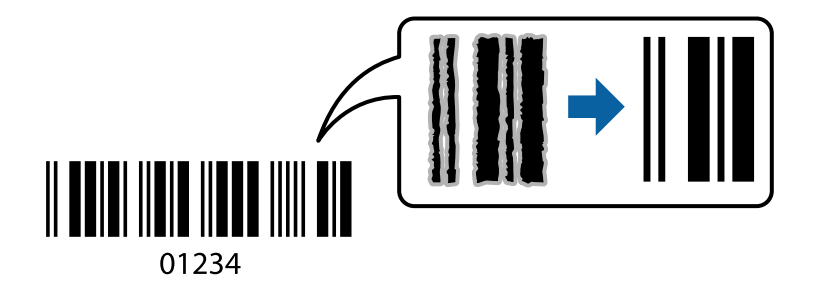

É possível utilizar esta funcionalidade nas seguintes condições.

❏ Papel: papel simples, papel de cópia, papel timbrado, papel simples de alta qualidade, papel espesso ou envelope

#### ❏ Qualidade: **Normal**

*Nota:*

Eliminar a desfocagem pode nem sempre ser possível, de acordo com as circunstâncias.

### **Configurações de impressão**

No separador **Manutenção** do controlador da impressora, clique em **Definições Aumentadas**, e a seguir selecione **Modo de código de barras**.

#### **Informações relacionadas**

- & ["Noções básicas de impressão" na página 44](#page-43-0)
- & ["Separador Manutenção" na página 61](#page-60-0)

## **Cancelar a impressão**

Pode cancelar o trabalho de impressão a partir do computador. No entanto, não é possível cancelar uma tarefa de impressão apartir do computador após ter sido enviado para a impressora. Nesse caso, cancele o trabalho de impressão utilizando o painel de controlo da impressora.

### <span id="page-58-0"></span>**Cancelar**

No seu computados, clique com o botão direito do rato na sua impressora em **Dispositivos e Impressoras**, **Impressora**, ou em **Impressoras e Faxes**. Clique **Ver impressão atual**, clique com o botão direito do rato no trabalho que pretende cancelar e depois selecione **Cancelar**.

## **Opções do menu para o controlador de impressora**

Abra a janela de impressão numa aplicação, selecione a impressora e a seguir, aceda à janela do controlador da impressora.

#### *Nota:*

Os menus variam consoante a opção selecionada.

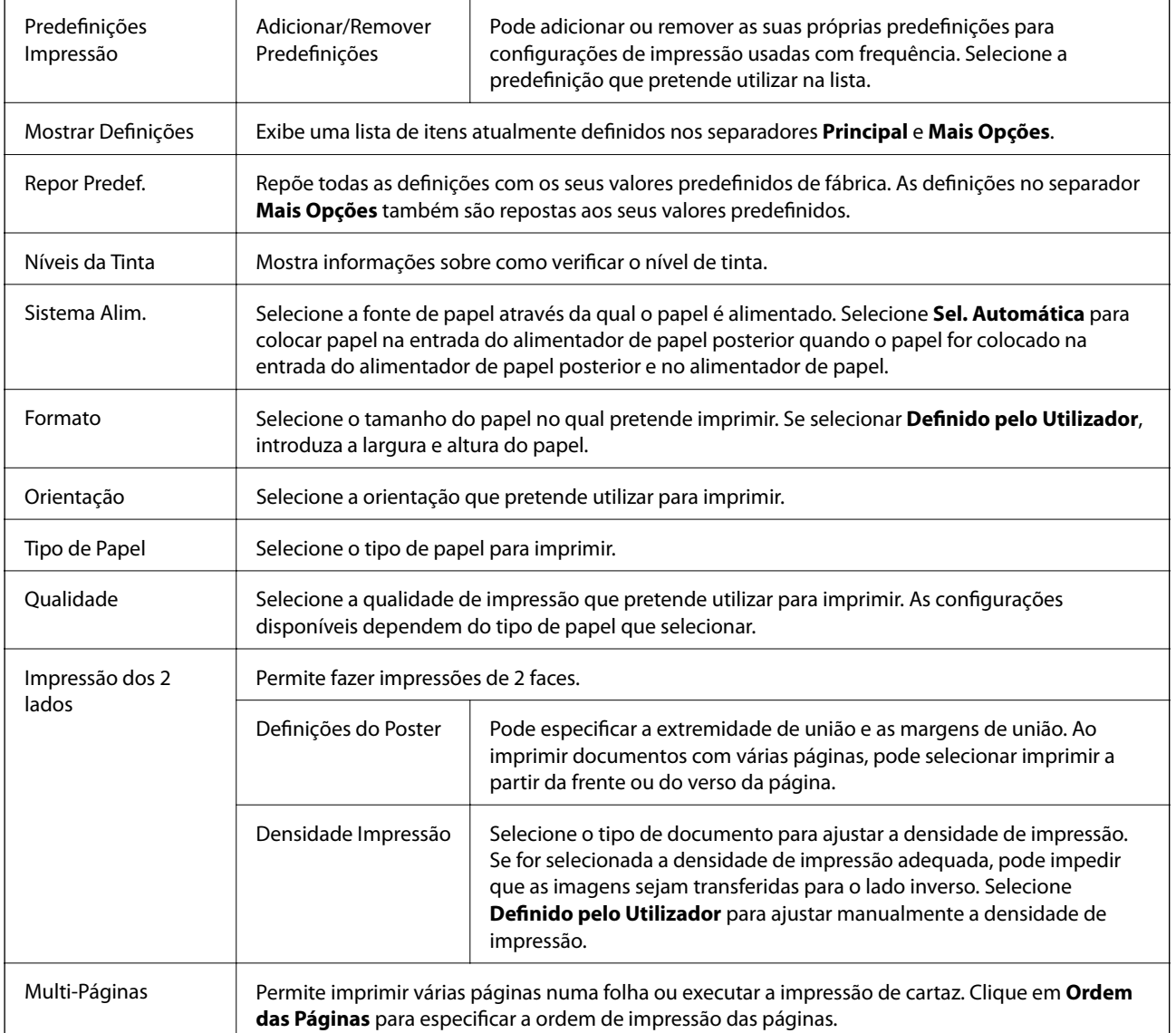

### **Separador Principal**

<span id="page-59-0"></span>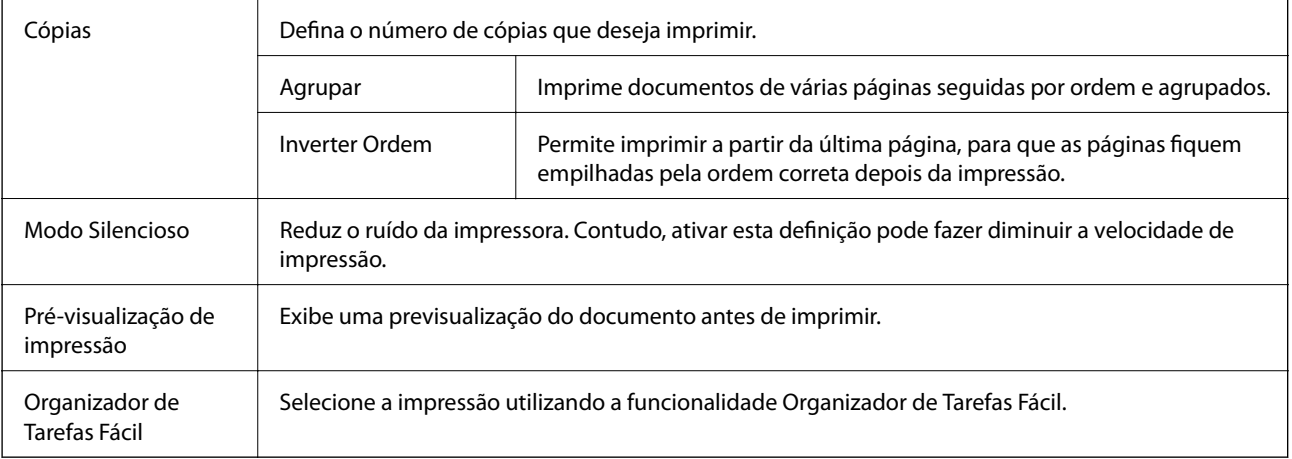

## **Separador Mais Opções**

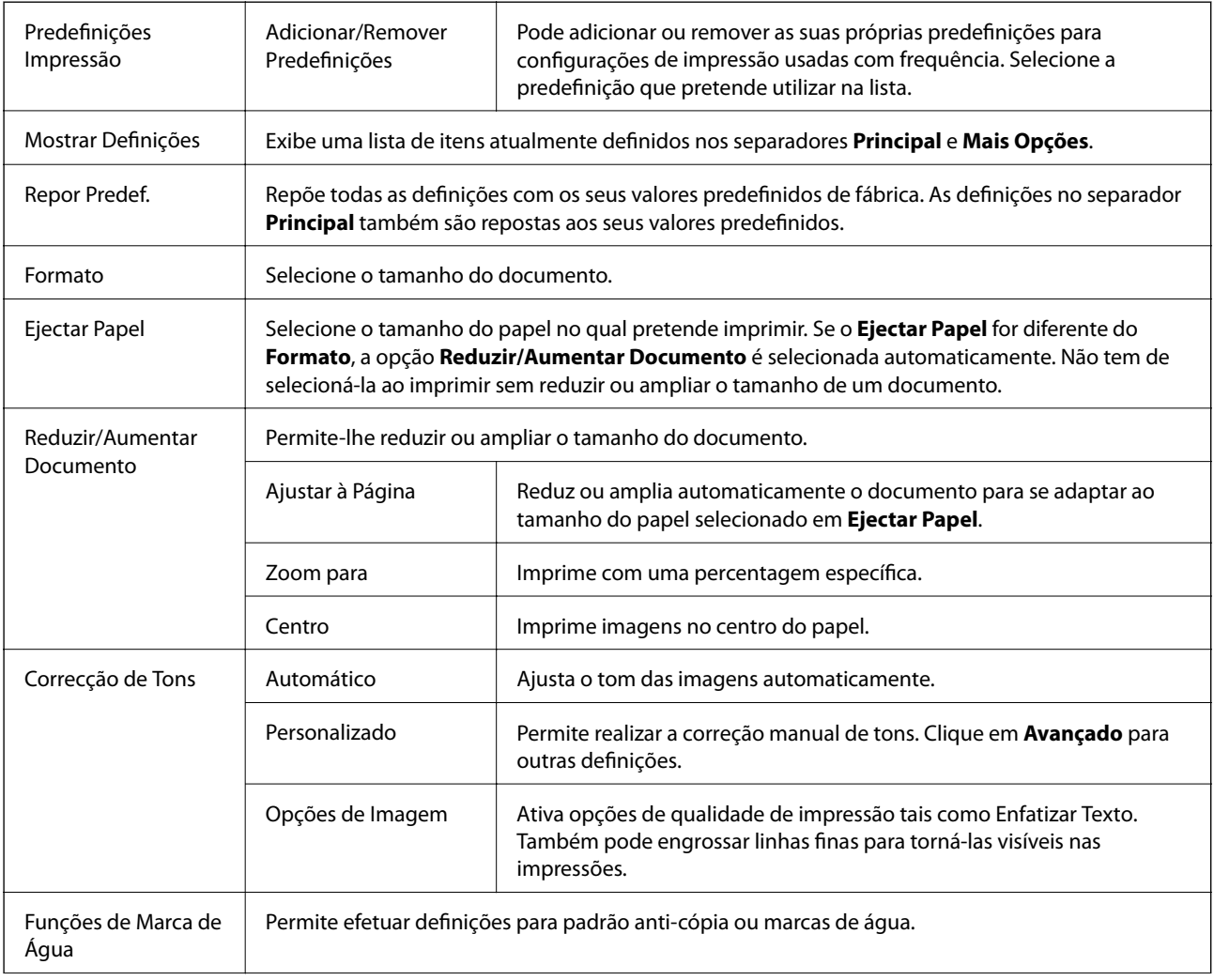

<span id="page-60-0"></span>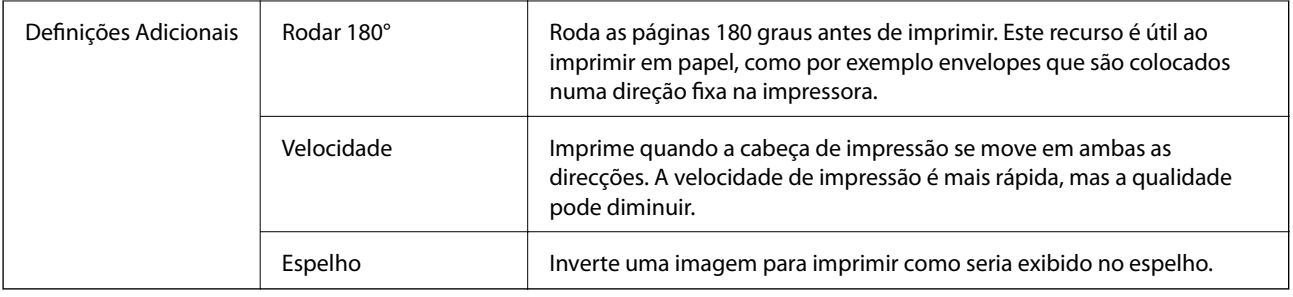

## **Separador Manutenção**

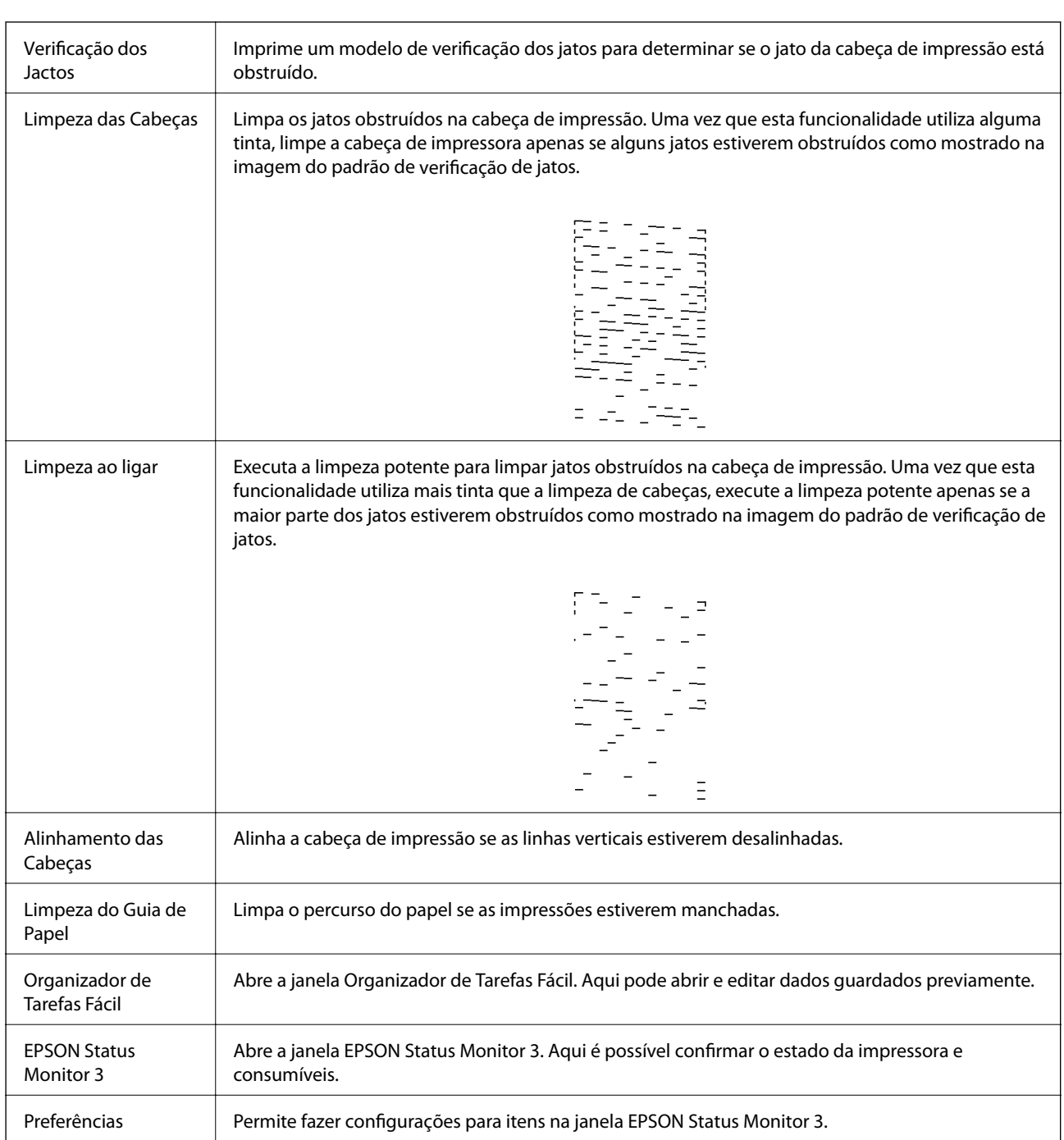

<span id="page-61-0"></span>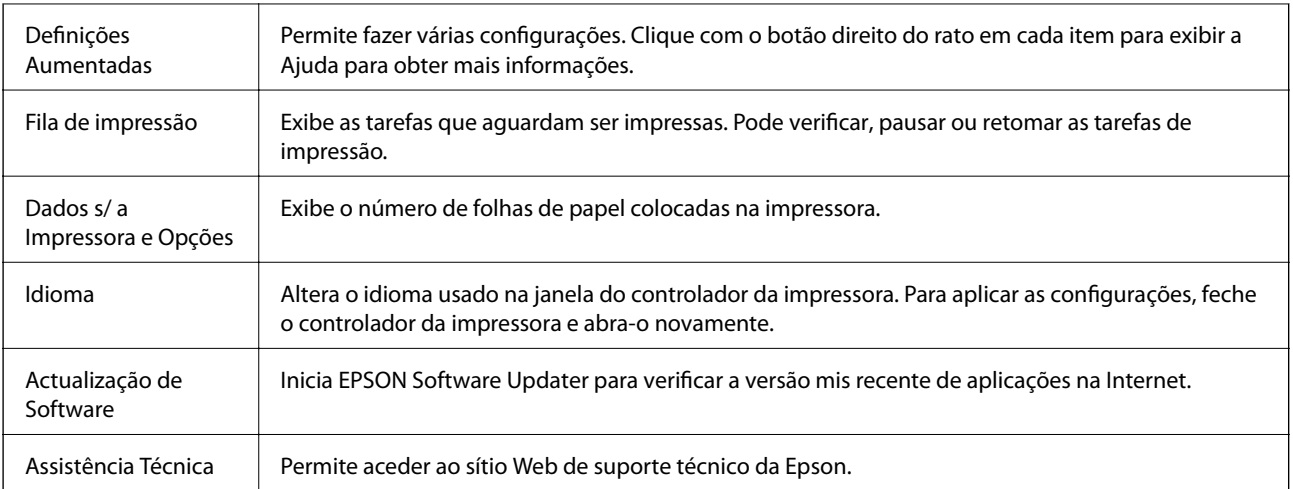

# **Imprimir a partir do controlador de impressora no Mac OS**

## **Noções básicas de impressão**

*Nota:*

As operações diferem consoante a aplicação. Consulte a ajuda da aplicação para obter detalhes.

1. Abra o ficheiro que pretende imprimir.

Colocar papel na impressora se ainda não colocou.

2. Selecione **Imprimir** no menu **Ficheiro** ou outro comando para aceder à caixa de diálogo de impressão.

Se necessário, clique em **Mostrar detalhes** ou ▼ para expandir a janela de impressão.

3. Selecione a impressora.

4. Selecione **Definições de Impressão** no menu instantâneo.

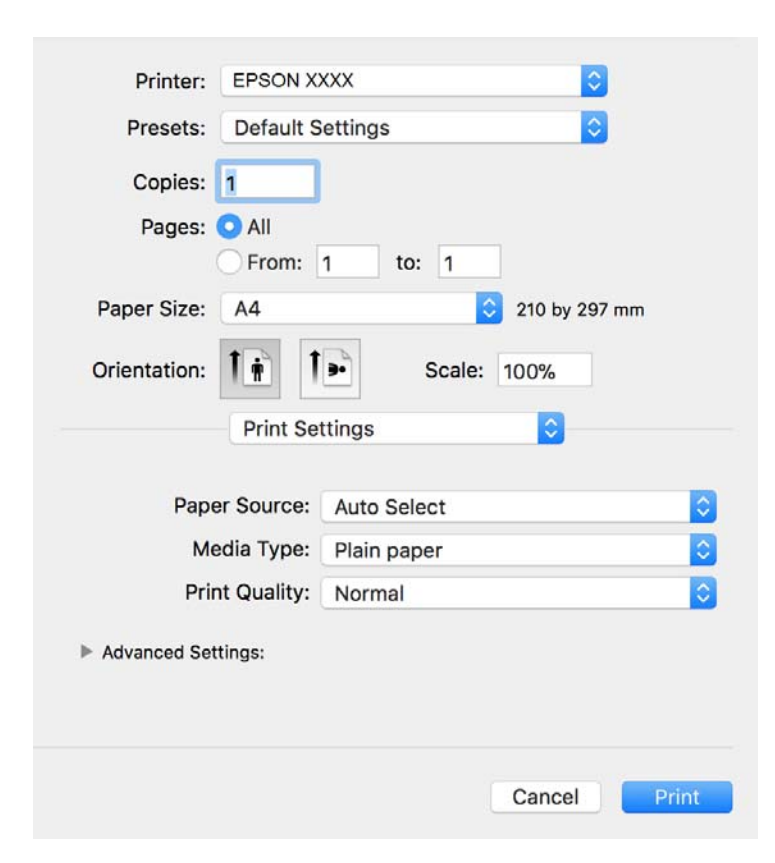

#### *Nota:*

No OS X Mountain Lion ou posterior, se o menu *Definições de Impressão* não for apresentado, o controlador de impressora Epson não foi instalado corretamente.

Selecione *Preferências do sistema no* **menu >** *Impressoras e Digitalizadores* (ou *Impressão e Digitalização*, *Impressão e Fax*), remova a impressora e volte a adicioná-la. Consulte a informação que se segue para adicionar uma impressora.

#### [http://epson.sn](http://epson.sn/?q=2)

5. Mude as configurações conforme necessário.

Para obter mais detalhes, consulte as opções do menu do controlador da impressora.

6. Clique em **Imprimir**.

#### **Informações relacionadas**

- & ["Papel disponível e capacidades" na página 32](#page-31-0)
- & ["Colocar papel no Alimentador de Papel" na página 35](#page-34-0)
- & ["Lista de tipos de papel" na página 40](#page-39-0)
- & ["Opções de menu para Definições de Impressão" na página 68](#page-67-0)

## **Impressão de 2 lados**

Permite imprimir em ambos os lados do papel.

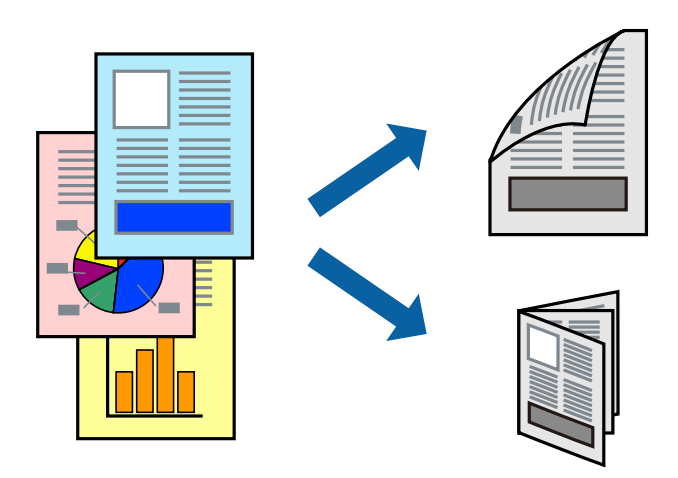

*Nota:*

- ❏ Se não utilizar papel adequado à impressão de 2 faces, a qualidade de impressão pode diminuir e podem ocorrer encravamentos de papel.
- ❏ Consoante o papel e os dados, a tinta pode transferir para a outra face do papel.

#### **Informações relacionadas**

& ["Papel disponível e capacidades" na página 32](#page-31-0)

### **Definições de impressão**

Selecione **Definições de Impressão Dúplex** no menu instantâneo.Selecione o método de impressão de 2 faces e, de seguida, efetue as definições **Tipo de documento**.

#### *Nota:*

- ❏ A velocidade de impressão pode ser reduzida consoante o tipo de documento.
- ❏ Ao imprimir fotografias com dados densos, selecione *Texto & Gráficos* ou *Texto & Fotografias* na definição *Tipo de documento*.Se as impressões estiverem manchadas ou se a tinta for transferida para o outro lado do papel, ajuste as opções *Densidade Impressão* e *Mais Tempo Secagem da Tinta* em *Ajustes*.

#### **Informações relacionadas**

- & ["Noções básicas de impressão" na página 62](#page-61-0)
- & ["Opções de menu para Definições de Impressão Dúplex" na página 68](#page-67-0)

## **Impressão de várias páginas numa folha**

Pode imprimir várias páginas de dados numa única folha de papel.

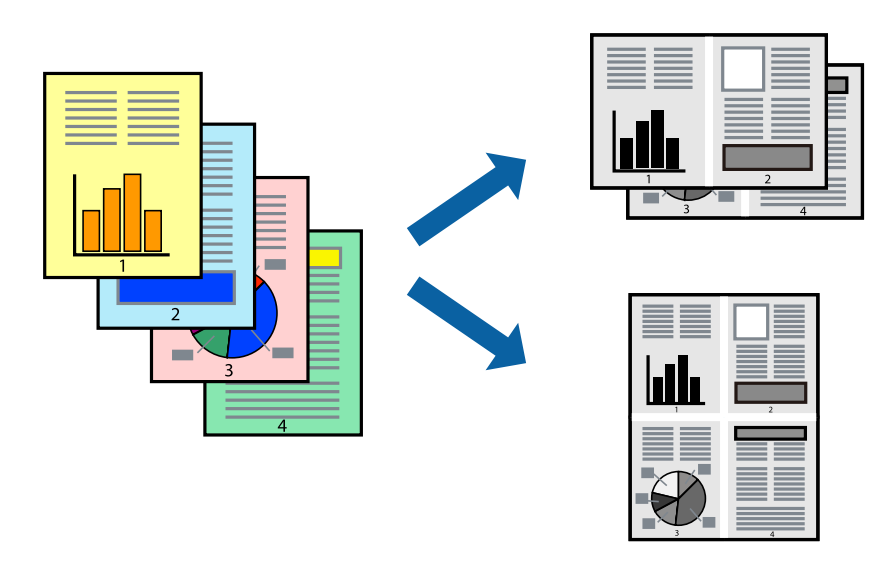

### **Configurações de Impressão**

Selecione **Esquema** no menu instantâneo. Defina o número de páginas em **Páginas por Folha**, a **Direcção** (ordem das páginas), e **Margem**.

#### **Informações relacionadas**

- & ["Noções básicas de impressão" na página 62](#page-61-0)
- & ["Opções de menu para esquema" na página 67](#page-66-0)

## **Imprimir e empilhar por ordem de página (impressão em ordem inversa)**

Pode imprimir a partir da última página para que os documentos sejam empilhados pela ordem das páginas na parte da frente da impressora.

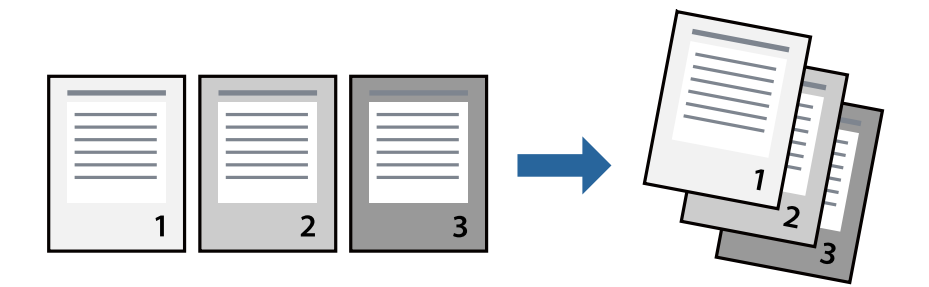

### **Configurações de impressão**

Selecione **Gestão do papel** a partir do menu instantâneo. Selecione **Inverter** como a definição de **Ordem de página**.

#### **Informações relacionadas**

- & ["Noções básicas de impressão" na página 62](#page-61-0)
- & ["Opções de menu para manipulação de papel" na página 67](#page-66-0)

### **Impressão de documento reduzido ou ampliado**

Pode reduzir ou aumentar o tamanho de um documento numa percentagem específica ou para ajustar o tamanho do papel que colocou na impressora.

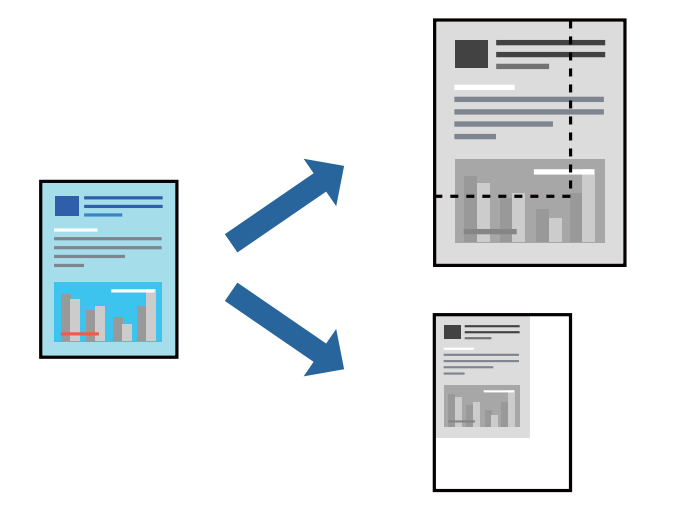

### **Definições de impressão**

Ao imprimir para ajustar ao tamanho do papel, selecione **Manuseamento do papel** no menu instantâneo e, de seguida, selecione **Ajustar ao tamanho do papel**.Selecione o tamanho do papel que carregou na impressora em **Tamanho do papel a usar**.Ao reduzir o tamanho do documento, selecione **Reduzir apenas**.

Ao imprimir numa percentagem específica, efetue uma das seguintes ações.

- ❏ Selecione **Impressão** no menu **Ficheiro** da aplicação.Selecione **Impressora**, introduza uma percentagem em **Escala** e, de seguida, clique em **Imprimir**.
- ❏ Selecione **Configurar página** no menu **Ficheiro** da aplicação.Selecione a sua impressora em **Formato para**, introduza uma percentagem em **Escala** e, de seguida, clique em **OK**.

*Nota:*

Selecione o tamanho do papel que definiu na aplicação como a definição de *Tamanho do papel*.

#### **Informações relacionadas**

- & ["Noções básicas de impressão" na página 62](#page-61-0)
- $\rightarrow$  ["Opções de menu para manipulação de papel" na página 67](#page-66-0)

## **Cancelar a impressão**

Pode cancelar o trabalho de impressão a partir do computador. No entanto, não é possível cancelar uma tarefa de impressão apartir do computador após ter sido enviado para a impressora. Nesse caso, cancele o trabalho de impressão utilizando o painel de controlo da impressora.

### <span id="page-66-0"></span>**Cancelar**

Clique no ícone da impressora no **Cais**. Selecione a tarefa que pretende cancelar e a seguir faça uma das seguintes.

- ❏ OS X Mountain Lion ou posteriores
	- Clique em  $\otimes$  junto da barra de progresso.
- ❏ Mac OS X v10.6.8 a v10.7.x

Clique em **Apagar**.

## **Opções do menu para o controlador de impressora**

Abra a janela de impressão numa aplicação, selecione a impressora e a seguir, aceda à janela do controlador da impressora.

#### *Nota:*

Os menus variam consoante a opção selecionada.

### **Opções de menu para esquema**

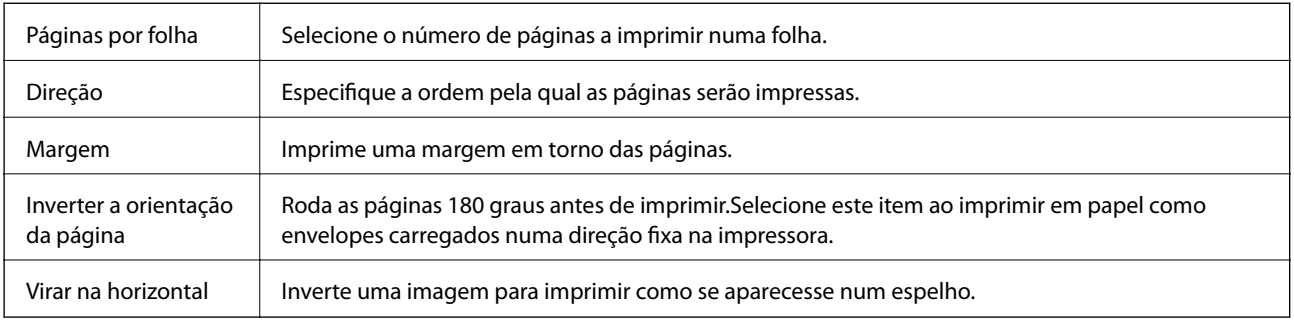

### **Opções de menu para correspondência de cores**

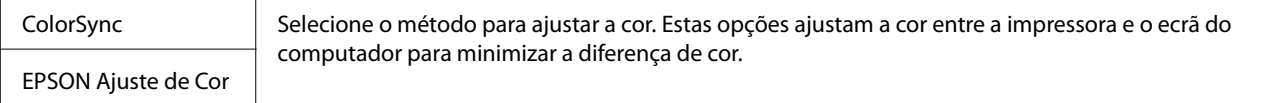

### **Opções de menu para manipulação de papel**

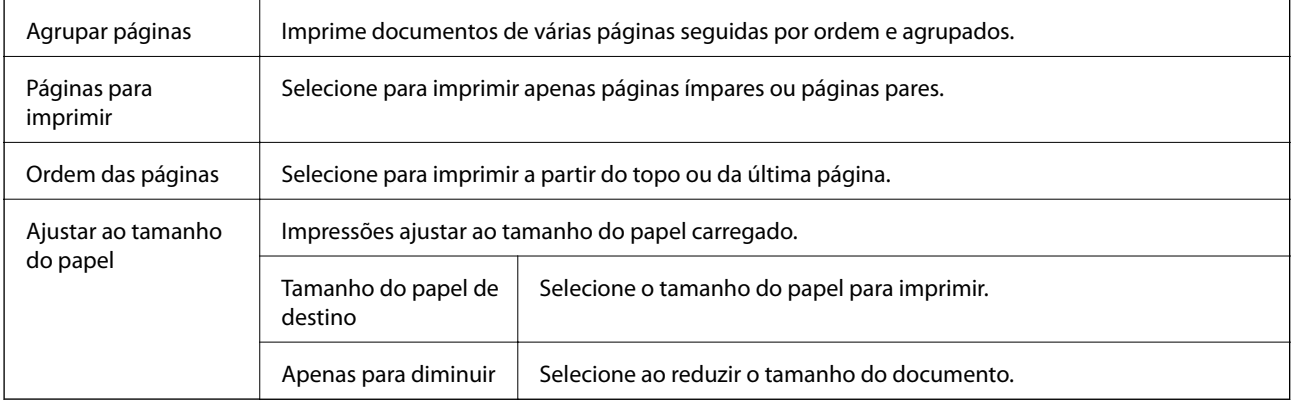

### <span id="page-67-0"></span>**Opções de menu para a folha de rosto**

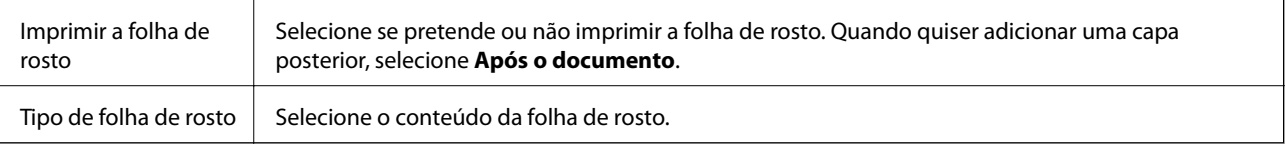

### **Opções de menu para Definições de Impressão**

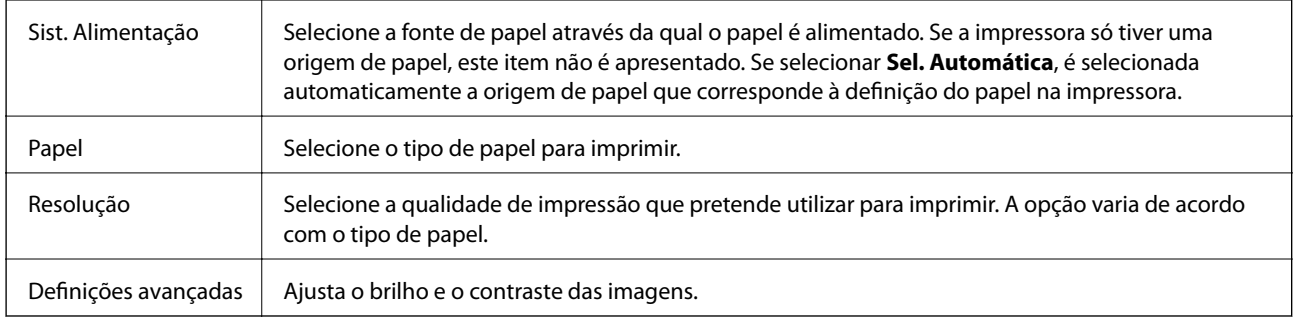

### **Opções de menu para Definições de Impressão Dúplex**

Impressão dois lados | Imprimir em ambos os lados do papel.

## **Efectuar definições de funcionamento para o controlador da impressora Mac OS**

### **Aceder à janela de definições de funcionamento do controlador da impressora Mac OS**

Selecione **Preferências do sistema** no menu  $\blacksquare$  > **Impressoras e scanners** (ou **Impressão e digitalização**, **Impressão e fax**) e selecione a impressora. Clique em **Opções e acessórios** > **Opções** (ou **Controlador**).

### **Definições de funcionamento para o controlador Mac OS da impressora**

- ❏ Saltar Pág Br.: evita imprimir páginas em branco.
- ❏ Modo Silencioso: diminui o ruído que a impressora produz; no entanto, pode diminuir a velocidade de impressão.
- ❏ Impressão de Alta Velocidade: imprime quando a cabeça de impressão se move em ambas as direções.A velocidade de impressão é mais rápida, mas a qualidade pode diminuir.
- ❏ Notificações de aviso: permite ao controlador da impressora apresentar notificações de aviso.
- ❏ Estabelecer comunicação bidireccional: geralmente, deve estar definido para **Sim**.Selecione **Não** quando não for possível obter informações da impressora porque a impressora é partilhada com computadores Windows numa rede ou por qualquer outra razão.

# **Imprimir a partir de dispositivos inteligentes**

## **Utilizar o Epson iPrint**

O Epson iPrint é uma aplicação que permite imprimir fotografias, documentos e páginas Web a partir de um dispositivo inteligente, como smartphone ou tablet. Pode utilizar a impressão local, imprimir de um dispositivo inteligente que esteja ligado à mesma rede sem fios que a impressora, ou a impressão remota que consiste em imprimir de um local remoto pela Internet. Para utilizar a impressão remota, registe a sua impressora no serviço Epson Connect.

Se iniciar o Epson iPrint quando a impressora não estiver ligada à rede, é exibida uma mensagem com instruções sobre como fazer a ligação à impressora. Siga as instruções apresentadas para concluir a ligação. Siga o URL abaixo para obter as condições de funcionamento.

<http://epson.sn>

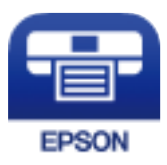

#### **Informações relacionadas**

& ["Imprimir utilizando um serviço de rede" na página 99](#page-98-0)

### **Instalar o Epson iPrint**

Pode instalar o Epson iPrint no seu dispositivo inteligente a partir dos seguintes URL ou código QR.

<http://ipr.to/c>

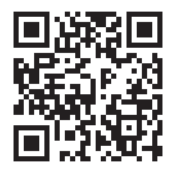

### **Imprimir utilizando o Epson iPrint**

Inicie o Epson iPrint a partir do seu dispositivo inteligente e selecione o item que pretende utilizar no ecrã inicial.

#### **Impressão**

Os seguintes ecrãs estão sujeitos a alterações sem aviso prévio. O conteúdo pode variar consoante o produto.

7 6 ..... 19:41 ..... 19:41  $92\%$ < Home {6} 6 Epson iPrint  $\circ$ Photos 3.5 x 5 in / 89 x 127 mm Printer is not selected. 7 3 5 Tap here to select a printer  $\boxed{\mathbf{A}}$ ب Photo Shopping  $\boxed{4}$ € 0 闾 Docume Cloud 庨 Sea Cop<sub>)</sub>  $1/1$ Æ o  $\overline{+}$ tive Pr Ø Deselect Rotate Print

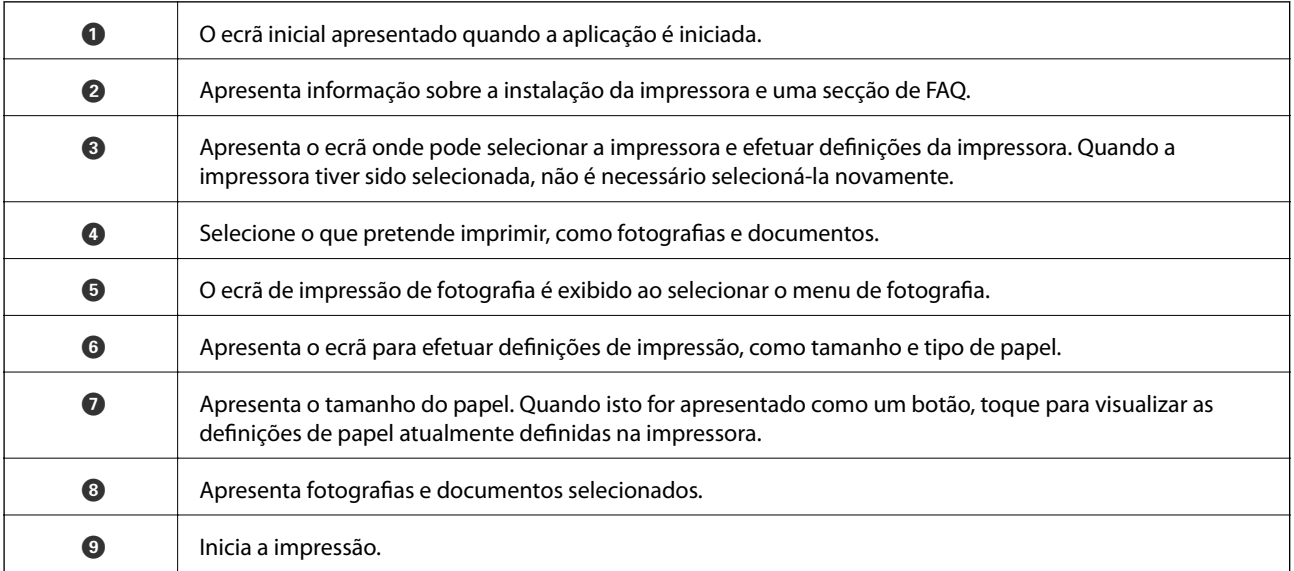

*Nota:*

Para imprimir através do menu do documento utilizando um iPhone, iPad e iPod touch com iOS, inicie o Epson iPrint depois de transferir o documento que quer imprimir utilizando a função de partilha de ficheiros do iTunes.

## **Utilizar o Epson Print Enabler**

Pode imprimir através de uma ligação sem fios os seus documentos, e-mails, fotografias e páginas Web diretamente a partir do seu telefone ou tablet Android (Android v4.4 ou posterior). Com apenas alguns toques, o seu dispositivo Android irá encontrar uma impressora Epson que esteja ligada à mesma rede sem fios.

#### *Nota:*

As operações podem variar dependendo do dispositivo.

- 1. Coloque papel na impressora.
- 2. Configure a sua impressora para impressão sem fios.
- 3. No seu dispositivo Android, instale o plug-in Epson Print Enabler a partir do Google Play.
- 4. Ligue o seu dispositivo Android à mesma rede sem fios da impressora.
- 5. Aceda a **Definições** no seu dispositivo Android, selecione **Dispositivos Ligados** > **Imprimir**, e a seguir ative o Epson Print Enabler.
- 6. A partir de uma aplicação Android como o Chrome, toque no ícone de menu e imprima o que estiver a ser apresentado no ecrã.

*Nota:*

Se não encontrar a sua impressora, toque em *Todas as impressoras* e selecione a sua impressora.

#### **Informações relacionadas**

- & ["Colocar papel no Alimentador de Papel" na página 35](#page-34-0)
- $\blacktriangleright$  ["Ligar a um dispositivo inteligente" na página 19](#page-18-0)

# **Cancelar a impressão — Menu da impressora**

Prima o botão  $\bigcirc$  para cancelar o trabalho de impressão em curso.

# **Reabastecer tinta e substituir as caixas de manutenção**

# **Verificar o estado da tinta restante e a caixa de manutenção**

Para confirmar a tinta que efetivamente resta, verifique visualmente o nível de tinta no depósito da impressora. Pode verificar a vida útil estimada da caixa de manutenção no computador.

### **Verificar o estado da caixa de manutenção — Windows**

- 1. Aceda à janela do controlador da impressora.
- 2. Clique em **EPSON Status Monitor 3** no separador **Manutenção**.

#### *Nota:*

Se o *EPSON Status Monitor 3* estiver desativado, clique em *Definições Aumentadas* no separador *Manutenção* e depois selecione *Activar EPSON Status Monitor 3*.

#### **Informações relacionadas**

& ["Aceder ao controlador de impressão" na página 43](#page-42-0)

## **Verificar o estado da caixa de manutenção — Mac OS X**

- 1. Inicie o utilitário do controlador da impressora:
	- ❏ Mac OS X v10.6.x a v10.9.x

Selecione **Preferências do Sistema** no menu > **Impressoras e Digitalizadores** (ou **Impressão e digitalização**) **Impressão e fax** e, de seguida, selecione a impressora. Clique em **Opções e acessórios** > **Utilitário** > **Abrir utilitário de impressora**.

❏ Mac OS X v10.5.8

Selecione **Preferências do Sistema** no menu > **Impressão e fax** e, de seguida, selecione a impressora. Clique em **Abrir fila de impressão** > **Utilitário**.

2. Clique em **EPSON Status Monitor**.

## **Códigos dos frascos de tinta**

A Epson recomenda a utilização de frascos de tinta genuínos Epson.

Em seguida, apresentamos os códigos para os frascos de tinta genuínos Epson.
#### **Reabastecer tinta e substituir as caixas de manutenção**

#### c*Importante:*

- ❏ A garantia da Epson não cobre danos causados por tintas que não as especificadas, incluindo qualquer tinta Epson genuína não concebida para esta impressora ou qualquer tinta de terceiros.
- ❏ A utilização de tinta de outros fabricantes pode causar danos que não são cobertos pelas garantias Epson e, em determinadas circunstâncias, provocar o funcionamento irregular da impressora.

#### *Nota:*

- ❏ Os códigos dos frascos de tinta poderão variar de acordo com a localização. Para obter os códigos corretos da sua área, entre em contacto com a assistência da Epson.
- ❏ Embora os frascos de tinta possam conter materiais reciclados, isso não afecta o funcionamento ou o desempenho da impressora.
- ❏ As especificações e o aspecto do frasco de tinta estão sujeitos a alteração sem aviso prévio para fins de melhoramento.

#### Para a Europa

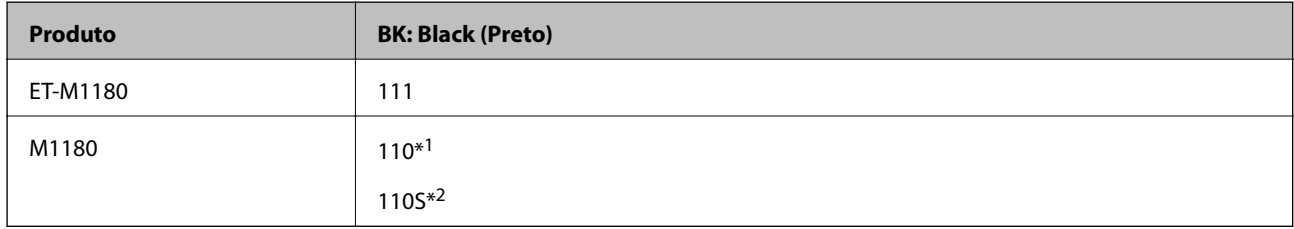

#### \*1 Alta capacidade

#### \*2 Capacidade normal

#### *Nota:*

Os utilizadores europeus devem visitar o Web site que se segue para obterem informações sobre os rendimentos dos frascos de tinta da Epson.

#### <http://www.epson.eu/pageyield>

#### Para a Austrália e Nova Zelândia

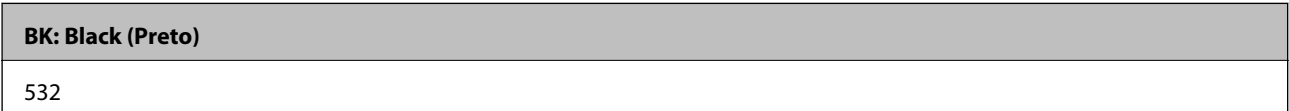

#### Para países asiáticos exceto China

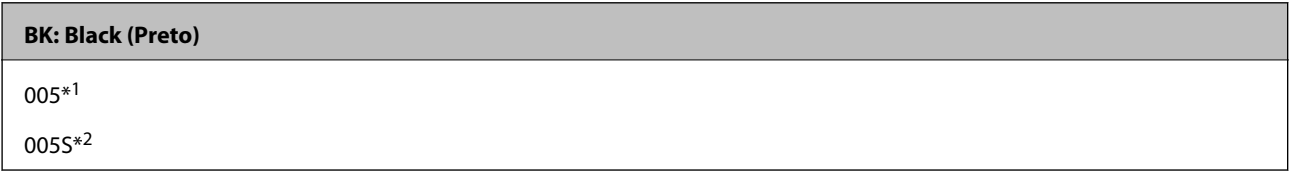

\*1 Alta capacidade

\*2 Capacidade normal

#### **Informações relacionadas**

& ["Sítio web de assistência técnica" na página 141](#page-140-0)

## <span id="page-73-0"></span>**Precauções de manuseamento do frascos de tinta**

Leia as instruções seguintes antes de reabastecer tinta.

#### **Precauções de armazenamento para tinta**

- ❏ Mantenha o frasco de tinta afastado de luz solar direta.
- ❏ Não armazenar os frascos de tinta em condições de temperatura muito elevada ou demasiado baixa.
- ❏ Depois de trazer um frasco de tinta de um local de armazenamento frio, deixe-o aquecer à temperatura ambiente, durante pelo menos três horas, antes de o utilizar.
- ❏ Depois de abrir o frasco de tinta, recomendamos que o utilize logo que possível.
- ❏ A Epson recomenda que se utilize o frasco de tinta antes da data impressa na embalagem.
- ❏ Não abra a embalagem do frasco de tinta enquanto não estiver pronto para encher o depósito de tinta.O frasco de tinta é embalado a vácuo para manter a sua fiabilidade.Se deixar um frasco de tinta desembalado durante muito tempo antes de o utilizar, poderá não ser possível imprimir normalmente.
- ❏ Ao armazenar ou transportar um frasco de tinta, não incline o frasco nem o sujeite a impactos ou mudanças de temperatura.Caso contrário, poderá vazar tinta mesmo que a tampa do frasco esteja bem apertada.Certifique-se de que mantém o frasco de tinta em posição vertical ao apertar a tampa e tome precauções no sentido de evitar que vaze tinta ao transportar o frasco, por exemplo, ao colocar o frasco numa mala.

#### **Precauções de manuseio para reabastecer tinta**

- ❏ A tinta para esta impressora deve ser manuseada cuidadosamente. A tinta pode salpicar quando se abastece ou reabastece os depósitos com tinta. Se cair tinta nas suas roupas ou nos seus pertences, poderá não sair.
- ❏ Utilize frascos de tinta com a referência correcta para esta impressora.
- ❏ Não agite com demasiada força nem aperte os frascos de tinta.
- ❏ Para obter resultados ótimos de impressão, não mantenha níveis de tinta reduzidos durante longos períodos de tempo.
- ❏ Para obter resultados ótimos de impressão, encha os depósitos de tinta até à linha superior pelo menos uma vez por ano.
- ❏ Para garantir qualidade de impressão de excelência e ajudar a proteger a cabeça de impressão, uma reserva variável de segurança permanece no depósito de tinta após a impressora assinalar a necessidade de reabastecer tinta.O rendimento indicado na sua situação não inclui esta reserva.

#### **Consumo de tinta**

- ❏ Para manter o desempenho ideal das cabeças de impressão, é consumida alguma tinta do depósito de tinta durante as operações de manutenção tais como a limpeza da cabeça de impressão. Ao ligar a impressora também pode ser consumida tinta.
- ❏ A tinta no frasco de tinta fornecido com a impressora é parcialmente utilizada durante a configuração inicial.De forma a produzir impressões de alta qualidade, a cabeça de impressão da impressora é completamente carregada com tinta.Este processo não recorrente consome uma certa quantidade de tinta, pelo que este frasco pode imprimir menos páginas do que os frascos de tinta seguintes.
- ❏ Os rendimentos apresentados podem variar consoante as imagens impressas, o tipo de papel utilizado, a frequência das impressões e condições ambientais, como a temperatura.

## **Reabastecer o depósito de tinta**

#### c*Importante:*

A Epson recomenda a utilização de frascos de tinta genuínos Epson.

1. Abra a tampa do depósito de tinta.

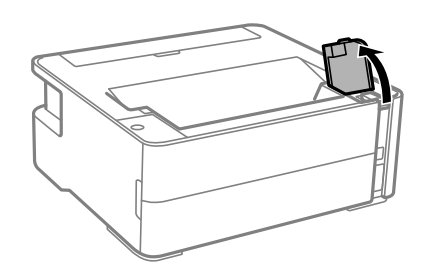

2. Abra a capa do depósito de tinta.

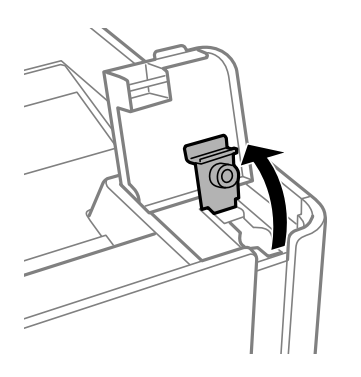

3. Mantendo o frasco de tinta na vertical, rode a tampa lentamente para removê-la.

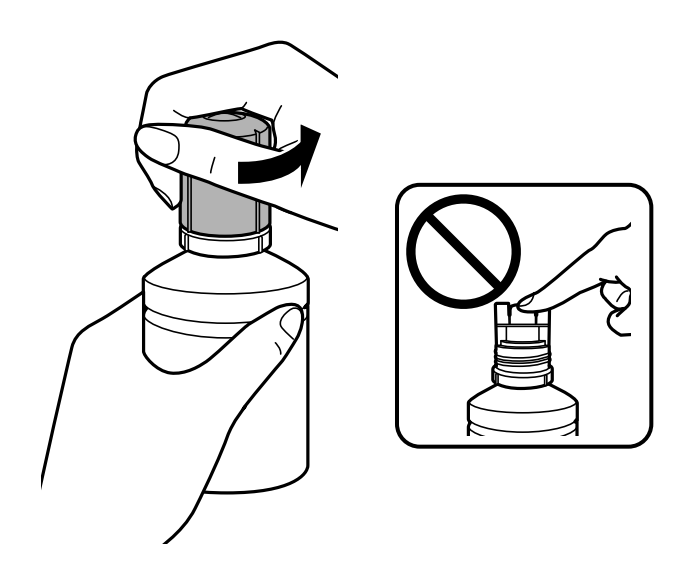

#### **Reabastecer tinta e substituir as caixas de manutenção**

#### c*Importante:*

❏ Tenha cuidado para não derramar tinta.

❏ Não toque na parte superior do frasco de tinta depois de remover a tampa; caso contrário, poderá ficar manchado de tinta.

4. Alinhe a parte superior do frasco com a porta de enchimento e a seguir coloque o frasco lentamente para o inserir na porta de enchimento.

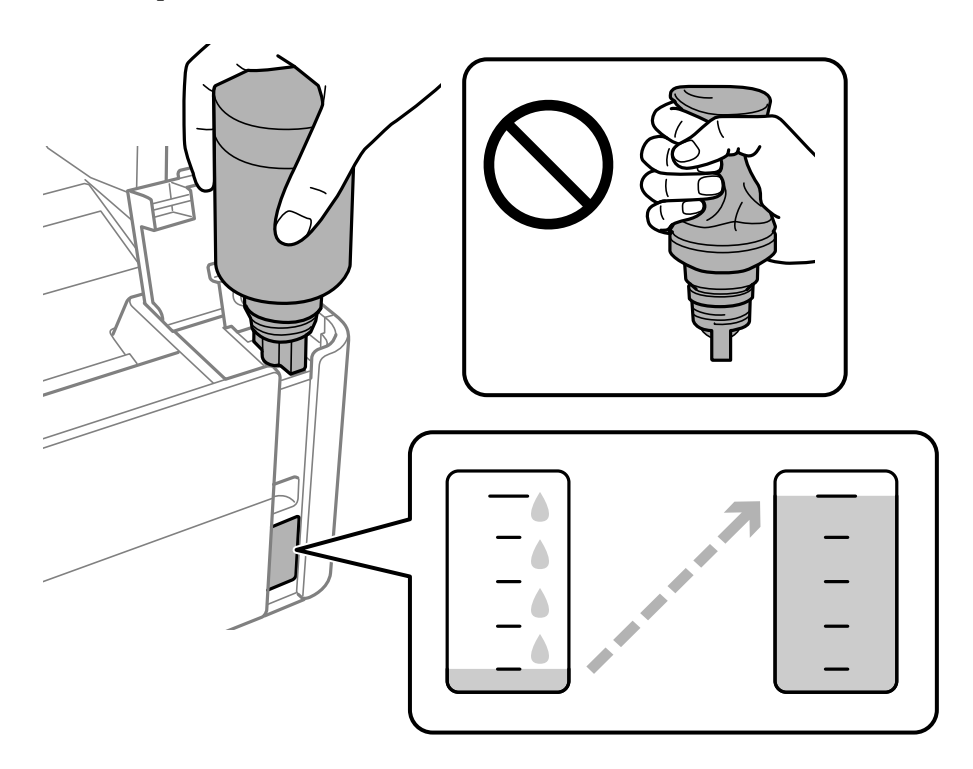

#### c*Importante:*

Não permita que a parte superior do frasco de tinta embata em quaisquer objetos depois de remover a tampa; caso contrário, poderá ocorrer derramamento.

#### *Nota:*

Se a tinta não começar a fluir para o depósito, remova o frasco de tinta e tente inseri-lo novamente.

#### **Reabastecer tinta e substituir as caixas de manutenção**

5. Quando a tinta atingir a linha superior, retire o frasco.

A tinta corre para dentro do tanque segurando a garrafa normalmente sem apertar. O fluxo de tinta para automaticamente quando o nível de tinta atinge a linha superior.

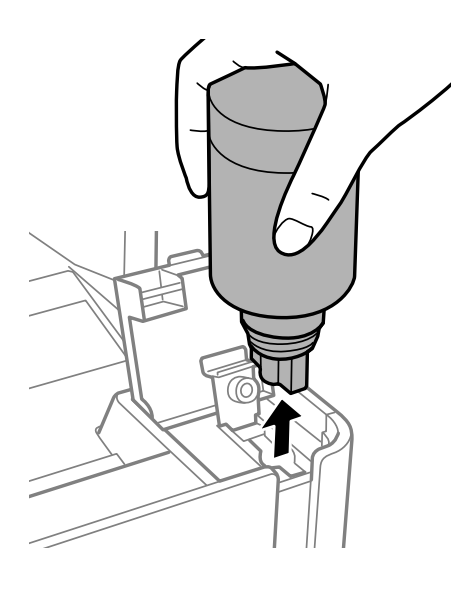

#### c*Importante:*

Não deixe o frasco de tinta inserido; caso contrário, o frasco pode ficar danificado ou pode ocorrer derramamento de tinta.

6. Aperte o tampão do frasco de tinta.

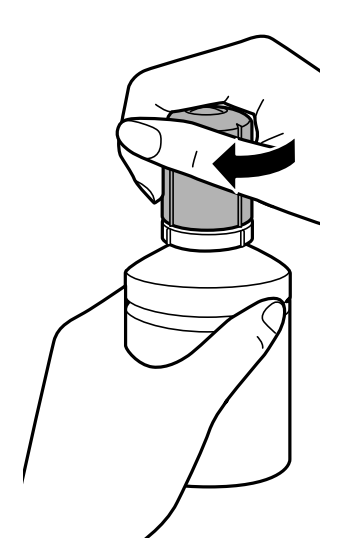

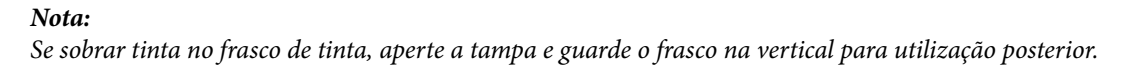

<span id="page-77-0"></span>Guia do Utilizador

7. Feche bem o tampão do depósito de tinta.

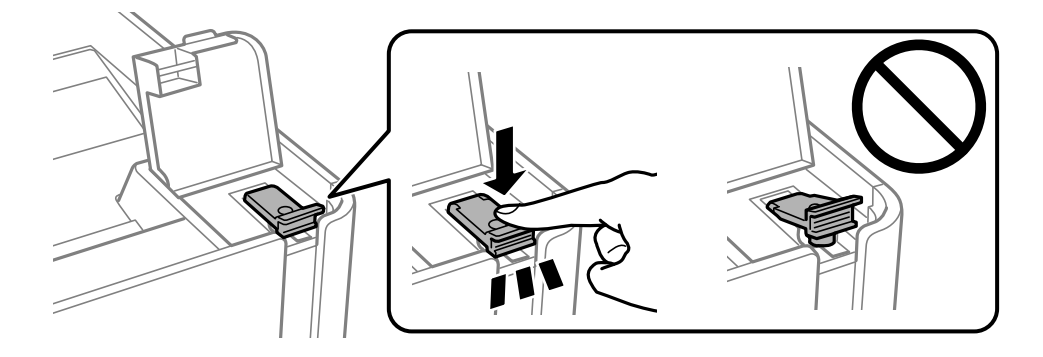

8. Feche bem a tampa do depósito de tinta.

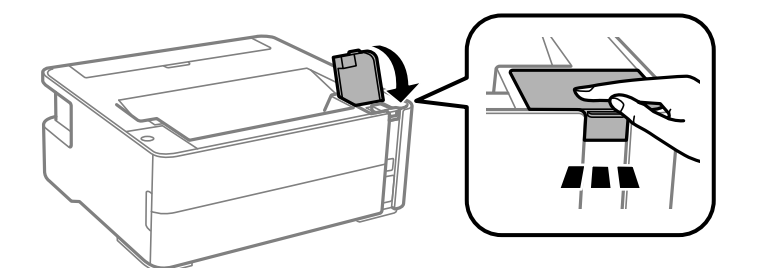

9. Se a luz  $\Diamond$  piscar, pressione o botão  $\oslash$ .

#### **Informações relacionadas**

- & ["Códigos dos frascos de tinta" na página 72](#page-71-0)
- & ["Precauções de manuseamento do frascos de tinta" na página 74](#page-73-0)
- & ["Tinta derramada" na página 125](#page-124-0)

## **Código da caixa de manutenção**

A caixa de manutenção pode ser adquirida e substituída pelo utilizador.

A Epson recomenda a utilização de uma caixa de manutenção genuína Epson.

Em seguida, apresentamos o código para a caixa de manutenção Epson genuína.

T04D1

#### c*Importante:*

Depois de instalar uma caixa de manutenção numa impressora, não pode ser usada com outras impressoras.

## **Precauções de manuseamento da caixa de manutenção**

Leia as instruções que se seguem antes de proceder à substituição da caixa de manutenção.

#### **Reabastecer tinta e substituir as caixas de manutenção**

- ❏ Não toque no chip verde na parte lateral da caixa de manutenção. Se o fizer, poderá afectar o processo normal de funcionamento e de impressão.
- ❏ Não deixe cair a caixa de manutenção nem a submeta a pancadas fortes.
- ❏ Não substitua a caixa de manutenção durante a impressão, caso contrário, poderá verter tinta.
- ❏ Não remova a caixa de manutenção e a tampa excepto durante a substituição da caixa de manutenção, caso contrário pode ocorrer derramamento de tinta.
- ❏ Quando não for possível colocar novamente a tampa, a caixa de manutenção pode não estar instalada corretamente. Remova a caixa de manutenção e volte a instalar novamente.
- ❏ Não incline a caixa de manutenção usada até que esteja colocada no saco plástico fornecido, caso contrário, poderá verter tinta.
- ❏ Não toque as aberturas na caixa de manutenção uma vez que pode ficar manchado com tinta.
- ❏ Não reutilize uma caixa de manutenção que tenha sido removida e tenha permanecido desinstalada durante um longo período de tempo. A tinta no interior da caixa terá solidificado e não poderá ser absorvida mais tinta.
- ❏ Mantenha a caixa de manutenção afastada de luz solar directa.
- ❏ Não armazenar a caixa de manutenção em condições de temperatura muito elevada ou demasiado baixa.

## **Substituição da caixa de manutenção**

Em alguns ciclos de impressão, pode ser recolhida na caixa de manutenção uma quantidade muito reduzida de excesso de tinta. Para evitar derramamento de tinta da caixa de manutenção, a impressora é concebida para parar de imprimir quando a capacidade de absorção da caixa de manutenção tiver atingido o seu limite. A necessidade ou frequência desta acção depende do número de páginas a imprimir, o tipo de material que imprimir e do número de ciclos de limpeza efectuados pela impressora. Substitua a caixa de manutenção quando lhe for solicitado. O Epson Status Monitor, o LCD ou os indicadores luminosos no painel de controlo irão aconselhá-lo quando esta peça necessitar de substituição. A necessidade de substituição da caixa não significa que a impressora tenha deixado de funcionar em conformidade com as suas especificações. A garantia Epson não abrange o custo desta substituição. É uma peça passível de manutenção pelo utilizador.

#### *Nota:*

Quando estiver cheia, não é possível imprimir e limpar a cabeça de impressão até a caixa de manutenção ser substituída para evitar fugas de tinta.

1. Remova a nova caixa de manutenção da embalagem.

#### c*Importante:*

Não toque no chip verde na parte lateral da caixa de manutenção. Se o fizer, poderá afectar o processo normal de funcionamento e de impressão.

*Nota:*

É fornecido com a nova caixa de manutenção um saco transparente para a caixa de manutenção usada.

2. Desaperte o parafuso com uma chave de fendas e a seguir remova a tampa.

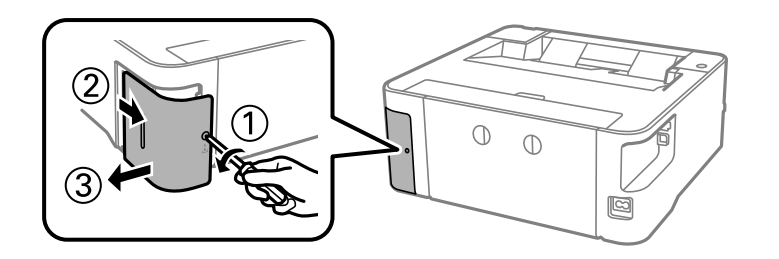

3. Remova a caixa de manutenção usada.

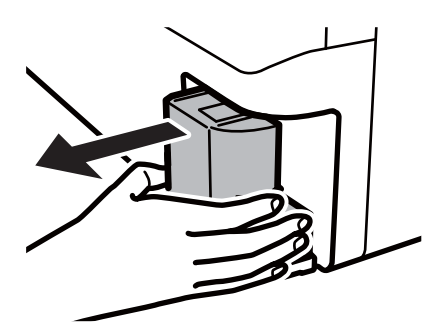

#### c*Importante:*

Não toque nas secções indicadas na ilustração. Se o fizer, pode impedir o funcionamento normal e ficar sujo de tinta.

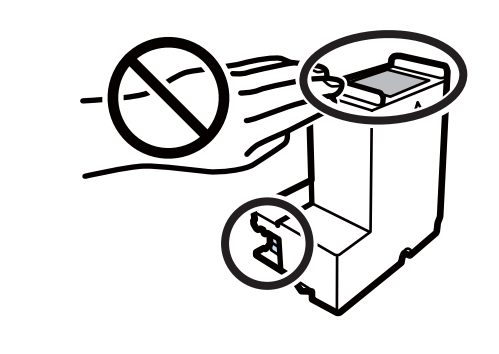

4. Coloque a caixa de manutenção no saco transparente fornecido com a nova caixa de manutenção e feche o saco.

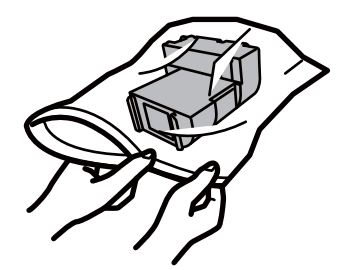

#### **Reabastecer tinta e substituir as caixas de manutenção**

5. Introduza a nova caixa de manutenção na impressora. Certifique-se que coloca a caixa na direção correta.

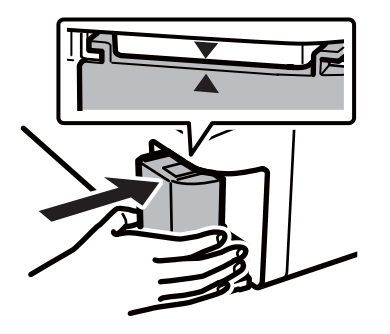

6. Reinstale a tampa.

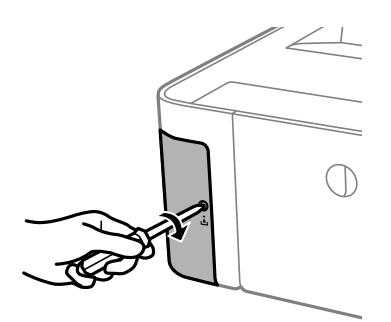

#### **Informações relacionadas**

- & ["Código da caixa de manutenção" na página 78](#page-77-0)
- & ["Precauções de manuseamento da caixa de manutenção" na página 78](#page-77-0)

# <span id="page-81-0"></span>**Manutenção da impressora**

## **Evitar que a cabeça de impressão seque**

Utilize sempre o botão da alimentação para ligar e desligar a impressora.

Verifique se a luz de alimentação está desligada antes de desligar o cabo de alimentação.

A tinta pode secar se ficar exposta. Tal como colocamos uma tampa numa caneta de tinta permanente ou uma caneta de óleo para evitar que seque, certifique-se que a cabeça de impressão está devidamente tapada para evitar que a tinta seque.

Quando o cabo de alimentação é desligado ou quando ocorre um corte de energia com a impressora em funcionamento, a cabeça de impressão pode não ficar devidamente tapada. Se a cabeça de impressão for deixada destapada, a tinta seca e os jatos (saídas de tinta) ficam obstruídos.

Nestas situações, ligue novamente a impressora tão rapidamente quanto possível e desligue em seguida para tapar a cabeça de impressão.

## **Verifique se os jatos estão obstruídos (verificação dos jatos)**

Se os jatos estiverem obstruídos, as impressões tornam-se esbatidas ou surgem linhas visíveis na impressão.

Se a qualidade de impressão tiver diminuído, em primeiro lugar utilize a funcionalidade de verificação dos jatos para verificar se os mesmos estão obstruídos.

## **Verifique se os jatos estão obstruídos (verificação dos jatos) — Botões da impressora**

- 1. Coloque papel normal de tamanho A4 no alimentador de papel.
- 2. Prima o botão  $\bigcup$  para desligar a impressora.

3. Enquanto mantém pressionado o botão  $\bigotimes$ , pressione o botão  $\bigcup$  para ligar a impressora durante pelo menos cinco segundos até que o indicador de alimentação fique intermitente.

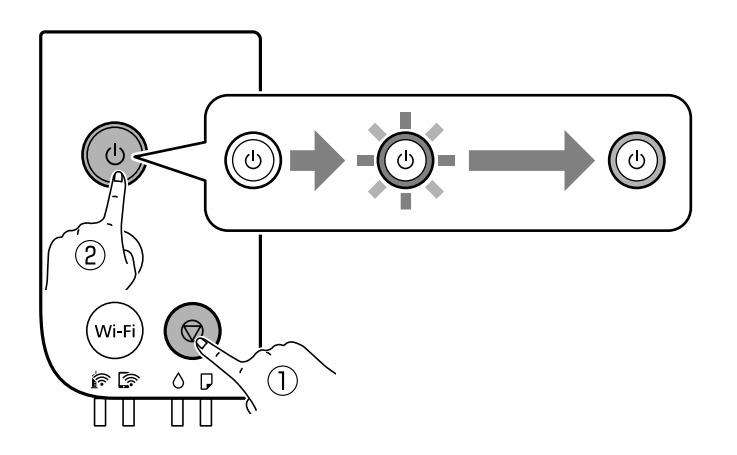

O padrão de verificação dos jatos é impresso.

#### *Nota:*

Poderá demorar algum tempo a iniciar a impressão do padrão de verificação dos jatos.

4. Verifique o padrão impresso, e a seguir realize uma das seguintes opções de acordo com os resultados de impressão.

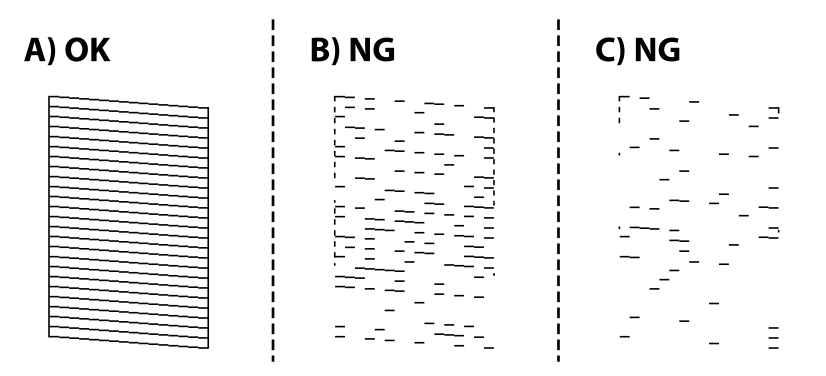

#### ❏ A:

Todas as linhas estão impressas. Não é necessário realizar qualquer ação.

❏ B ou próximo de B: Limpe a cabeça de impressão.

Se alguns jatos estiverem obstruídos, efetue a limpeza das cabeças. Para mais informações, consulte as informações abaixo.

❏ C ou próximo de C: Execute a limpeza potente das cabeças de impressão.

Quando a maior parte das linhas estiverem quebradas ou a maior parte dos segmentos estiverem em falta, execute a limpeza potente. Para mais informações, consulte as informações abaixo.

#### **Informações relacionadas**

- & ["Colocar papel no Alimentador de Papel" na página 35](#page-34-0)
- & ["Limpar as Cabeças de Impressão \(Limpeza das Cabeças\)" na página 85](#page-84-0)
- & ["Limpeza potente da cabeça de impressão \(Limpeza ao ligar\)" na página 87](#page-86-0)

## **Verifique se os jatos estão obstruídos (verificação dos jatos) — Windows**

- 1. Coloque papel normal de tamanho A4 no alimentador de papel.
- 2. Aceda à janela do controlador da impressora.
- 3. Clique em **Verificação dos Jactos** no separador **Manutenção**.
- 4. Siga as instruções no ecrã para imprimir o padrão de verificação dos jatos.
- 5. Verifique o padrão impresso, e a seguir realize uma das seguintes opções de acordo com os resultados de impressão.

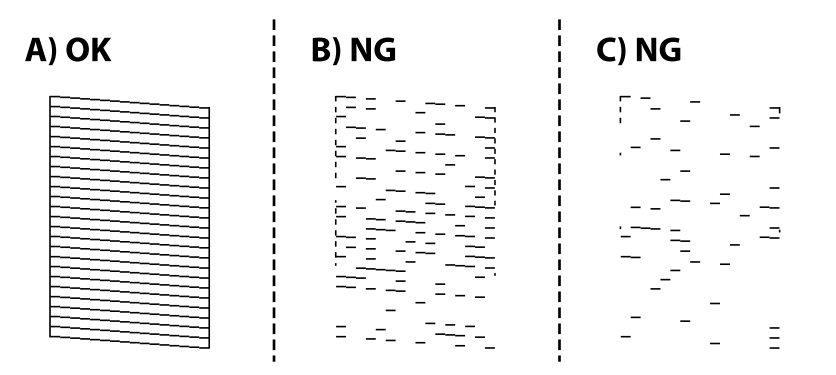

❏ A:

Todas as linhas estão impressas. Não é necessário realizar qualquer ação.

❏ B ou próximo de B: Limpe a cabeça de impressão.

Se alguns jatos estiverem obstruídos, efetue a limpeza das cabeças. Para mais informações, consulte as informações abaixo.

❏ C ou próximo de C: Execute a limpeza potente das cabeças de impressão.

Quando a maior parte das linhas estiverem quebradas ou a maior parte dos segmentos estiverem em falta, execute a limpeza potente. Para mais informações, consulte as informações abaixo.

#### **Informações relacionadas**

- & ["Aceder ao controlador de impressão" na página 43](#page-42-0)
- & ["Colocar papel no Alimentador de Papel" na página 35](#page-34-0)
- & ["Limpar as Cabeças de Impressão \(Limpeza das Cabeças\)" na página 85](#page-84-0)
- & ["Limpeza potente da cabeça de impressão \(Limpeza ao ligar\)" na página 87](#page-86-0)

### **Verifique se os jatos estão obstruídos (verificação dos jatos) — Mac OS**

- 1. Coloque papel normal de tamanho A4 no alimentador de papel.
- 2. Selecione **Preferências do sistema** no menu > **Impressoras e scanners** (ou **Impressão e digitalização**, **Impressão e fax**) e selecione a impressora.
- <span id="page-84-0"></span>3. Clique em **Opções e acessórios** > **Utilitário** > **Abrir utilitário de impressora**.
- 4. Clique em **Verificação dos Jactos**.
- 5. Siga as instruções no ecrã para imprimir o padrão de verificação dos jatos.
- 6. Verifique o padrão impresso, e a seguir realize uma das seguintes opções de acordo com os resultados de impressão.

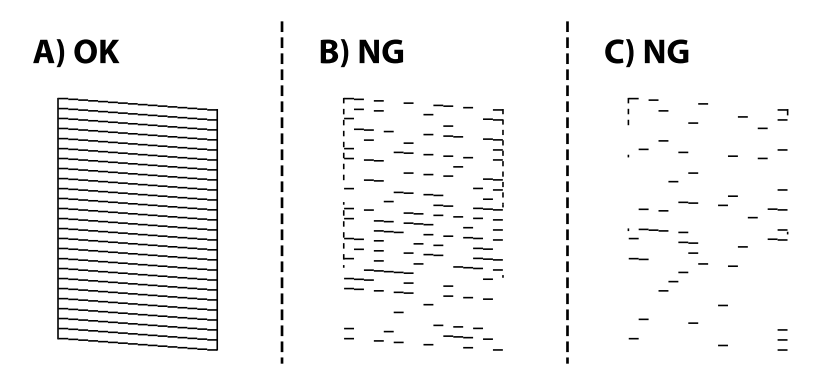

❏ A:

Todas as linhas estão impressas. Não é necessário realizar qualquer ação.

❏ B ou próximo de B: Limpe a cabeça de impressão.

Se alguns jatos estiverem obstruídos, efetue a limpeza das cabeças. Para mais informações, consulte as informações abaixo.

❏ C ou próximo de C: Execute a limpeza potente das cabeças de impressão.

Quando a maior parte das linhas estiverem quebradas ou a maior parte dos segmentos estiverem em falta, execute a limpeza potente. Para mais informações, consulte as informações abaixo.

#### **Informações relacionadas**

- & ["Colocar papel no Alimentador de Papel" na página 35](#page-34-0)
- & "Limpar as Cabeças de Impressão (Limpeza das Cabeças)" na página 85
- & ["Limpeza potente da cabeça de impressão \(Limpeza ao ligar\)" na página 87](#page-86-0)

## **Limpar as Cabeças de Impressão (Limpeza das Cabeças)**

Quando as impressões estiverem esbatidas ou se surgirem linhas visíveis na impressão, os jatos estão obstruídos. Se a qualidade de impressão tiver diminuído, utilize a funcionalidade de verificação dos jatos para confirmar se os mesmos estão obstruídos e a seguir excute a limpeza das cabeças de impressão. Para mais informações sobre como realizar a verificação dos jatos, consulte as informações relacionadas abaixo.

### c*Importante:*

- ❏ Não abra a tampa da impressora nem desligue a impressora durante a limpeza da cabeça de impressão. Se a limpeza da cabeça não for concluída, pode não ser possível imprimir.
- ❏ Dado que a limpeza da cabeça de impressão consome alguma tinta, proceda à limpeza apenas se a qualidade diminuir.
- ❏ Quando o nível de tinta é reduzido, poderá não ser capaz de limpar a cabeça de impressão.
- ❏ Se a qualidade de impressão não melhorar após repetir a verificação de jactos e a limpeza das cabeças cerca de três vezes, aguarde pelo menos seis horas sem imprimir e, de seguida, execute novamente a verificação de jactos e repita a limpeza das cabeças, se necessário. Recomendamos que desligue a impressora. Se a qualidade de impressão não melhorar, contacte a assistência da Epson.
	- Para evitar que a cabeça de impressão seque, não desligue a impressora enquanto a alimentação estiver ligada.

### **Limpar a cabeça de impressão — Botões da impressora**

Mantenha o botão  $\bigcirc$  premido durante pelo menos cinco segundos até o indicador de alimentação ficar intermitente.

A limpeza da cabeça de impressão é iniciada.

#### *Nota:*

Poderá demorar algum tempo a iniciar a limpeza da cabeça de impressão.

Quando o indicador de alimentação deixar de piscar, desligue a impressora, realize a verificação dos jatos, e verifique se a cabeça de impressão foram desobstruídas.

Para mais informações sobre como realizar a verificação dos jatos, consulte as informações relacionadas abaixo.

Repita os procedimentos de verificação dos jatos e limpeza das cabeças até três vezes até que todas as linhas sejam impressas corretamente.

#### **Informações relacionadas**

& "**[Verifique se os jatos estão obstruídos \(verificação dos jatos\)](#page-81-0)**" na página 82

### **Limpar as cabeças de impressão — Windows**

- 1. Aceda à janela do controlador da impressora.
- 2. Clique em **Limpeza das Cabeças** no separador **Manutenção**.
- 3. Siga as instruções apresentadas no ecrã.

Quando a limpeza das cabeças concluir, execute **Verificação dos Jactos** e a seguir verifique se os jatos da cabeça de impressão estão desobstruídos. Para mais informações sobre como realizar a verificação dos jatos, consulte as informações relacionadas abaixo.

Repita os procedimentos até três vezes até que todas as linhas sejam impressas corretamente.

#### **Informações relacionadas**

- & ["Aceder ao controlador de impressão" na página 43](#page-42-0)
- & "**[Verifique se os jatos estão obstruídos \(verificação dos jatos\)](#page-81-0)**" na página 82

### <span id="page-86-0"></span>**Limpar as cabeças de impressão — Mac OS**

- 1. Selecione **Preferências do sistema** no menu > **Impressoras e scanners** (ou **Impressão e digitalização**, **Impressão e fax**) e selecione a impressora.
- 2. Clique em **Opções e acessórios** > **Utilitário** > **Abrir utilitário de impressora**.
- 3. Clique em **Limpeza das Cabeças**.
- 4. Siga as instruções apresentadas no ecrã.

Quando a limpeza das cabeças concluir, execute **Verificação dos Jactos** e a seguir verifique se os jatos da cabeça de impressão estão desobstruídos. Para mais informações sobre como realizar a verificação dos jatos, consulte as informações relacionadas abaixo.

Repita os procedimentos até três vezes até que todas as linhas sejam impressas corretamente.

#### **Informações relacionadas**

& "**[Verifique se os jatos estão obstruídos \(verificação dos jatos\)](#page-81-0)**" na página 82

## **Limpeza potente da cabeça de impressão (Limpeza ao ligar)**

- A funcionalidade de limpeza potente pode melhorar a qualidade de impressão nos seguintes casos.
- ❏ A maior parte dos jatos estão obstruídos.
- ❏ Efetuou a verificação dos jatos e a limpeza da cabeça três vezes e, depois, aguardou, pelo menos, seis horas sem imprimir, mas a qualidade de impressão não melhorou.

Antes de utilizar esta funcionalidade, utilize a funcionalidade de verificação dos jatos para verificar se os jatos estão obstruídos, siga as instruções que se seguem, e a seguir limpe a cabeça de impressão com a limpeza potente.

#### c*Importante:*

Certifique-se de que existe tinta suficiente no depósito de tinta.

Verifique visualmente se o depósito de tinta está cheio até, pelo menos, um terço. Níveis de tinta baixos durante a Limpeza ao ligar podem danificar o produto.

#### c*Importante:*

É necessário um intervalo de 12 horas entre cada Limpeza ao ligar.

Normalmente, uma única Limpeza ao ligar deve resolver o problema da qualidade de impressão num espaço de 12 horas.Por conseguinte, para evitar a utilização desnecessária de tinta, tem de aguardar 12 horas antes de tentar novamente.

#### c*Importante:*

Poderá ser necessária a substituição da caixa de manutenção.

A tinta será depositada na caixa de manutenção.Se esta ficar cheia, terá de preparar e instalar uma caixa de manutenção de substituição para continuar a imprimir.

#### *Nota:*

Quando os níveis de tinta ou o espaço livre na caixa de manutenção forem insuficientes para Limpeza ao ligar, não pode executar esta funcionalidade.Mesmo neste caso, os níveis e o espaço livre para impressão podem manter-se.

#### **Informações relacionadas**

& "**[Verifique se os jatos estão obstruídos \(verificação dos jatos\)](#page-81-0)**" na página 82

### **Executar a Limpeza ao ligar — Windows**

- 1. Aceda à janela do controlador da impressora.
- 2. Clique em **Limpeza ao ligar** no separador **Manutenção**.
- 3. Siga as instruções apresentadas no ecrã.

#### **Informações relacionadas**

- & ["Aceder ao controlador de impressão" na página 43](#page-42-0)
- & "**[Verifique se os jatos estão obstruídos \(verificação dos jatos\)](#page-81-0)**" na página 82

## **Executar a Limpeza ao ligar — Mac OS**

- 1. Selecione **Preferências do sistema** no menu > **Impressoras e scanners** (ou **Impressão e digitalização**, **Impressão e fax**) e selecione a impressora.
- 2. Clique em **Opções e acessórios** > **Utilitário** > **Abrir utilitário de impressora**.
- 3. Clique em **Limpeza ao ligar**.
- 4. Siga as instruções apresentadas no ecrã.

#### **Informações relacionadas**

& "**[Verifique se os jatos estão obstruídos \(verificação dos jatos\)](#page-81-0)**" na página 82

## **Alinhar as cabeças de impressão**

Se reparar em linhas verticais desalinhadas ou imagens desfocadas, alinhe as cabeças de impressão.

### **Alinhar as cabeças de impressão — Windows**

- 1. Coloque quatro ou mais folhas de papel normal A4 na impressora.
- 2. Aceda à janela do controlador da impressora.
- 3. Clique em **Alinhamento das Cabeças** no separador **Manutenção**.
- 4. Siga as instruções apresentadas no ecrã.

### **Alinhar as cabeças de impressão — Mac OS**

- 1. Coloque quatro ou mais folhas de papel normal A4 na impressora.
- 2. Selecione **Preferências do sistema** no menu > **Impressoras e scanners** (ou **Impressão e digitalização**, **Impressão e fax**) e selecione a impressora.
- 3. Clique em **Opções e acessórios** > **Utilitário** > **Abrir utilitário de impressora**.
- 4. Clique em **Alinhamento das Cabeças**.
- 5. Siga as instruções apresentadas no ecrã.

## **Limpeza do caminho do papel**

Se as impressões resultarem manchadas ou amarrotadas ou se o papel não for alimentado correctamente, limpe o rolo no interior.

#### c*Importante:*

Não utilize lenços de papel para limpar o interior da impressora.Os jactos da cabeça de impressão podem ficar obstruídos com pêlos e resíduos do tecido.

### **Limpar o caminho do papel — Windows**

- 1. Aceda à janela do controlador da impressora.
- 2. Clique em **Limpeza do Guia de Papel** no separador **Manutenção**.
- 3. Siga as instruções apresentadas no ecrã.

#### **Informações relacionadas**

- & ["Colocar papel no Alimentador de Papel" na página 35](#page-34-0)
- & ["Colocar papel no Alimentador de Papel" na página 35](#page-34-0)

### **Limpar o caminho do papel — Mac OS X**

- 1. Selecione **Preferências do sistema** no menu > **Impressoras e scanners** (ou **Impressão e digitalização**, **Impressão e fax**) e selecione a impressora.
- 2. Clique em **Opções e acessórios** > **Utilitário** > **Abrir utilitário de impressora**.
- 3. Clique em **Limpeza do Guia de Papel**.
- 4. Siga as instruções apresentadas no ecrã.

## **Resolver problemas de alimentação de papel no caminho do papel**

Se o papel não for alimentado corretamente a partir do alimentador de papel, limpe o rolo no interior.

- 1. Desligue a impressora premindo o botão  $\mathcal{O}$ .
- 2. Desligue o cabo de alimentação.
- 3. Certifique-se que o tampão do depósito de tinta está corretamente fechado.

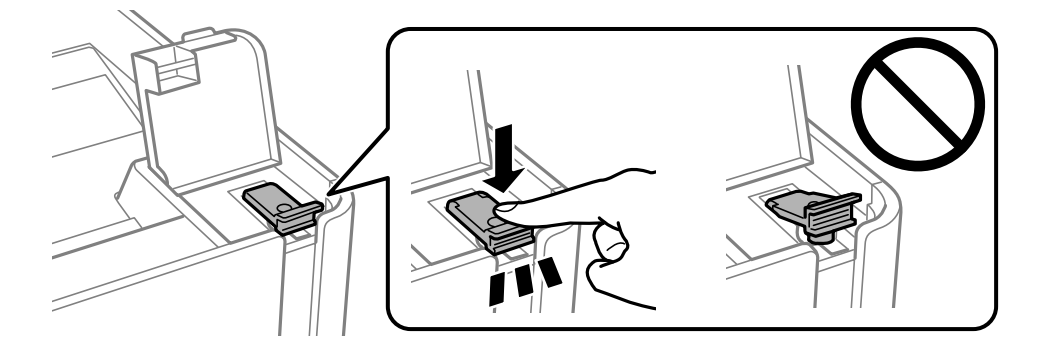

#### c*Importante:*

Se o tampão do depósito de tinta não estiver bem fechado, poderá ocorrer derramamento de tinta.

- 4. a tampa da impressora.
- 5. Retire o alimentador de papel e, a seguir, remova o papel.

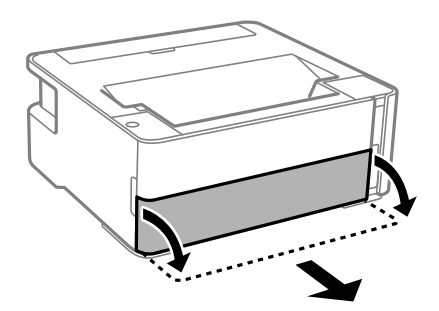

6. Coloque a impressora de lado com o depósito de tinta na parte inferior.

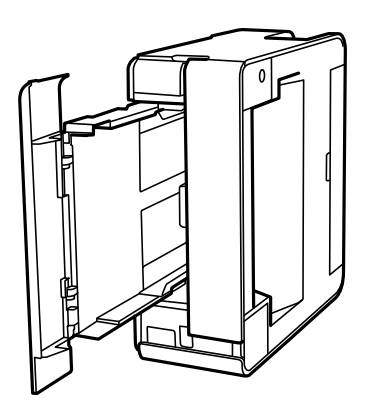

### !*Aviso:*

Tenha cuidado para não ficar com as mãos ou os dedos presos ao levantar a impressora. Caso contrário, poderá sofrer ferimentos.

#### c*Importante:*

Não deixe a impressora parada durante muito tempo.

7. Humedeça um pano macio com água, torça-o completamente e, de seguida, limpe o rolo com o pano enquanto roda o mesmo.

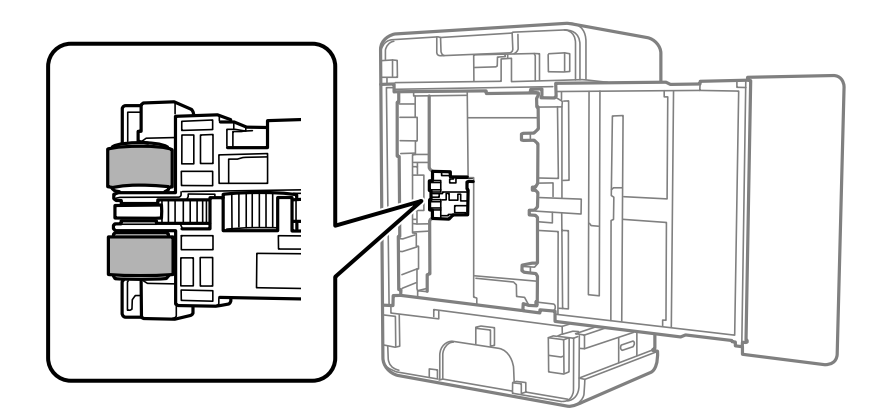

- 8. Colocar a impressora na sua posição normal, e a seguir insira o alimentador de papel.
- 9. Ligue o cabo de alimentação.

## **Verificar o número total de páginas alimentadas pela impressora**

Pode verificar o número total de páginas alimentadas pela impressora.

### **Verificar o número total de páginas alimentadas pela impressora botões da impressora**

As informações são impressas juntamente com o padrão de verificação dos jactos.

- 1. Carregue papel normal A4 na impressora.
- 2. Prima o botão  $\bigcup$  para desligar a impressora.
- 3. Ligue a impressora mantendo premido o botão  $\bigotimes$  e, de seguida, solte os botões quando o indicador luminoso de alimentação piscar.

#### **Informações relacionadas**

& ["Colocar papel no Alimentador de Papel" na página 35](#page-34-0)

### **Verificar o número total de páginas alimentadas pela impressora - Windows**

- 1. Aceda à janela do controlador da impressora.
- 2. Clique em **Dados s/ a Impressora e Opções** no separador **Manutenção**.

#### **Informações relacionadas**

& ["Aceder ao controlador de impressão" na página 43](#page-42-0)

### **Verificar o número total de páginas alimentadas pela impressora — Mac OS**

- 1. Selecione **Preferências do sistema** no menu > **Impressoras e scanners** (ou **Impressão e digitalização**, **Impressão e fax**) e selecione a impressora.
- 2. Clique em **Opções e acessórios** > **Utilitário** > **Abrir utilitário de impressora**.
- 3. Clique em **Dados s/ a Impressora e Opções**.

# **Serviço de rede e informações sobre o software**

Esta secção apresenta os serviços de rede e produtos de software disponíveis para a sua impressora a partir do Web site da Epson ou do disco de software fornecido.

## **Aplicação para configurar operações de impressora (Web Config)**

Web Config é uma aplicação que é executada num browser da Web, como o Internet Explorer e o Safari, num computador ou num dispositivo inteligente. É possível confirmar o estado da impressora ou alterar as definições do serviço de rede e da impressora. Para utilizar o Web Config, ligue a impressora e o computador ou dispositivo à mesma rede.

São suportados os seguintes browsers.

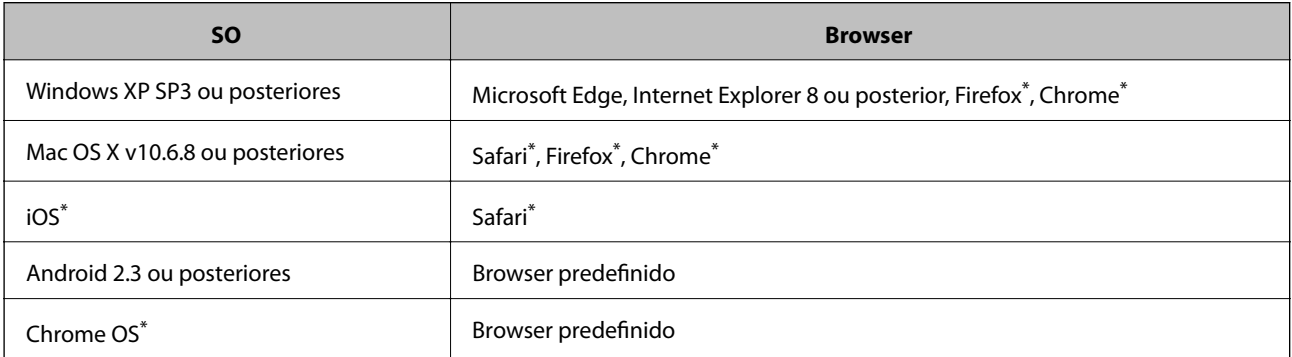

Utilize a versão mais recente.

### **Executar o Web Config num browser da Web**

1. Verifique o endereço IP da impressora.

Prima o botão **dia para imprimir o relatório de ligação de rede e**, a seguir, verifique o endereço IP da impressora.

2. Inicie o browser da Web num computador ou num dispositivo inteligente e, de seguida, introduza o endereço IP da impressora.

Formato:

IPv4: http://o endereço de IP da impressora/

Exemplos:

IPv4: http://192.168.100.201/

*Nota:*

Com o dispositivo inteligente, também é possível executar o Web Config a partir do ecrã de manutenção do Epson iPrint.

#### **Informações relacionadas**

& ["Utilizar o Epson iPrint" na página 69](#page-68-0)

### **Executar a Web Config no Windows**

Ao ligar um computador à impressora através de WSD, siga os passos abaixo para executar a Web Config.

- 1. Abrir a lista de impressora no computador.
	- ❏ Windows 10/Windows Server 2016

Clique no botão iniciar, e a seguir selecione **Sistema Windows** > **Painel de Controlo** > **Ver Dispositivos e Impressoras** em **Hardware e Som**.

❏ Windows 8.1/Windows 8/Windows Server 2012 R2/Windows Server 2012

Selecione **Ambiente de trabalho** > **Definições** > **Painel de controlo** > **Ver dispositivos e impressoras** em **Hardware e Som** (ou em **Hardware**).

- ❏ Windows 7/Windows Server 2008 R2 Selecione **Painel de controlo** > **Ver dispositivos e impressoras** em **Hardware e som**.
- ❏ Windows Vista/Windows Server 2008 Clique no botão Iniciar e selecione **Painel de controlo** > **Impressoras** em **Hardware e Som**.
- 2. Clique com o botão direito na impressora e selecione **Propriedades**.
- 3. Seleccione o separador **Serviço Web** e clique no URL.

## **Executar a Web Config no Mac OS**

- 1. Selecione **Preferências do sistema** no menu > **Impressoras e scanners** (ou **Impressão e digitalização**, **Impressão e fax**) e selecione a impressora.
- 2. Clique em **Opções e acessórios** > **Apresentar página web da impressora**.

## **Aplicação para imprimir páginas Web (E-Web Print)**

O E-Web Print é uma aplicação que permite imprimir facilmente páginas web com vários esquemas. Consulte a ajuda da aplicação para obter detalhes. Pode aceder à ajuda a partir do menu **E-Web Print** na barra de ferramentas do **E-Web Print**.

#### *Nota:*

- ❏ Os sistemas operativos Windows Server não são suportados.
- ❏ Mac OS não é suportado.
- ❏ Consulte os browsers suportados e a versão mais recente no Web site de transferências.

#### **Iniciar**

Quando instala o E-Web Print, este é apresentado no seu browser. Clique **Imprimir** ou **Anexo**.

#### <span id="page-94-0"></span>**Informações relacionadas**

& ["Instalar as aplicações mais recentes" na página 96](#page-95-0)

## **Ferramentas de atualização do software (EPSON Software Updater)**

EPSON Software Updater é uma aplicação que procura software novo ou atualizado na Internet e o instala. Pode ainda atualizar o manual e o firmware da impressora.

#### *Nota:*

Os sistemas operativos Windows Server não são suportados.

#### **Método de instalação**

Transfira o EPSON Software Updater a partir do sítio Web da Epson.

Se estiver a utilizar um computador Windows e não conseguir descarregá-lo a partir do sítio Web, pode instalá-lo a partir do disco de software fornecido.

#### [http://www.epson.com](http://www.epson.com/)

#### **Iniciar no Windows**

❏ Windows 10

Clique no botão Iniciar e selecione **Epson Software** > **EPSON Software Updater**.

❏ Windows 8.1/Windows 8

Introduza o nome da aplicação no atalho de pesquisa e selecione o ícone apresentado.

❏ Windows 7/Windows Vista/Windows XP

Clique no botão Iniciar e selecione **Todos os programas** ou **Programas** > **Epson Software** > **EPSON Software Updater**.

#### *Nota:*

Pode também iniciar o EPSON Software Updater clicando no ícone de impressora, situado na barra de tarefas do ambiente de trabalho e selecionando *Actualização de Software*.

#### **Iniciar no Mac OS**

Selecione **Ir** > **Aplicações** > **Epson Software** > **EPSON Software Updater**.

## **Aplicação para configurar vários dispositivos (EpsonNet Config)**

O EpsonNet Config é uma aplicação que permite definir os endereços e protocolos da interface de rede.Consulte o manual de operações do EpsonNet Config ou a ajuda da aplicação para obter mais detalhes.

#### **Iniciar no Windows**

❏ Windows 10/Windows Server 2016

Clique no botão Iniciar e selecione **EpsonNet** > **EpsonNet Config**.

<span id="page-95-0"></span>❏ Windows 8.1/Windows 8/Windows Server 2012 R2/Windows Server 2012

Introduza o nome da aplicação no atalho de pesquisa e selecione o ícone apresentado.

❏ Windows 7/Windows Vista/Windows XP/Windows Server 2008 R2/Windows Server 2008/Windows Server 2003 R2/Windows Server 2003

Clique no botão Iniciar e selecione **Todos os programas** ou **Programas** > **EpsonNet** > **EpsonNet Config SE** > **EpsonNet Config**.

#### **Iniciar no Mac OS**

**Ir** > **Aplicações** > **Epson Software** > **EpsonNet** > **EpsonNet Config SE** > **EpsonNet Config**.

## **Instalar as aplicações mais recentes**

#### *Nota:*

Para reinstalar uma aplicação, é necessário desinstalá-la previamente.

- 1. Certifique-se de que a impressora e o computador estão disponíveis para comunicação e que a impressora está ligada à Internet.
- 2. Inicie o EPSON Software Updater.

A captura de ecrã é um exemplo em Windows.

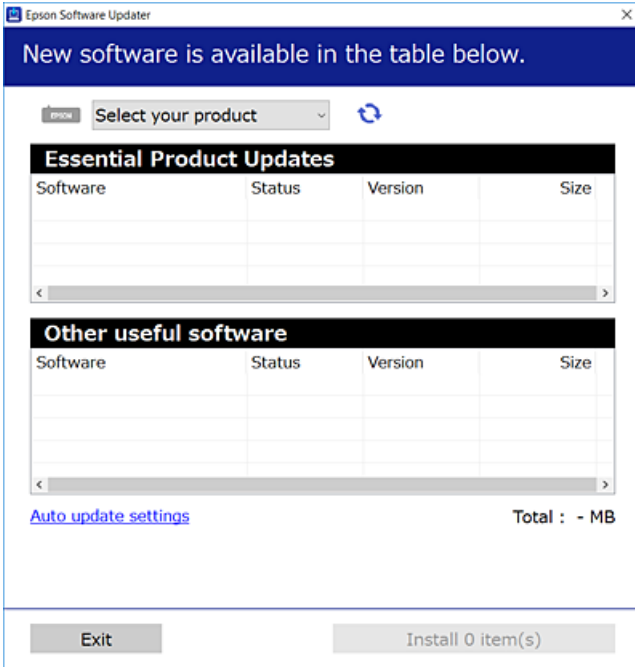

3. Em Windows, selecione a impressora e, de seguida, clique em **para obter as aplicações mais recentes** disponíveis.

4. Selecione os itens que pretende instalar ou atualizar e, de seguida, clique no botão Instalar.

#### c*Importante:*

Não desligue nem retire o cabo de alimentação da impressora sem a atualização terminar; caso contrário, a impressora pode avariar.

#### *Nota:*

❏ Pode transferir as aplicações mais recentes a partir do sítio Web da Epson. [http://www.epson.com](http://www.epson.com/)

❏ Se utilizar sistemas operativos Windows Server, não pode utilizar o EPSON Software Updater. Transfira as aplicações mais recentes a partir do sítio Web da Epson.

#### **Informações relacionadas**

- & ["Ferramentas de atualização do software \(EPSON Software Updater\)" na página 95](#page-94-0)
- & "Desinstalar aplicações" na página 97

## **Actualizar aplicações e firmware**

Pode conseguir resolver alguns problemas e melhorar ou adicionar funções actualizando as aplicações e o firmware. Certifique-se de que utiliza a versão mais recente das aplicações e do firmware.

- 1. Certifique-se de que a impressora e o computador estão ligados e que o computador está ligado à internet.
- 2. Inicie o EPSON Software Updater e actualize as aplicações ou o firmware.

#### c*Importante:*

Não desligue o computador nem a impressora sem a atualização terminar; caso contrário, a impressora pode avariar.

#### *Nota:*

Se não conseguir encontrar a aplicação que deseja actualizar na lista, não pode actualizar utilizando o EPSON Software Updater. Consulte o sítio web local Epson para as versões mais recentes das aplicações.

[http://www.epson.com](http://www.epson.com/)

## **Desinstalar aplicações**

Inicie sessão no computador como administrador. Introduza a palavra-passe de administrador, caso lhe seja solicitado pelo computador.

### **Desinstalar aplicações — Windows**

- 1. Prima o botão  $\bigcup$  para desligar a impressora.
- 2. Feche todas as aplicações em execução.

#### 3. Abra **Painel de controlo**:

❏ Windows 10/Windows Server 2016

Clique no botão iniciar e selecione **Sistema Windows** > **Painel de Controlo**.

❏ Windows 8.1/Windows 8/Windows Server 2012 R2/Windows Server 2012

Selecione **Ambiente de trabalho** > **Definições** > **Painel de controlo**.

❏ Windows 7/Windows Vista/Windows XP/Windows Server 2008 R2/Windows Server 2008/Windows Server 2003 R2/Windows Server 2003

Clique no botão Iniciar e selecione **Painel de Controlo**.

- 4. Abra **Desinstalar um programa** (ou **Adicionar ou remover programas**):
	- ❏ Windows 10/Windows 8.1/Windows 8/Windows 7/Windows Vista/Windows Server 2016/Windows Server 2012 R2/Windows Server 2012/Windows Server 2008 R2/Windows Server 2008

Selecione **Desinstalar um programa** em **Programas**.

❏ Windows XP/Windows Server 2003 R2/Windows Server 2003

Clique em **Adicionar ou remover programas**.

5. Selecione a aplicação que pretende desinstalar.

Não é possível desinstalar o controlador da impressora se houver tarefas de impressão. Eliminar ou aguardar a impressão das tarefas antes de desinstalar.

- 6. Desinstalar as aplicações:
	- ❏ Windows 10/Windows 8.1/Windows 8/Windows 7/Windows Vista/Windows Server 2016/Windows Server 2012 R2/Windows Server 2012/Windows Server 2008 R2/Windows Server 2008

Clique em **Desinstalar/Alterar** ou **Desinstalar**.

❏ Windows XP/Windows Server 2003 R2/Windows Server 2003

Clique em **Alterar/remover** ou **Remover**.

#### *Nota:*

Se a janela *Controlo de Conta de Utilizador* for apresentada, clique em *Continuar*.

7. Siga as instruções apresentadas no ecrã.

## **Desinstalar aplicações — Mac OS**

1. Transfira o Uninstaller utilizando o EPSON Software Updater.

Quando tiver transferido o Uninstaller, não precisa de o transferir novamente de cada vez que desinstala a aplicação.

- 2. Prima o botão  $\bigcup$  para desligar a impressora.
- 3. Para desinstalar o controlador da impressora, selecione **Preferências do Sistema** no menu > **Impressoras e Scanners** (ou **Impressão e Digitalização**, **Impressão e Fax**), e a seguir remova a impressora da lista de impressoras ativadas.
- 4. Feche todas as aplicações em execução.
- 5. Selecione **Ir** > **Aplicações** > **Epson Software** > **Uninstaller**.

6. Seleccione a aplicação que deseja desinstalar e, de seguida, clique em **Desinstalar**.

#### c*Importante:*

O Uninstaller remove todos os controladores das impressoras Epson inkjet no computador.Se utilizar várias impressoras inkjet da Epson e apenas pretender eliminar alguns controladores, elimine todos primeiro e instale o controlador da impressora novamente.

#### *Nota:*

Se não conseguir encontrar a aplicação que deseja desinstalar na lista de aplicações, não pode desinstalar utilizando o Uninstaller.Nesse caso, seleccione *Ir* > *Aplicações* > *Epson Software*, seleccione a aplicação que deseja desinstalar e, de seguida, arraste-a para o ícone de lixo.

#### **Informações relacionadas**

& ["Ferramentas de atualização do software \(EPSON Software Updater\)" na página 95](#page-94-0)

## **Imprimir utilizando um serviço de rede**

Se utilizar o serviço Epson Connect disponível na Internet, pode imprimir a partir do seu smartphone, tablet ou computador portátil, em qualquer momento e em qualquer local.Para utilizar este serviço, terá de registar o utilizador e a impressora em Epson Connect.

As funções disponíveis na Internet são as seguintes.

❏ Email Print

Ao enviar um e-mail com anexos como documentos e imagens para um endereço de e-mail atribuído à impressora, pode imprimir esse e-mail e os anexos a partir de localizações remotas como a sua impressora doméstica ou do escritório.

❏ Epson iPrint

Esta aplicação é para iOS e Android e permite imprimir a partir de um smartphone ou tablet.Pode imprimir documentos, imagens e sítios Web enviando-os diretamente para uma impressora na mesma LAN sem fios.

❏ Remote Print Driver

Este é um controlador partilhado suportado pelo controlador de impressão remota.Ao imprimir utilizando uma impressora numa localização remota, pode imprimir alterando a impressora na janela de aplicações habitual.

Consulte o sítio web do portal Epson Connect para detalhes.

<https://www.epsonconnect.com/>

[http://www.epsonconnect.eu](http://www.epsonconnect.eu/) (apenas na Europa)

# **Resolução de problemas**

## **Verificar o estado da impressora**

### **Luzes e estado da impressora**

As luzes do painel de controlo indicam o estado da impressora.

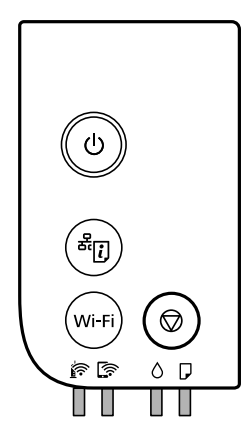

#### **Estado normal**

 $\Box$ : Ligado

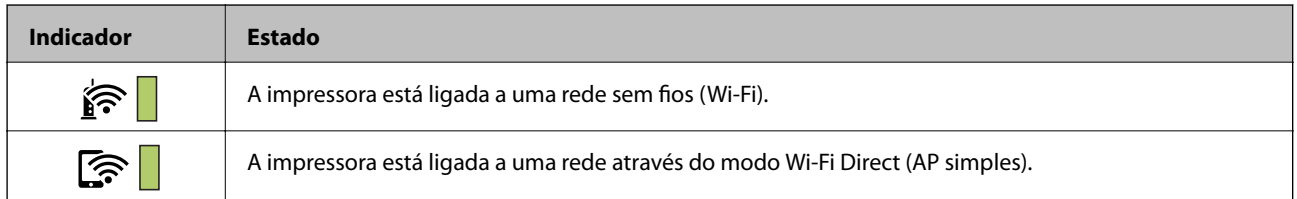

#### **Estado de erro**

Quando ocorre um erro, o indicador luminoso acende ou pisca. No ecrã do computador, são apresentados detalhes do erro.

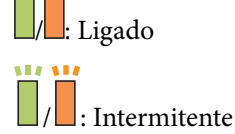

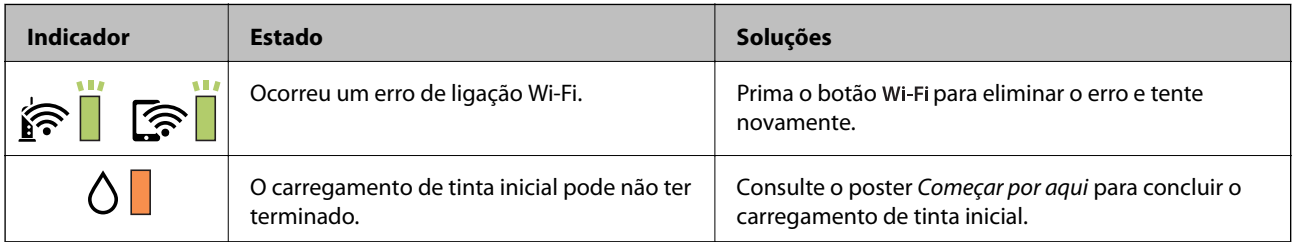

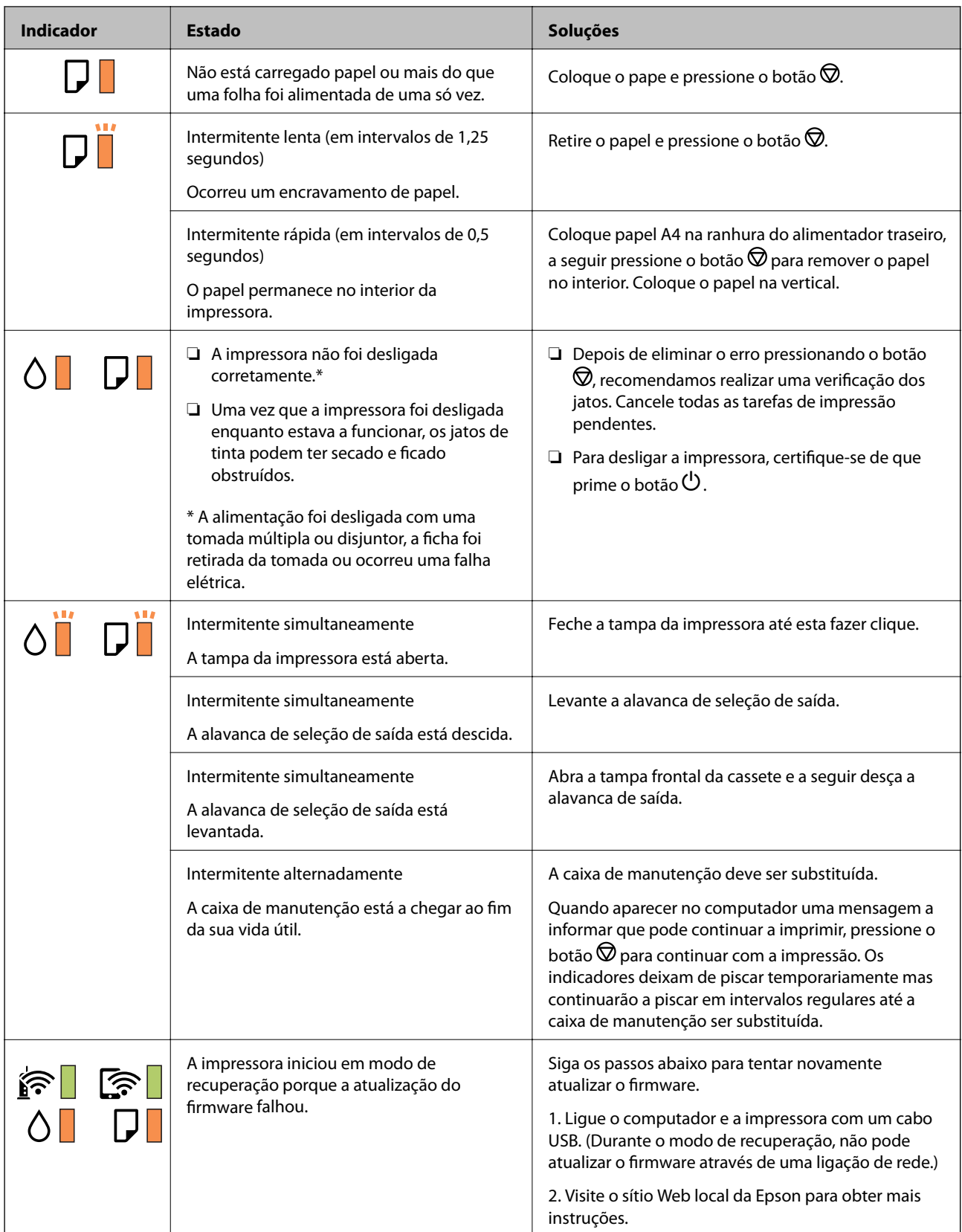

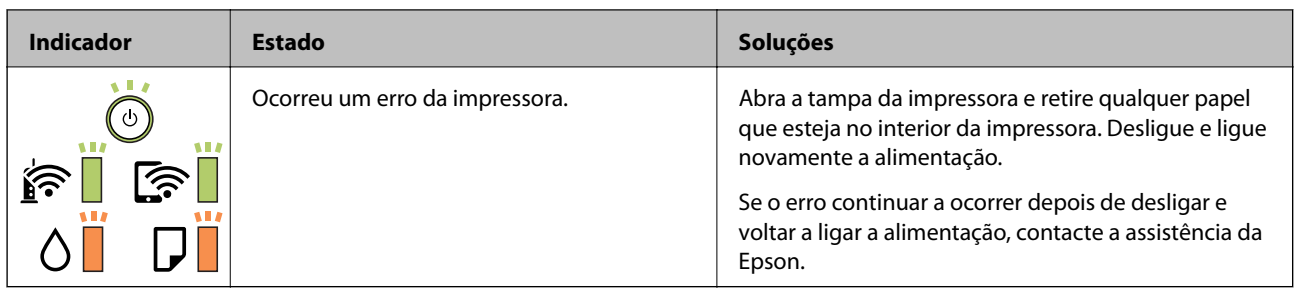

#### **Informações relacionadas**

- & ["Remover papel encravado" na página 103](#page-102-0)
- & ["Contactar a assistência Epson" na página 141](#page-140-0)
- & ["Instalar as aplicações mais recentes" na página 96](#page-95-0)

### **Verificar o estado da impressora — Windows**

- 1. Aceda à janela do controlador da impressora.
- 2. Clique em **EPSON Status Monitor 3** no separador **Manutenção**.

#### *Nota:*

- ❏ Pode também verificar o estado da impressora fazendo duplo clique no ícone da impressora situado na barra de tarefas. Se o ícone da impressora não for adicionado à barra de tarefas, clique em *Preferências* no separador *Manutenção* e, de seguida, seleccione *Registar o ícone de atalho na barra de tarefas*.
- ❏ Se o *EPSON Status Monitor 3* estiver desactivado, clique em *Definições Aumentadas* no separador *Manutenção* e depois seleccione *Activar EPSON Status Monitor 3*.

#### **Informações relacionadas**

& ["Aceder ao controlador de impressão" na página 43](#page-42-0)

### **Verificar o estado da impressora — Mac OS**

- 1. Selecione **Preferências do sistema** no menu > **Impressoras e scanners** (ou **Impressão e digitalização**, **Impressão e fax**) e selecione a impressora.
- 2. Clique em **Opções e acessórios** > **Utilitário** > **Abrir utilitário de impressora**.
- 3. Clique em **EPSON Status Monitor**.

Pode verificar o estado da impressora, os níveis de tinta e o estado de erro.

## **Verificar o estado do software**

Pode conseguir resolver o problema atualizando o software com a versão mais recente. Para verificar o estado do software, use a ferramenta de atualização do software.

#### <span id="page-102-0"></span>**Informações relacionadas**

- & ["Ferramentas de atualização do software \(EPSON Software Updater\)" na página 95](#page-94-0)
- & ["Instalar as aplicações mais recentes" na página 96](#page-95-0)

## **Remover papel encravado**

Verifique o erro apresentado no painel de controlo e siga as instruções no ecrã para remover o papel encravado, incluindo pedaços rasgados.De seguida, anule o erro.

#### c*Importante:*

- ❏ Remova cuidadosamente o papel encravado.Remover o papel com força pode causar danos na impressora.
- ❏ Ao remover papel encravado, evite inclinar a impressora, colocá-la na vertical ou virá-la ao contrário, já que a tinta pode verter.

### **Remover papel encravado da tampa frontal**

!*Aviso:*

Nunca toque nos botões do painel de controlo enquanto tiver a mão dentro da impressora. Caso a impressora comece a funcionar, pode provocar ferimentos. Tenha cuidado para não tocar nas peças salientes, de modo a evitar ferimentos.

#### 1. Abra a tampa frontal.

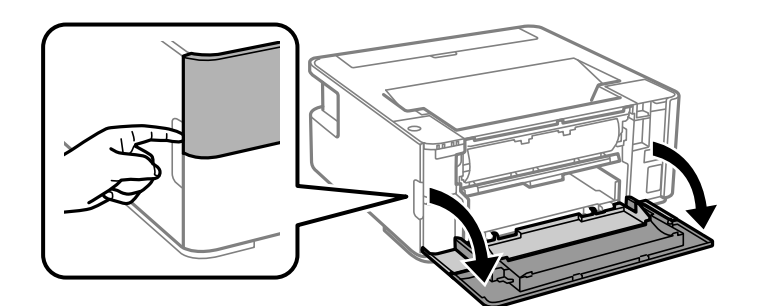

2. Decer a alavanca de saída.

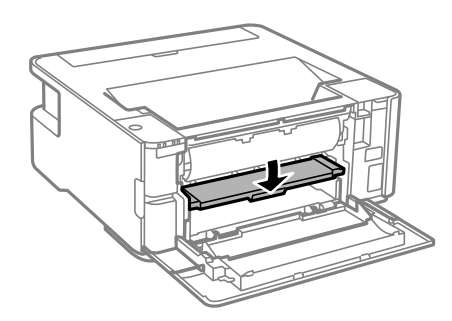

3. Remova o papel encravado.

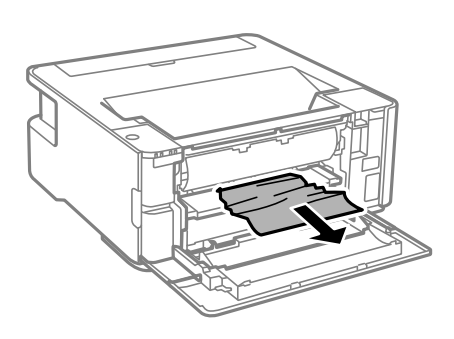

#### c*Importante:*

Não toque nas peças no interior da impressora. Fazê-lo pode provocar avarias.

- 4. Levante a alavanca de saída.
- 5. Feche a tampa frontal.

## **Remoção de papel encravado do Entrada Alim. Posterior**

Remova o papel encravado.

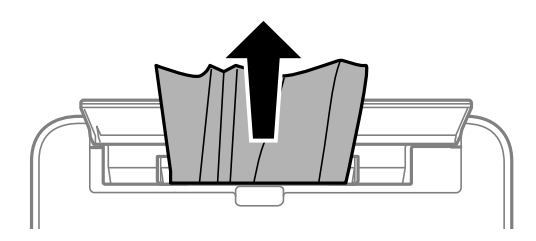

## **Remoção de papel encravado do interior da impressora**

## !*Aviso:*

Nunca toque nos botões do painel de controlo enquanto tiver a mão dentro da impressora. Caso a impressora comece a funcionar, pode provocar ferimentos. Tenha cuidado para não tocar nas peças salientes, de modo a evitar ferimentos.

1. Abra a tampa da impressora.

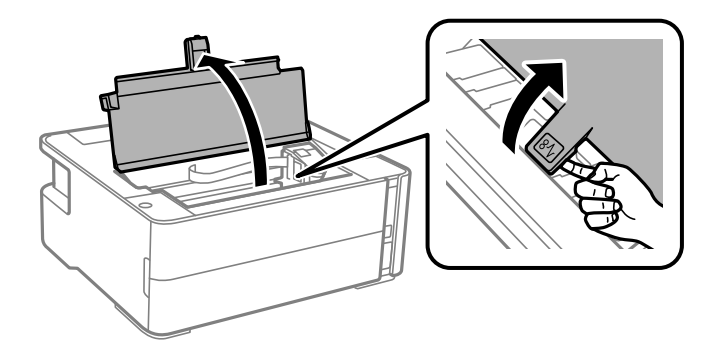

2. Remova o papel encravado.

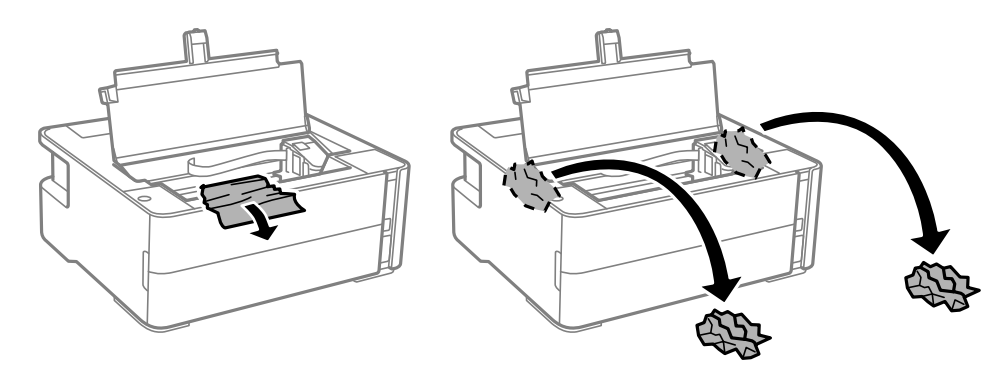

#### c*Importante:*

Não toque no cabo branco achatado, na película transparente e nos tubos de tinta no interior da impressora. Fazê-lo pode provocar avarias. Se tocar na película translúcida, não se esqueça de a limpar.

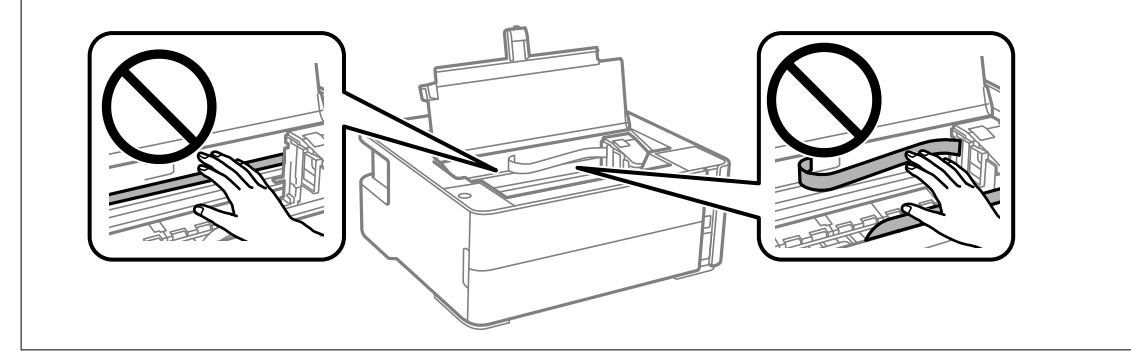

3. Feche a tampa da impressora até esta fazer clique.

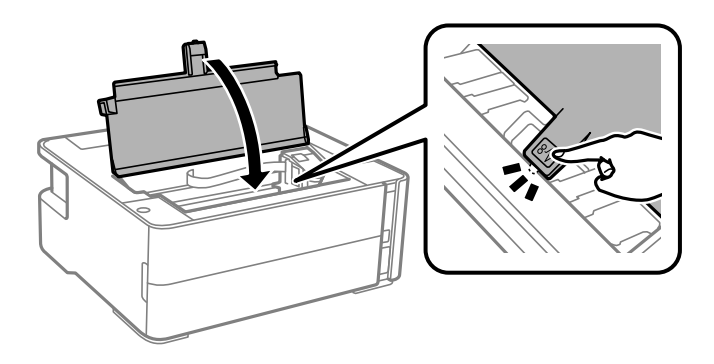

## **Remover papel encravado da Tampa posterior**

1. Remova a tampa posterior.

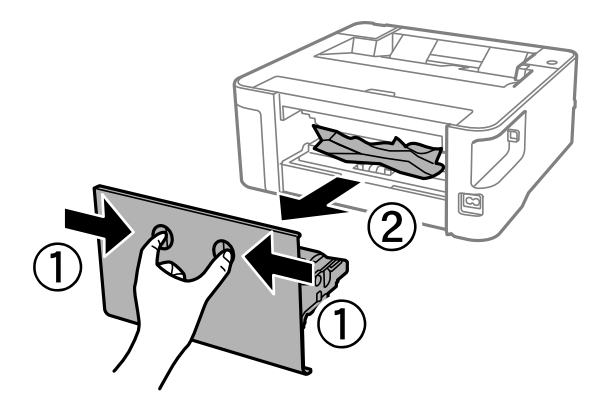

2. Remova o papel encravado.

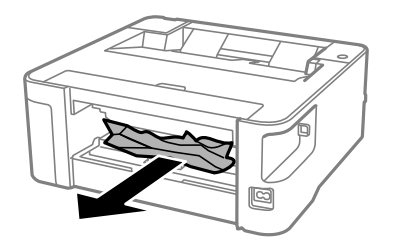

3. Remova o papel encravado da tampa posterior

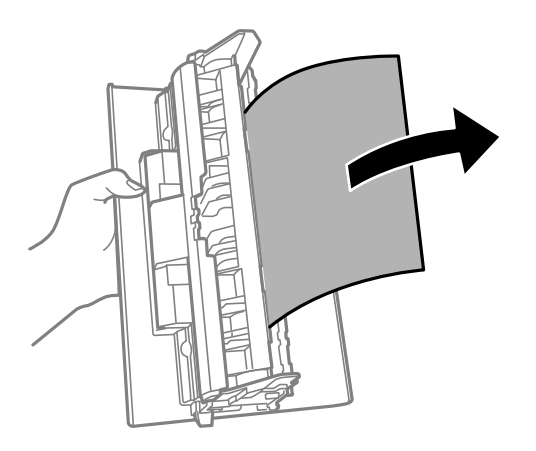

4. Introduza a tampa posterior na impressora.

## **O papel não é alimentado correctamente**

Verifique os pontos abaixo e depois realize as acções necessárias para resolver o problema.

- ❏ Coloque a impressora numa superfície plana e opere-a nas condições ambientais recomendadas.
- ❏ Utilize papel suportado por esta impressora.
- ❏ Sigas as precauções de manuseamento de papel.
- ❏ Não coloque mais folhas do que o número máximo de folhas especificado para o papel.
- ❏ Limpa o rolo no interior da impressora.

#### **Informações relacionadas**

- & ["Especificações ambientais" na página 129](#page-128-0)
- & ["Precauções no manuseamento de papel" na página 34](#page-33-0)
- & ["Papel disponível e capacidades" na página 32](#page-31-0)
- & ["Lista de tipos de papel" na página 40](#page-39-0)

### **O papel encrava**

Carregue o papel na direcção correcta e deslize as guias de margem até às extremidades do papel.

#### **Informações relacionadas**

- & ["Remover papel encravado" na página 103](#page-102-0)
- & ["Colocar papel no Alimentador de Papel" na página 35](#page-34-0)

### **O papel é alimentado com inclinação**

Carregue o papel na direcção correcta e deslize as guias de margem até às extremidades do papel.

#### **Informações relacionadas**

& ["Colocar papel no Alimentador de Papel" na página 35](#page-34-0)

### **O papel ejetado cai do tabuleiro de saída**

Abra a guarda do alimentador para evitar que o papel ejetado caia do tabuleiro de saída.

### **O papel é ejetado durante a impressão**

Ao colocar papel timbrado (papel com informações do tipo nome do remetente ou nome da empresa impressas no cabeçalho), selecione **Timbrado** como a definição do tipo de papel.

## **Problemas de alimentação e do painel de controlo**

### **A alimentação não liga**

❏ Certifique-se de que o cabo de alimentação está devidamente ligado.

**□** Mantenha premido o botão  $\bigcirc$  por mais algum tempo.

## **A alimentação não desliga**

Mantenha premido o botão  $\bigcup$  por mais algum tempo. Se mesmo assim não conseguir desligar a impressora, retire o cabo de alimentação da tomada. Para impedir que as cabeças de impressão sequem, ligue novamente a impressora e desligue-a premindo o botão  $\mathcal{O}$ .

### **A alimentação desliga-se automaticamente**

- ❏ Windows
	- Clique em **Dados s/ a Impressora e Opções** no separador **Manutenção** do controlador da impressora.
	- ❏ Desative as definições **Encerrar se inactivo** e **Encerrar se desligado**.
	- ❏ Desative a definição **Temporizador de desligamento**.
- ❏ Mac OS

Selecione **Preferências do sistema** no menu > **Impressoras e scanners** (ou **Impressão e digitalização**, **Impressão e fax**) e selecione a impressora.Clique em **Opções e acessórios** > **Utilitário** > **Abrir utilitário de impressora** e, de seguida, clique em **Definições da Impressora**.

- ❏ Desative as definições **Encerrar se inactivo** e **Encerrar se desligado**.
- ❏ Desative a definição **Temporizador de desligamento**.

#### *Nota:*

O seu produto poderá ter a funcionalidade *Temporizador de desligamento* ou as funcionalidades *Encerrar se inactivo* e *Encerrar se desligado*, dependendo do local de compra.

## **Não é possível imprimir a partir de um computador**

## **Verificar a ligação (USB)**

- ❏ Ligue bem o cabo USB à impressora e ao computador.
- ❏ Se estiver a utilizar um hub USB, experimente ligar a impressora diretamente ao computador.
- ❏ Se o cabo USB não for reconhecido, mude a porta ou mude o cabo USB.
❏ Se a impressora não imprimir com uma ligação USB, tente executar os seguintes passos.

Desligue o cabo USB do computador. Clique com o botão direito do rato no ícone da impressora exibido no computador e, a seguir, selecione **Remover Dispositivo**. A seguir, ligue o cabo USB ao computador e tente fazer um teste de impressão.

Reinicie a ligação USB seguindo os passos indicados neste manual para alterar o método de ligação a um computador. Consulte a ligação de informações relacionadas abaixo para mais informações.

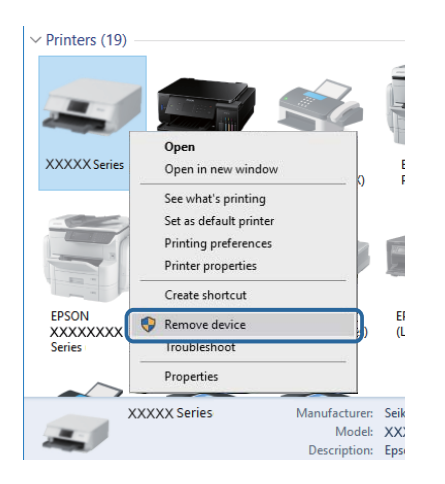

#### **Informações relacionadas**

& ["Alterar o método de ligação ao computador" na página 30](#page-29-0)

# **Verificar a ligação (rede)**

- ❏ Quando mudar o seu router sem fios ou fornecedor, tente voltar a fazer a configuração de rede da impressora. Ligue o computador ou dispositivo inteligente ao mesmo SSID que a impressora.
- ❏ Desligue os dispositivos que pretende ligar à rede. Aguardar cerca de 10 segundos e a seguir, ligar os dispositivos pela seguinte ordem: router sem fios, computador ou dispositivo inteligente e a seguir a impressora. Mover a impressora e o computador ou dispositivo inteligente para uma posição mais próxima ao router sem fios para facilitar a comunicação da onda de rádio e a seguir, tentar configurar a rede novamente.
- ❏ Imprima o relatório da ligação de rede. Consulte a ligação de informações relacionadas abaixo para mais informações. Se o relatório mostrar que a ligação de rede falhou, verifique o relatório de ligação de rede e siga as soluções impressas.
- ❏ Se o endereço IP atribuído à impressora for 169.254.XXX.XXX e a máscara de sub-rede for 255.255.0.0, o endereço IP poderá não estar corretamente atribuído. Reinicie o router sem fios ou reponha as definições de rede da impressora. Se isto não resolver o problema, consulte a documentação do router sem fios.
- ❏ Tente aceder a um sítio Web a partir do seu computador para se certificar de que as definições de rede do seu computador estão corretas. Se não conseguir aceder a nenhum sítio Web, existe um problema com o computador. Verifique a ligação de rede do computador.

#### **Informações relacionadas**

- & ["Ligar a um computador" na página 18](#page-17-0)
- & ["Imprimir uma folha do estado da rede" na página 23](#page-22-0)

### **Verificar o software e os dados**

- ❏ Certifique-se de que está instalado um controlador de impressora da Epson genuíno.Se um controlador de impressora da Epson genuíno não estiver instalado, as funções disponíveis são limitadas.Recomendamos que utilize um controlador de impressora da Epson genuíno.Consulte a ligação de acesso a informações relacionadas para obter detalhes.
- ❏ Se precisar de imprimir uma imagem com muitos dados, é possível que o computador fique sem memória.Imprima a imagem numa resolução mais baixa ou num tamanho mais pequeno.

#### **Informações relacionadas**

- & "Verificar se os controladores da impressora são originais Epson" na página 110
- & ["Instalar as aplicações mais recentes" na página 96](#page-95-0)

### **Verificar se os controladores da impressora são originais Epson**

É possível verificar se um controlador de impressora Epson original está instalado no seu computador usando um dos seguintes métodos.

#### **Windows**

Selecione **Painel de controlo** > **Ver dispositivos e impressoras** (**Impressoras**, **Impressoras e Faxes**), e a seguir realize o seguinte para abrir a janela de propriedades de impressão do servidor.

❏ Windows 10/Windows 8.1/Windows 8/Windows 7/Windows Server 2016/Windows Server 2012 R2/Windows Server 2012/Windows Server 2008 R2

Clique no ícone da impressora, e a seguir clique em **Imprimir propriedades do servidor** na parte superior da janela.

❏ Windows Vista/Windows Server 2008

Clique com o botão direito do rato na pasta **Impressoras**, e a seguir clique em **Executar como administrador** > **Propriedades do servidor**.

❏ Windows XP/Windows Server 2003 R2/Windows Server 2003

No menu **Ficheiro**, selecione **Propriedades do servidor**.

Clique no separador **Controlador**.Se o nome da impressora é exibido na lista, o seu computador tem instalado um controlador de impressora Epson original.

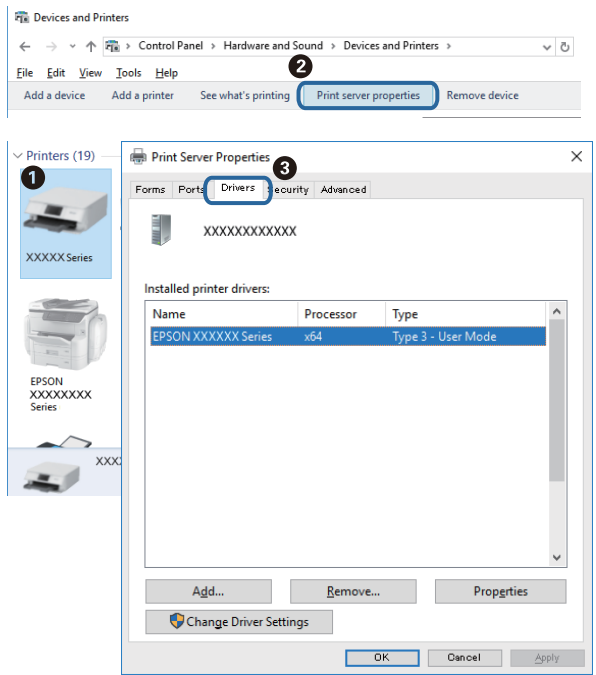

#### **Mac OS**

Selecione **Preferências do sistema** no menu  $\bullet$  > **Impressoras e scanners** (ou **Impressão e digitalização**, **Impressão e fax**) e selecione a impressora.Clique em **Opções e acessórios**, e se o separador **Opções** e **Utilitários** se encontrarem exibidos na janela, o seu computador tem instalado um controlador de impressora Epson original.

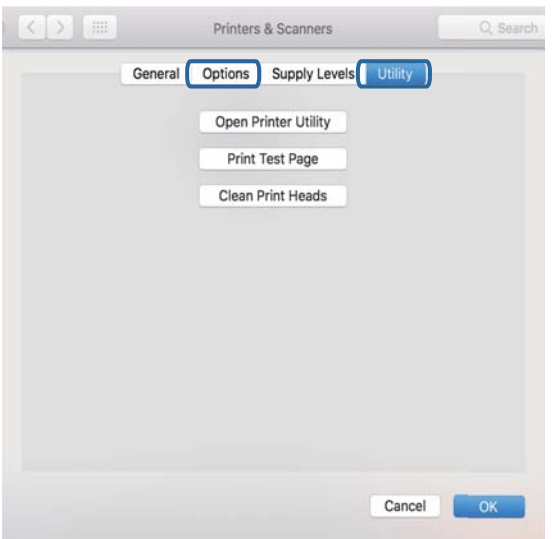

#### **Informações relacionadas**

& ["Instalar as aplicações mais recentes" na página 96](#page-95-0)

### **Verificar o estado da impressora a partir do computador (Windows)**

Clique em **Fila de impressão** no separador **Manutenção** do controlador da impressora e, de seguida, verifique o seguinte.

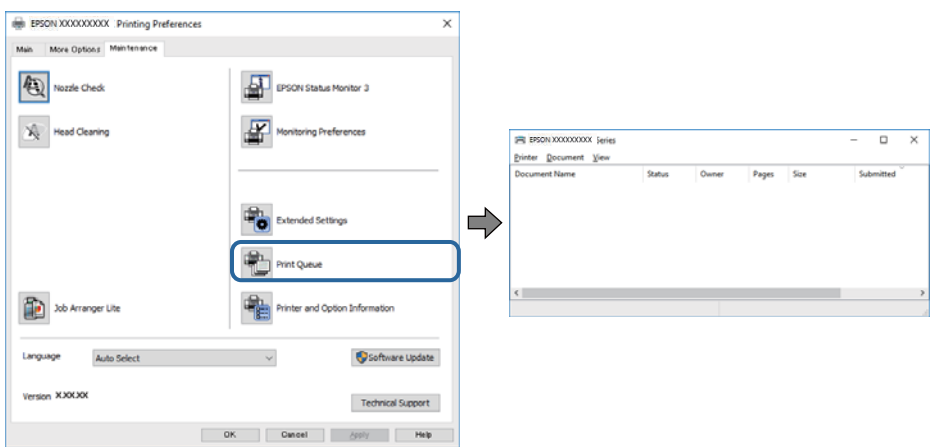

❏ Verifique se existem tarefas de impressão em pausa.

Se permanecerem dados desnecessários, selecione **Cancelar todos os documentos** no menu **Impressora**.

❏ Certifique-se de que a impressora não está offline ou pendente.

Se a impressora estiver offline ou pendente, remova a seleção da definição de offline ou pendente no menu **Impressora**.

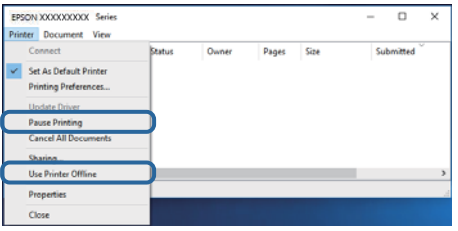

❏ Certifique-se de que a impressora está selecionada como predefinida no menu **Impressora** (deve existir uma marca de verificação no item do menu).

Se a impressora não estiver selecionada como a impressora predefinida, efetue essa definição. Se houver vários ícones no **Painel de controlo** > **Ver dispositivos e impressoras** (**Impressoras**, **Impressoras e faxes**), consulte o seguinte para selecionar o ícone.

Exemplo:

Ligação USB: EPSON série XXXX

Ligação de rede: EPSON série XXXX (rede)

Se instalar o controlador de impressora várias vezes, poderão ser criadas cópias do controlador de impressora. Se forem criadas cópias como "EPSON série XXXX (cópia 1)", clique com o botão direito do rato no ícone do controlador copiado e, de seguida, clique em **Remover dispositivo**.

❏ Certifique-se de que a porta da impressora está selecionada corretamente em **Propriedade** > **Porta** no menu **Impressora** conforme se indica em seguida.

Selecione "**USBXXX**" para uma ligação USB ou "**EpsonNet Print Port**" para uma ligação de rede.

### **Verificar o estado da impressora a partir do computador (Mac OS)**

Certifique-se de que o estado da impressora não é **Pausa**.

Selecione **Preferências do sistema** no menu > **Impressoras e scanners** (ou **Impressão e digitalização**, **Impressão e fax**) e, de seguida, faça duplo clique na impressora.Se a impressora estiver em pausa, clique em **Retomar** (ou em **Retomar impressora**).

# **Quando não for possível selecionar as definições de rede**

- ❏ Desligue os dispositivos que pretende ligar à rede. Aguardar cerca de 10 segundos e a seguir, ligar os dispositivos pela seguinte ordem: router sem fios, computador ou dispositivo inteligente e a seguir a impressora. Mover a impressora e o computador ou dispositivo inteligente para uma posição mais próxima ao router sem fios para facilitar a comunicação da onda de rádio e a seguir, tentar configurar a rede novamente.
- ❏ Pressione o botão para imprimir o relatório de ligação em rede. Verificar e seguir as instruções impressas.

#### **Informações relacionadas**

- & ["Verificar o SSID ligado à impressora" na página 116](#page-115-0)
- & ["Verificar o SSID do computador" na página 117](#page-116-0)

### **Não é possível ligar a partir de dispositivos, apesar de não haver problemas nas configurações de rede**

Se não conseguir ligar-se à impressora a partir do computador ou dispositivo inteligente, apesar do relatório de ligação de rede não mostrar quaisquer problemas, consulte as seguintes informações.

❏ Quando estiver a usar vários routers sem fios simultaneamente, não poderá usar a impressora a partir do computador ou dispositivo inteligente, dependendo das configurações dos routers sem fios. Ligar o computador ou dispositivo inteligente ao mesmo router sem fios que a impressora.

Desative a função de partilha no dispositivo inteligente, se estiver ativada.

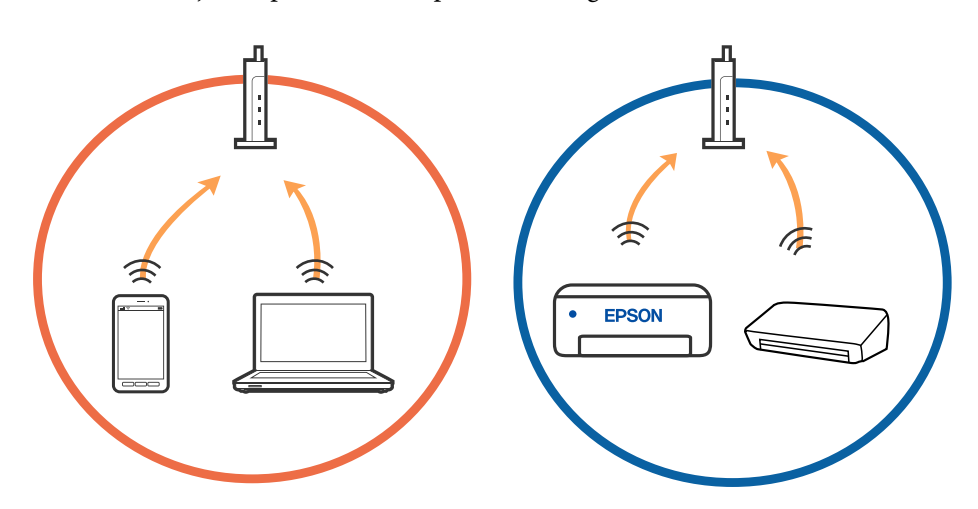

❏ Poderá não conseguir ligar-se ao router sem fios quando o router sem fios tiver vários SSIDs e dispositivos ligados a diferentes SSIDs no mesmo router sem fios. Ligue o computador ou dispositivo inteligente ao mesmo SSID que a impressora.

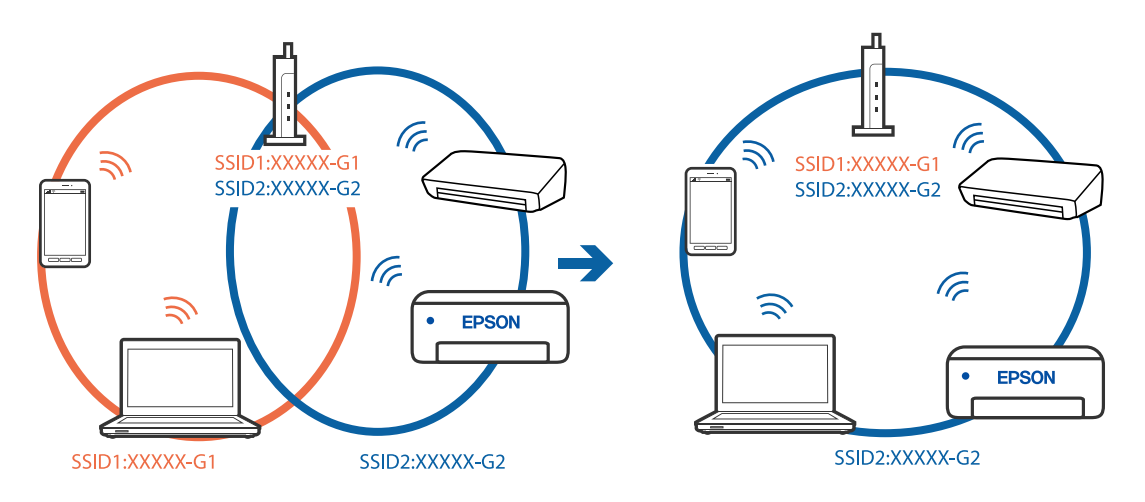

❏ Um router sem fios compatível com IEEE 802.11a e IEEE 802.11g tem SSIDs de 2,4 GHz e 5 GHz. Se ligar o computador ou dispositivo inteligente a um SSID de 5 GHz, não será possível ligar à impressora, porque a impressora é apenas compatível com comunicações superiores a 2,4 GHz. Ligue o computador ou dispositivo inteligente ao mesmo SSID que a impressora.

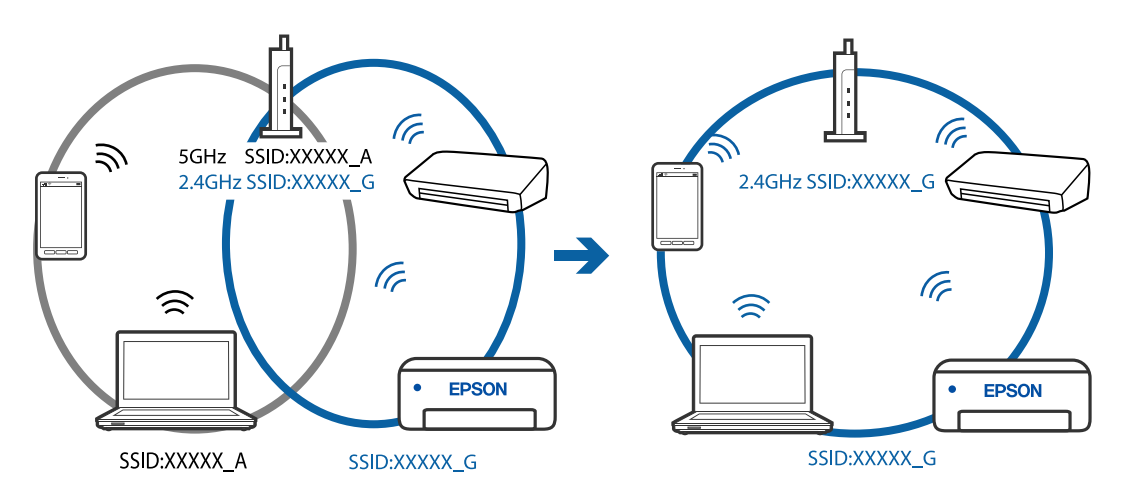

❏ A maior parte dos routers sem fios têm uma funcionalidade de separador de privacidade que bloqueia a comunicação entre dispositivos ligados. Se não estabelecer a ligação entre a impressora e o computador ou dispositivo inteligente, mesmo se estiverem ligados na mesma rede, desative o separador privacidade no router sem fios. Consulte o manual fornecido com o router sem fios para obter mais informações.

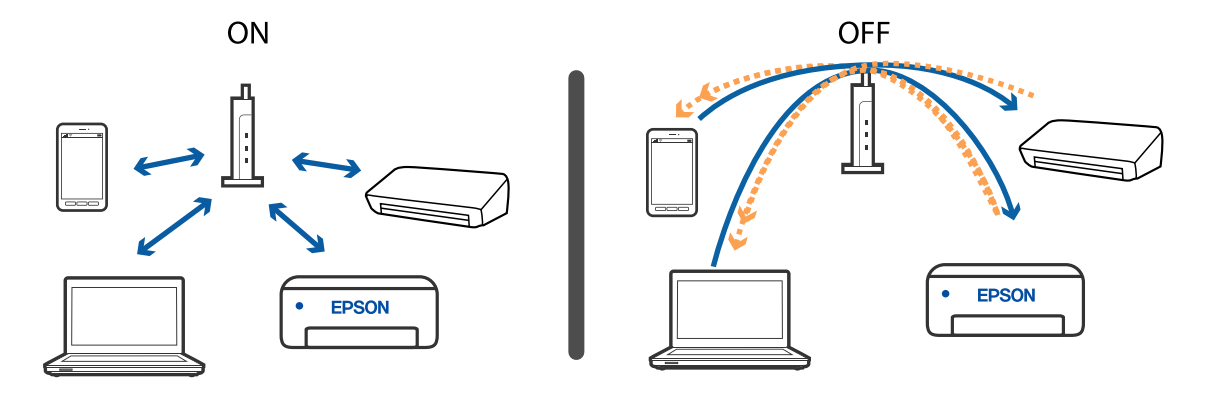

#### **Informações relacionadas**

- & ["Verificar o SSID ligado à impressora" na página 116](#page-115-0)
- & ["Verificar o SSID do computador" na página 117](#page-116-0)

### **Se não conseguir estabelecer ligação utilizando a ligação Wi-Fi Direct (AP Simples)**

Se já ligou o número máximo de dispositivos, não poderá ligar mais dispositivos. Consulte o seguinte e tente ligar novamente.

#### **Verificar quantos dispositivos estão ligados**

Verifique quantos dispositivos estão ligados à impressora. Se o número de dispositivos ligados não tiver excedido o máximo, pode ter ocorrido um erro de ligação. Mova a impressora e o computador ou dispositivo inteligente para uma posição mais próxima do router sem fios para facilitar a comunicação da onda de rádio, verifique se o SSID e a palavra-passe estão corretos e, de seguida, tente selecionar as definições de rede novamente.

❏ Folha de estado da rede

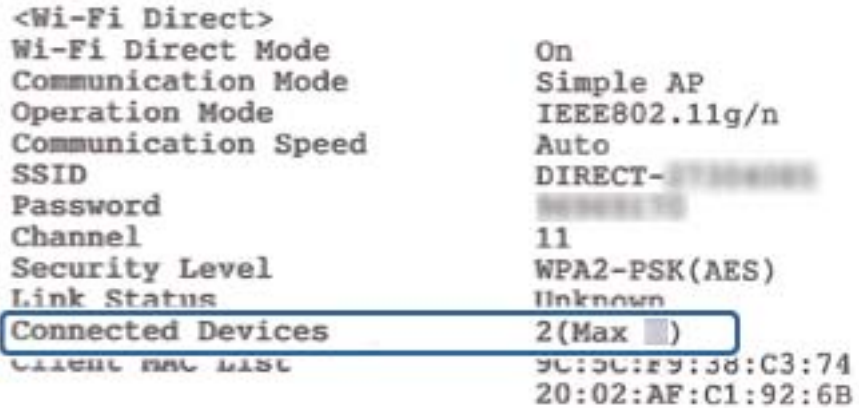

<span id="page-115-0"></span>❏ Ecrã de estado de produto para Web Config

Inicie um navegador Web a partir de um dispositivo ligado e, de seguida, introduza o endereço IP para o Wi-Fi Direct (AP Simples) para abrir Web Config. Toque em **Estado do produto** > **Wi-Fi Direct** e verifique o estado do Wi-Fi Direct.

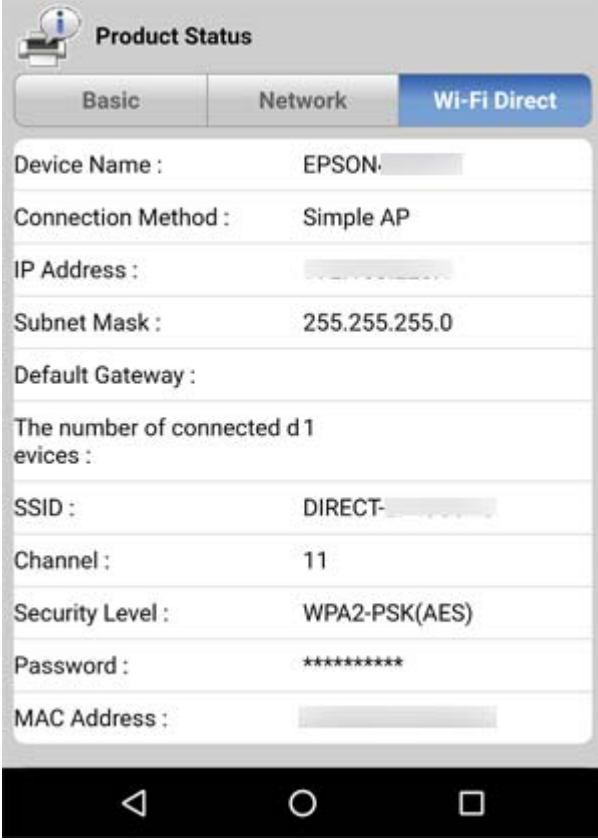

#### **Desligar dispositivos desnecessários**

Se já ligou o número máximo de dispositivos à impressora, desligue os dispositivos desnecessários e tente ligar o novo dispositivo.

Elimine o SSID para o Wi-Fi Direct no ecrã Wi-Fi do dispositivo que não necessita de ligar à impressora.

### **Verificar o SSID ligado à impressora**

Pode verificar o SSID imprimindo um relatório de ligação de rede, folha de estado de rede, ou em Web Config.

# <span id="page-116-0"></span>**Verificar o SSID do computador**

#### **Windows**

Clique em **16.** no tabuleiro de tarefas do ambiente de trabalho. Verifique o nome do SSID ligado a partir da lista

exibida.

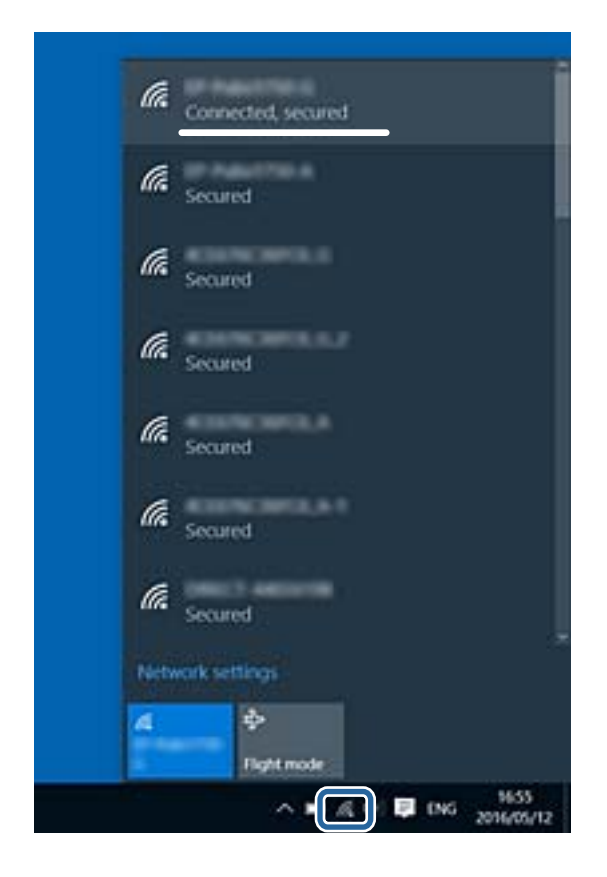

#### **Mac OS**

Clique no ícone Wi-Fi na parte superior do ecrã do computador. É apresentada uma lista de SSID e o SSID ligado é indicado com uma marca de verificação.

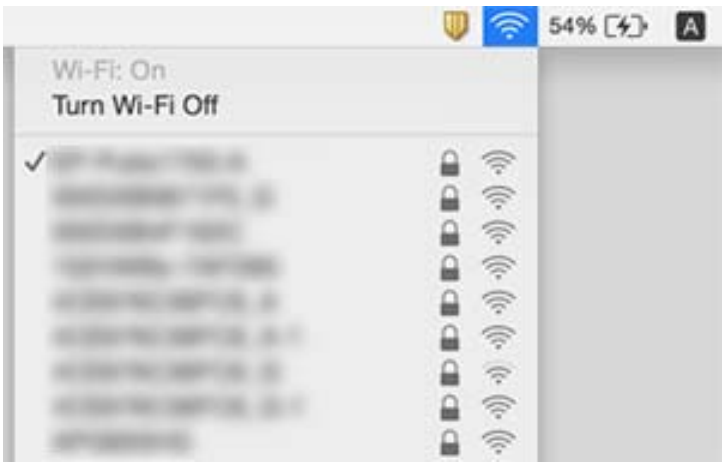

### **A ligação Ethernet tona-se instável**

Ao ligar a impressora por Ethernet usando dispositivos compatíveis com IEEE 802.3az (Ethernet de Eficiência Energética), podem verificar-se os seguintes problemas de acordo com o concentrador ou router que está a utilizar.

- ❏ A ligação torna-se instável, a impressora liga e desliga uma e outra vez.
- ❏ Não é possível ligar à impressora.
- ❏ A velocidade de comunicação torna-se lenta.

Siga os passos abaixo para desativar IEEE 802.3az para a impressora e a seguir ligue.

- 1. Retire o cabo Ethernet ligado ao computador e à impressora.
- 2. Quando IEEE 802.3az para o computador estiver ativado, desative-o. Para obter mais detalhes, consulte a documentação fornecida com o computador.
- 3. Ligue o computador e a impressora diretamente com um cabo Ethernet.
- 4. Na impressora, imprima um relatório da ligação de rede.
- 5. Verifique o endereço IP da impressora no relatório de ligação de rede.
- 6. No computador, aceda a Web Config.

Inicie o browser da Web e a seguir introduza o endereço IP da impressora.

- 7. Selecione **Definições avançadas** na lista no canto superior direito da janela.
- 8. Selecione **Definições de rede** > **LAN com fios**.
- 9. Selecione **DES** para **IEEE 802.3az**.
- 10. Clique em **Seguinte**.
- 11. Clique em **OK**.
- 12. Retire o cabo Ethernet ligado ao computador e à impressora.
- 13. Se tiver desativado o IEEE 802.3az para o computador no passo 2, ative-o.
- 14. Ligue os cabos Ethernet que removeu no passo 1 ao computador e à impressora.

Se o problema persistir, o problema pode ser causado por outros dispsoitivos que não a impressora.

# **Problemas de impressão**

### **Impressão desgastada ou falta de cores**

❏ Se não usar a impressora há muito tempo, os jatos da cabeça de impressão poderão estar obstruídos e as gotas de tinta poderão não ser dispensadas. Execute uma verificação dos jatos e, de seguida, limpe a cabeça de impressão caso algum dos jatos da cabeça esteja obstruído.

❏ Se imprimiu com um nível de tinta demasiado baixo para ser visível na janela do depósito de tinta, encha o tanque de tinta até à linha superior e a seguir use o recurso **Limpeza ao ligar** para substituir a tinta no interior dos tubos. Após utilizar o recurso, realize uma verificação de jatos para confirmar se a qualidade de impressão melhorou.

#### **Informações relacionadas**

- & "**[Verifique se os jatos estão obstruídos \(verificação dos jatos\)](#page-81-0)**" na página 82
- & ["Reabastecer o depósito de tinta" na página 75](#page-74-0)
- & ["Limpeza potente da cabeça de impressão \(Limpeza ao ligar\)" na página 87](#page-86-0)

### **Aparecem cores ou linhas inesperadas**

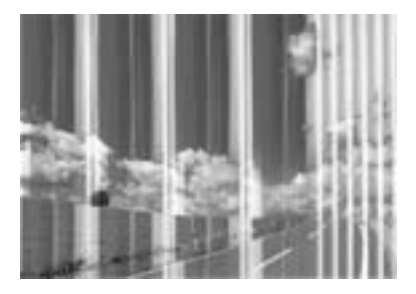

Os jatos da cabeça de impressão podem estar obstruídos. Efetue uma verificação dos jatos para ver se os jatos da cabeça de impressão estão obstruídos. Limpe a cabeça de impressão se algum dos jatos da cabeça estiver obstruído.

#### **Informações relacionadas**

& "**[Verifique se os jatos estão obstruídos \(verificação dos jatos\)](#page-81-0)**" na página 82

### **Aparecem linhas na impressão em intervalos de cerca de 3.3 cm**

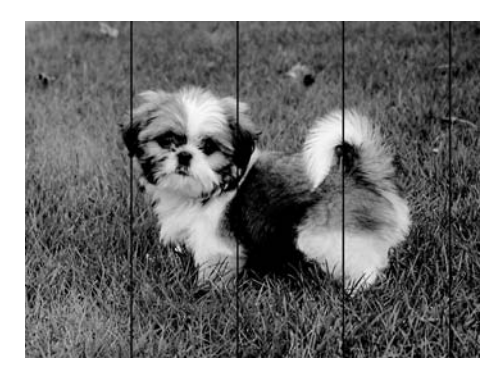

- ❏ Seleccione a definição de tipo de papel adequada ao papel colocado na impressora.
- ❏ Alinhe a cabeça de impressão através de um computador.
- ❏ Quando imprimir em papel normal, utilize uma definição de alta qualidade.

#### **Informações relacionadas**

& ["Lista de tipos de papel" na página 40](#page-39-0)

& ["Alinhar as cabeças de impressão" na página 88](#page-87-0)

# **Faixas ou desalinhamento vertical** eninalien alle ı Aufdruck. W  $15008$  "Regel

- ❏ Alinhe a cabeça de impressão.
- ❏ Se a qualidade da impressão não melhorar mesmo após alinhar a cabeça deimpressão, imprima usando uma definição de qualidade superior.

#### **Informações relacionadas**

& ["Alinhar as cabeças de impressão" na página 88](#page-87-0)

### **A qualidade de impressão é fraca**

Verifique o seguinte se a qualidade de impressão for fraca devido a impressões desfocadas, linhas, cores em falta, cores esbatidas e desalinhamento nas impressões.

#### **Verificar a impressora**

- ❏ Certifique-se de que o carregamento inicial está concluído.
- ❏ Encher o depósito de tinta se o nível de tinta estiver abaixo da linha inferior.
- ❏ Execute uma verificação dos jatos e, de seguida, limpe a cabeça de impressão caso algum dos jatos da cabeça esteja obstruído.
- ❏ Alinhe a cabeça de impressão.

#### **Verificar o papel**

- ❏ Utilize papel suportado por esta impressora.
- ❏ Não imprima em papel húmido, danificado ou demasiado antigo.
- ❏ Se o papel estiver enrolado ou se o envelope estiver insuflado, alise-o.
- ❏ Não empilhe o papel imediatamente após a impressão.
- ❏ Deixe secar completamente as impressões antes de as arquivar ou exibir. Durante a secagem das impressões, evite a luz solar direta, não utilize um secador e não toque na face impressa do papel.
- ❏ Ao imprimir imagens ou fotografias, a Epson recomenda a utilização de papel genuíno Epson em detrimento de papel normal. Imprima na face imprimível do papel genuíno Epson.

#### **Verificar as definições de impressão**

❏ Selecione a definição de tipo de papel adequada ao papel colocado na impressora.

- ❏ Imprima com uma definição de qualidade superior.
- ❏ Durante a impressão bidirecional (ou de alta velocidade), a cabeça de impressão imprime deslocando-se em ambas as direções e as linhas verticais podem ficar desalinhadas. Se a qualidade de impressão não melhorar, desative a definição bidirecional (ou de alta velocidade). Ao desativar esta definição, a velocidade de impressão pode diminuir.
	- ❏ Windows

Remova a seleção de **Velocidade** no separador **Mais Opções** do controlador da impressora.

❏ Mac OS

Selecione **Preferências do sistema** no menu > **Impressoras e scanners** (ou **Impressão e digitalização**, **Impressão e fax**) e selecione a impressora. Clique em **Opções e acessórios** > **Opções** (ou **Controlador**). Selecione **Não** como a definição de **Impressão de Alta Velocidade**.

#### **Verificar o frasco de tinta**

- ❏ Utilize frascos de tinta com a referência correcta para esta impressora.
- ❏ A Epson recomenda que se utilize o frasco de tinta antes da data impressa na embalagem.
- ❏ Tente utilizar frascos de tinta genuínos Epson.Este produto foi desenvolvido para ajustar as cores com base na utilização de frascos de tinta genuínos Epson.A utilização de frascos de tinta não genuínos pode fazer com que a qualidade de impressão diminua.

#### **Informações relacionadas**

- & "**[Verifique se os jatos estão obstruídos \(verificação dos jatos\)](#page-81-0)**" na página 82
- & ["Alinhar as cabeças de impressão" na página 88](#page-87-0)
- & ["Papel disponível e capacidades" na página 32](#page-31-0)
- & ["Lista de tipos de papel" na página 40](#page-39-0)
- & ["Precauções no manuseamento de papel" na página 34](#page-33-0)

# **O papel está manchado ou amarrotado**

❏ Se aparecerem linhas horizontais ou se a parte superior ou inferior do papel estiver manchada, coloque o papel na direção correta e deslize os guias de margem até às extremidades do papel.

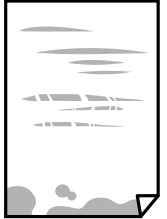

❏ Se aparecerem linhas verticais ou o papel estiver manchado, limpe o caminho do papel.

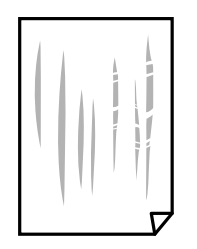

❏ Coloque o papel numa superfície plana para verificar se está enrolado. Se estiver, alise-o.

❏ Ao imprimir em papel espesso, a cabeça de impressão está próxima da superfície de impressão e o papel pode ser arrastado. Neste caso, ative a definição de redução de arrasto. Se ativar esta definição, a qualidade de impressão poderá diminuir ou a impressão ficar mais lenta.

Windows

Clique em **Definições Aumentadas** no separador **Manutenção** do controlador da impressora e, de seguida, selecione **Papel Grão Curto**.

#### **Informações relacionadas**

- & ["Colocar papel no Alimentador de Papel" na página 35](#page-34-0)
- & ["Limpeza do caminho do papel" na página 89](#page-88-0)

### **O papel fica manchado durante a impressão automática de 2 faces**

Quando utilizar a funcionalidade de impressão automática de 2 faces e imprimir dados de alta densidade, tais como imagens e gráficos, defina uma densidade de impressão inferior e um tempo de secagem mais longo.

### **As fotografias impressas são pegajosas**

Pode estar a imprimir no lado errado do papel de fotografia. Certifique-se que está a imprimir no lado correto. Ao imprimir no lado errado do papel fotográfico, é necessário limpar o percurso do papel.

#### **Informações relacionadas**

& ["Limpeza do caminho do papel" na página 89](#page-88-0)

### **A posição, o tamanho ou as margens da impressão estão incorretos**

- ❏ Coloque o papel na direção correta e deslize os guias de margem até às extremidades do papel.
- ❏ Selecione a definição de tamanho do papel adequada.
- ❏ Ajuste a definição de margens na aplicação, de modo a que seja abrangida pela área imprimível.

#### **Informações relacionadas**

- & ["Colocar papel no Alimentador de Papel" na página 35](#page-34-0)
- $\blacktriangleright$  ["Área imprimível" na página 126](#page-125-0)

### **Os caracteres impressos estão incorretos ou distorcidos**

- ❏ Ligue bem o cabo USB à impressora e ao computador.
- ❏ Cancele todas as tarefas de impressão em pausa.
- ❏ Não coloque o computador no modo de **Hibernação** ou **Suspensão** manualmente durante a impressão. Podem ser impressas partes de texto ininteligível na próxima vez que iniciar o computador.
- ❏ Se utilizar o controlador da impressora que já utilizou anteriormente, os caracteres impressos podem ficar cortados. Confirme que o controlador da impressora que está a utilizar é para esta impressora. Verifique o nome da impressora na parte superior da janela do controlador da impressora.

### **A imagem impressa está invertida**

Remova a selecção de quaisquer definições de espelho no controlador da impressora ou na aplicação.

❏ Windows

Remova a selecção de **Espelho** no separador **Mais Opções** do controlador da impressora.

❏ Mac OS

Remova a selecção de **Espelho** no menu **Definições de Impressão** da caixa de diálogo de impressão.

### **Padrões em forma de mosaicos nas impressões**

Ao imprimir imagens ou fotografias, utilize dados de alta resolução. As imagens dos sítios Web são frequentemente de baixa resolução, apesar de terem bom aspecto ao serem apresentadas, pelo que a qualidade de impressão pode diminuir.

### **Não foi possível eliminar o problema da impressão**

Se experimentou todas as soluções e não conseguiu resolver o problema, tente desinstalar e instalar novamente o controlador da impressora.

#### **Informações relacionadas**

- & ["Desinstalar aplicações" na página 97](#page-96-0)
- & ["Instalar as aplicações mais recentes" na página 96](#page-95-0)

# **Outros problemas de impressão**

### **A impressão está demasiado lenta**

- ❏ Feche as aplicações desnecessárias.
- ❏ Diminua a definição de qualidade.A impressão de alta qualidade diminui a velocidade de impressão.
- ❏ Ative a definição bidirecional (ou de alta velocidade).Quando esta definição está ativada, a cabeça de impressão imprime deslocando-se em ambas as direções e a velocidade de impressão aumenta.
	- ❏ Windows

Selecione **Velocidade** no separador **Mais Opções** do controlador da impressora.

❏ Mac OS

Selecione **Preferências do sistema** no menu > **Impressoras e scanners** (ou **Impressão e digitalização**, **Impressão e fax**) e selecione a impressora.Clique em **Opções e acessórios** > **Opções** (ou **Controlador**).Selecione **Sim** como a definição de **Impressão de Alta Velocidade**.

❏ Desative o modo silencioso.Esta funcionalidade abranda a velocidade de impressão.

❏ Windows

Selecione **Não** como a definição do **Modo Silencioso** no separador **Principal** no controlador da impressora.

❏ Mac OS

Selecione **Preferências do sistema** no menu > **Impressoras e scanners** (ou **Impressão e digitalização**, **Impressão e fax**) e selecione a impressora.Clique em **Opções e acessórios** > **Opções** (ou **Controlador**).Selecione **Não** como a definição de **Modo Silencioso**.

## **A impressora abranda dramaticamente a velocidade durante a impressão contínua**

A impressora abranda a velocidade de maneira a prevenir o sobreaquecimento e a avaria do mecanismo de impressão. No entanto, pode continuar a imprimir. Para voltar à velocidade de impressão normal, deixe a impressora em repouso durante pelo menos 30 minutos. A velocidade de impressão não regressa à normalidade se a alimentação estiver desligada.

# **Outros Problemas**

### **Os sons de funcionamento são altos**

Se o funcionamento for demasiado ruidoso, ative o **Modo Silencioso**.Ativar esta funcionalidade pode diminuir a velocidade de impressão.

❏ Controlador da impressora do Windows

Ative o **Modo Silencioso** no separador **Principal**.

❏ Controlador da impressora do Mac OS

Selecione **Preferências do sistema** no menu > **Impressoras e scanners** (ou **Impressão e digitalização**, **Impressão e fax**) e selecione a impressora.Clique em **Opções e acessórios** > **Opções** (ou **Controlador**).Selecione **Sim** como a definição de **Modo Silencioso**.

### **A aplicação está bloqueada por uma firewall (apenas para Windows)**

Adicione a aplicação ao programa autorizado da Firewall do Windows nas definições de segurança do **Painel de controlo**.

## **Tinta derramada**

- ❏ Se existir tinta colada na área em torno do depósito, limpe-a utilizando um pano limpo com pouco feltro ou um cotonete.
- ❏ Se derramar tinta na secretária ou no chão, limpe de imediato.Quando a tinta secar, será difícil remover a mancha.Para impedir que a mancha se alastre, seque a tinta com um pano seco e, de seguida, limpe-a com um pano húmido.
- ❏ Se ficar com tinta nas mãos, lave-as com água e sabão.

# <span id="page-125-0"></span>**Apêndice**

# **Especificações técnicas**

# **Especificações da impressora**

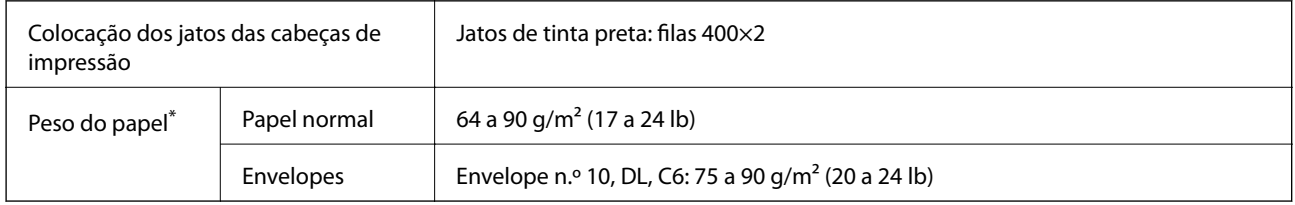

Mesmo quando a espessura de papel se encontra neste intervalo, o papel pode não entrar na impressora ou a qualidade de impressão pode ser afetada dependendo das propriedades ou qualidade do papel.

### **Área imprimível**

### *Área imprimível para folhas individuais*

A qualidade de impressão pode diminuir nas áreas sombreadas devido ao mecanismo da impressora.

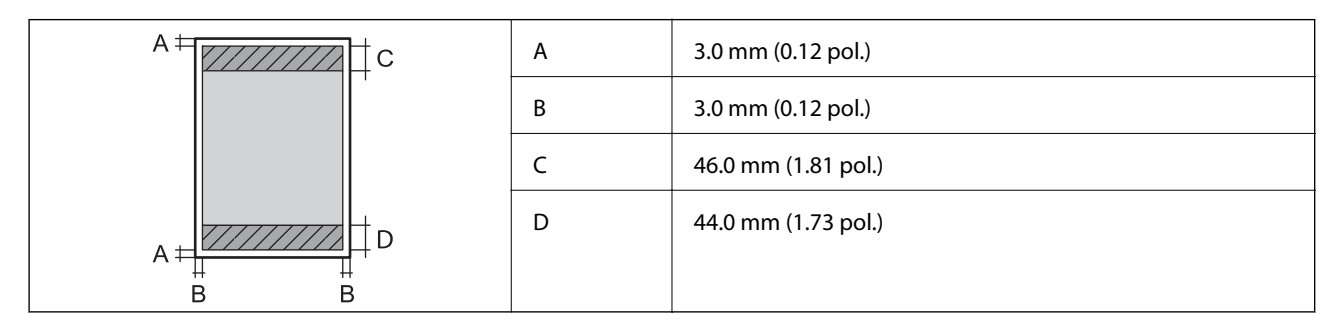

### *Área imprimível para envelopes*

A qualidade de impressão pode diminuir nas áreas sombreadas devido ao mecanismo da impressora.

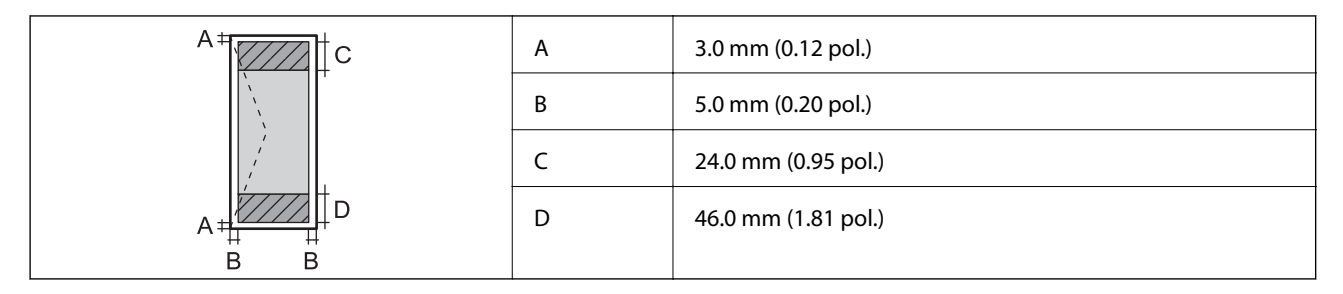

## **Especificações da interface**

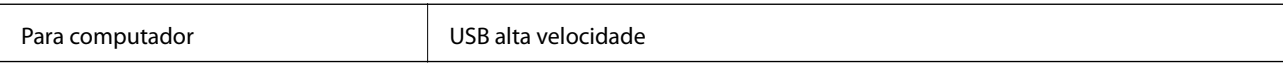

# **Lista de funções de rede**

### **Funções de rede e IPv4/IPv6**

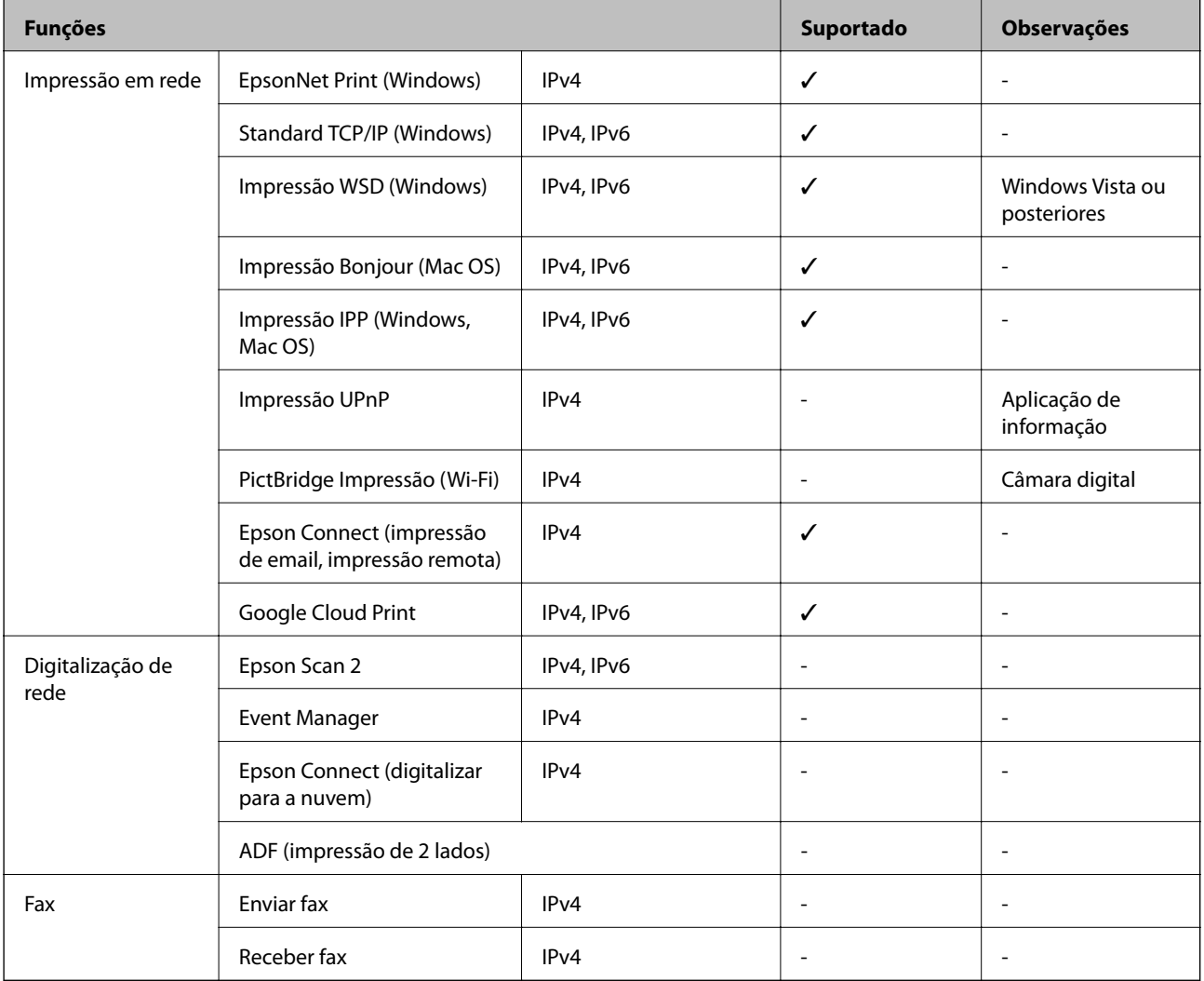

# **Especificações Wi-Fi**

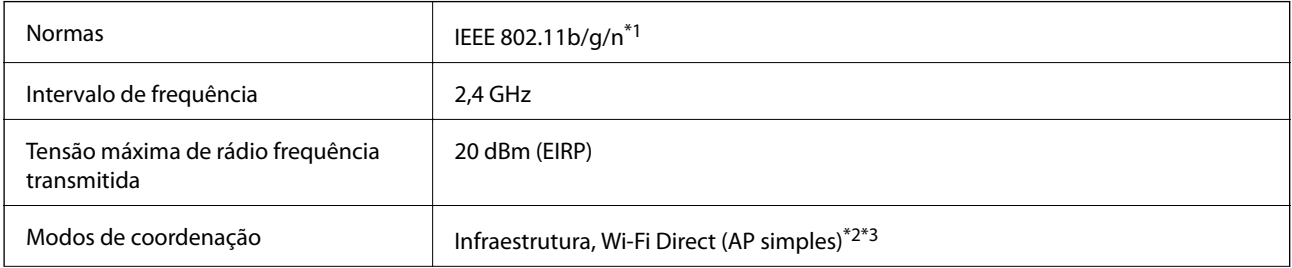

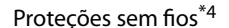

 $\frac{1}{2}$ ções sem fios $^{*4}$  WEP (64/128bit), WPA2-PSK (AES) $^{*5}$ 

- \*1 IEEE 802.11n apenas está disponível para o HT20.
- \*2 Não suportado para IEEE 802.11b.
- \*3 O modo AP simples é compatível com uma ligação Wi-Fi (infraestrutura) ou com uma ligação Ethernet.
- \*4 Wi-Fi Direct compatível apenas com WPA2-PSK (AES).
- \*5 Está em conformidade com as normas WPA2 com suporte para o modo WPA/WPA2 Personal.

### **Especificações de Ethernet**

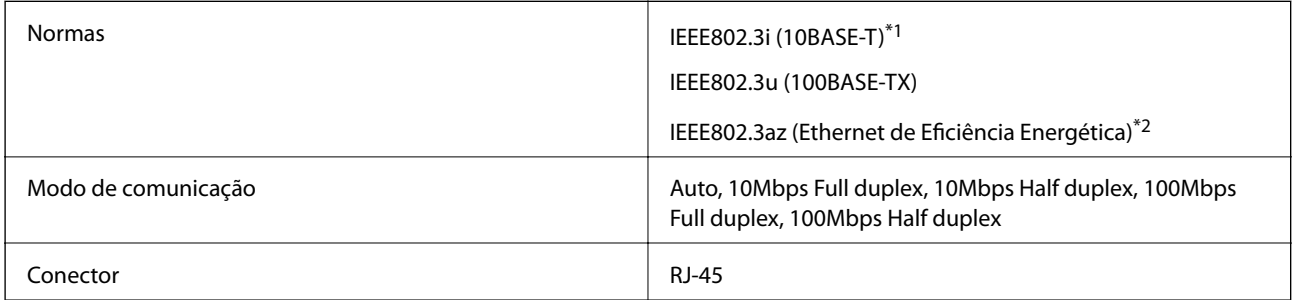

- \*1 Utilize um cabo STP (Shielded twisted pair) de categoria 5e ou superior para prevenir os riscos de interferência de rádio.
- \*2 O dispositivo ligado deve cumprir as normas IEEE802.3az.

### **Protocolo de segurança**

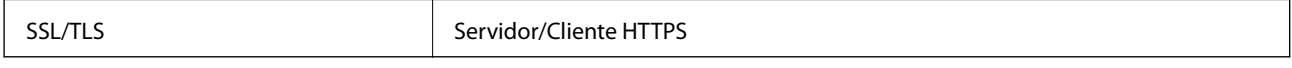

# **Serviços de terceiros suportados**

Google Cloud Print

### **Dimensões**

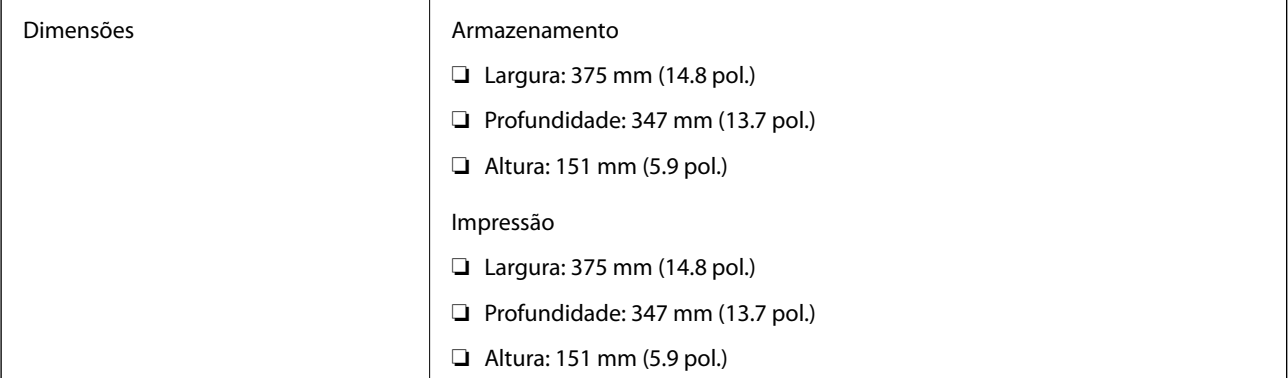

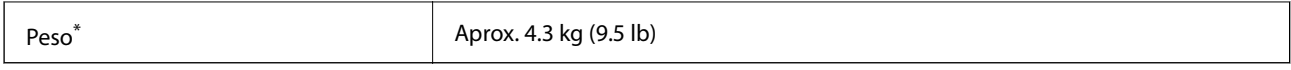

\* Sem tinta e cabo de alimentação.

# **Especificações elétricas**

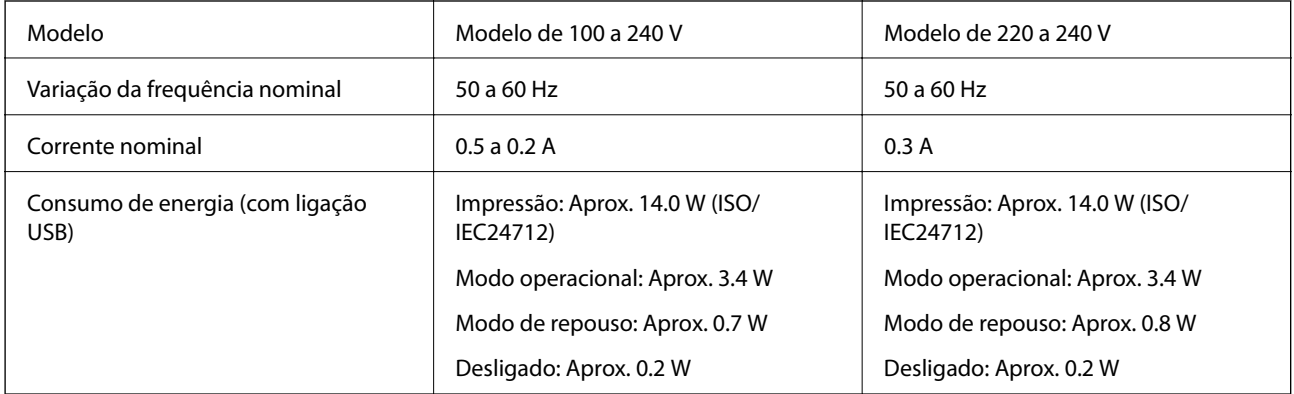

#### *Nota:*

- ❏ Verifique o rótulo da impressora para obter a voltagem.
- ❏ Para utilizadores europeus, consulte o sítio Web seguinte para obter detalhes sobre o consumo de energia. <http://www.epson.eu/energy-consumption>

### **Especificações ambientais**

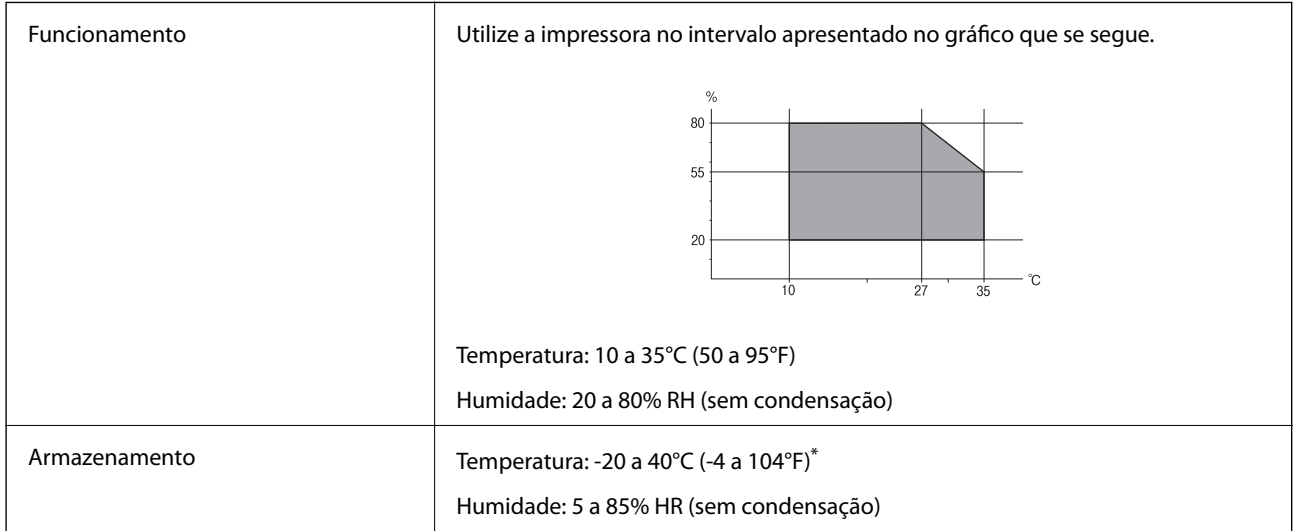

\* Pode armazenar durante um mês a 40°C (104°F).

### **Especificações ambientais para os frascos de tinta**

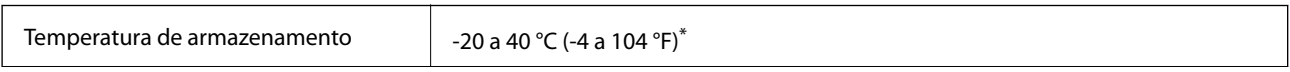

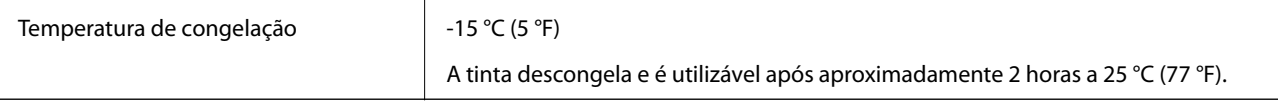

Pode ser armazenada durante um mês a 40 °C (104 °F).

# **Requisitos do sistema**

- ❏ Windows 10 (32 bits, 64 bits)/Windows 8.1 (32 bits, 64 bits)/Windows 8 (32 bits, 64 bits)/Windows 7 (32 bits, 64 bits)/Windows Vista (32 bits, 64 bits)/Windows XP SP3 ou posterior (32 bits)/Windows XP Professional x64 Edition SP2 ou posterior/Windows Server 2016/Windows Server 2012 R2/Windows Server 2012/Windows Server 2008 R2/Windows Server 2008/Windows Server 2003 R2/Windows Server 2003 SP2 ou posterior
- ❏ macOS High Sierra/macOS Sierra/OS X El Capitan/OS X Yosemite/OS X Mavericks/OS X Mountain Lion/Mac OS X v10.7.x/Mac OS X v10.6.8

*Nota:*

- ❏ O Mac OS pode não suportar algumas aplicações e funcionalidades.
- ❏ O UNIX File System (UFS) para Mac OS não é suportado.

# **Informação do tipo de letra**

### **Tipos de letra disponíveis para PCL (URW)**

#### **Tipos de letra dimensionáveis**

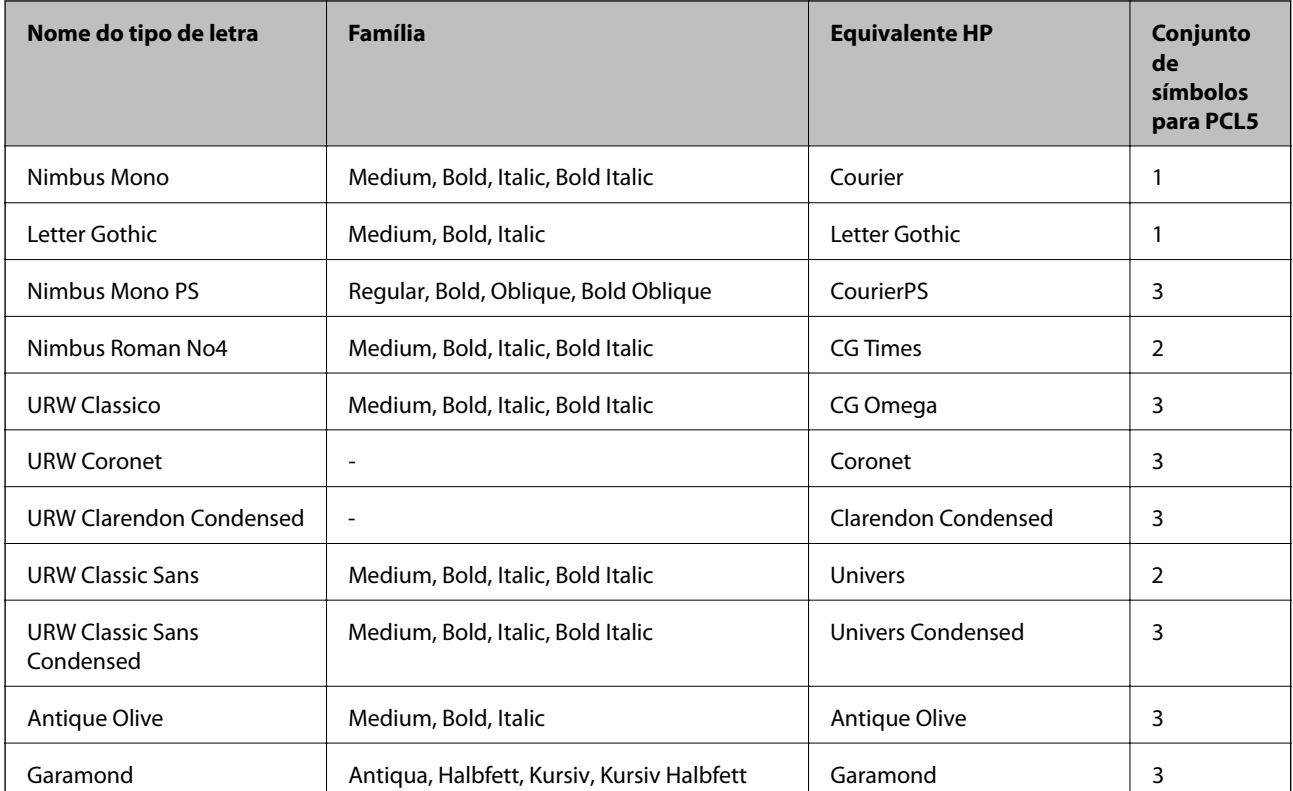

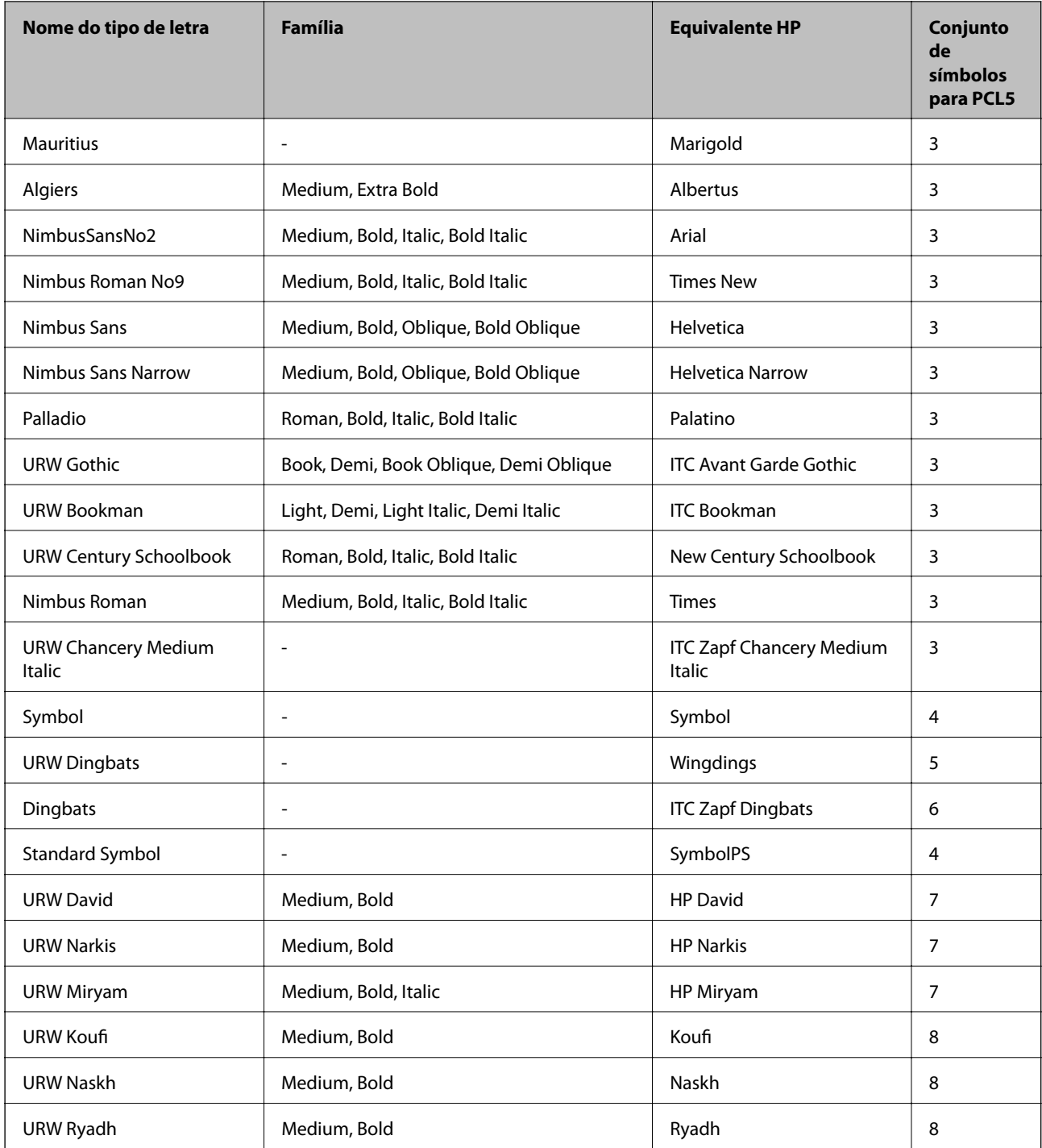

### **Tipo de letra Bitmap**

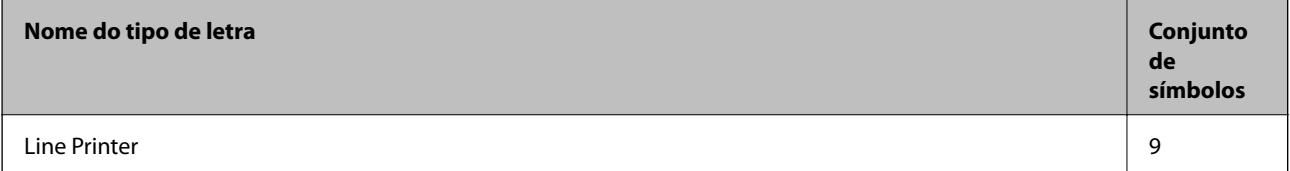

#### **OCR/Código de barras tipo de letra bitmap (apenas para PCL5)**

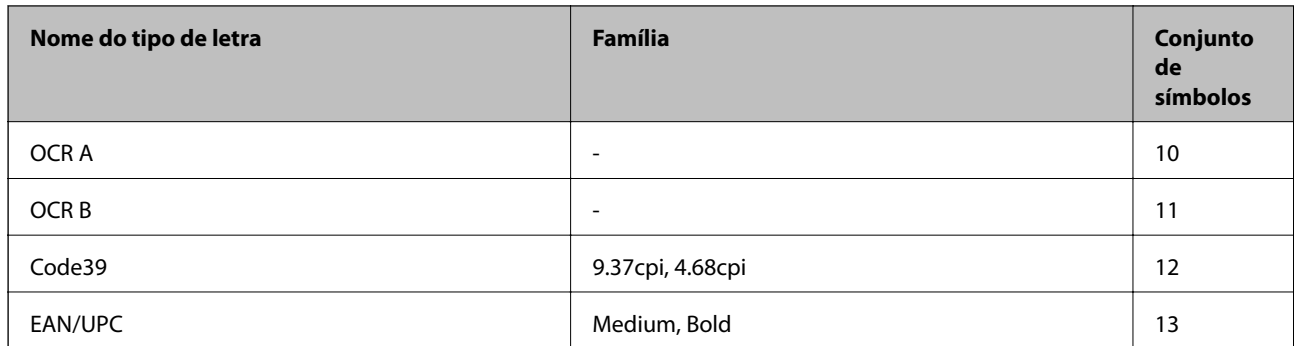

*Nota:*

Dependendo da densidade de impressão, da qualidade ou da cor do papel, os tipos de letra OCR A, OCR B, Code39 e EAN/UPC podem não ser legíveis. Imprima uma amostra e certifique-se de que os tipos de letra são legíveis antes de imprimir grandes quantidades.

## **Lista de conjuntos de símbolos**

A impressora pode aceder a vários conjuntos de símbolos. Muitos destes conjuntos de símbolos variam apenas nos caracteres internacionais específicos para cada idioma.

Quando considerar o tipo de letra que deve utilizar, considere também o conjunto de símbolos a utilizar com esse tipo de letra.

#### *Nota:*

Como a maioria do software processa tipos de letra e símbolos automaticamente, não necessitará de ajustar as definições da impressora. No entanto, se estiver a escrever os seus próprios programas de controlo da impressora, ou se estiver a utilizar software antigo que não controla os tipos de letra, consulte as secções seguintes para obter detalhes sobre os conjuntos de símbolos.

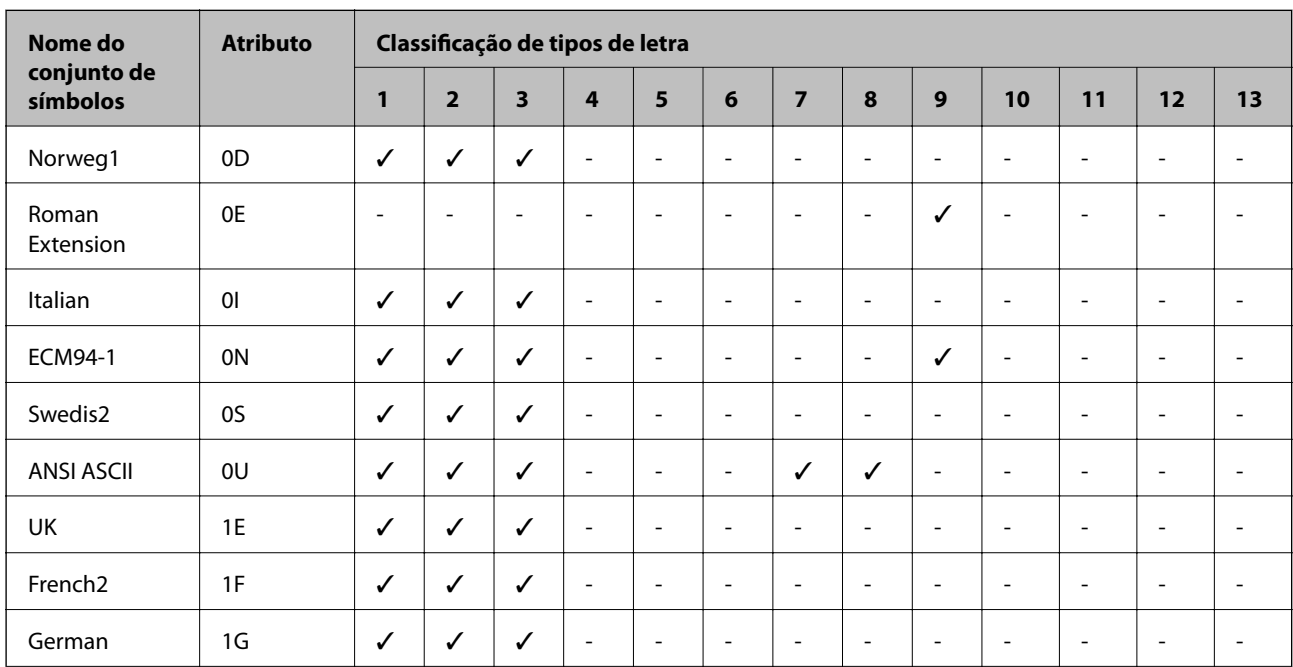

### **Lista de conjuntos de símbolos para PCL 5**

#### **Apêndice**

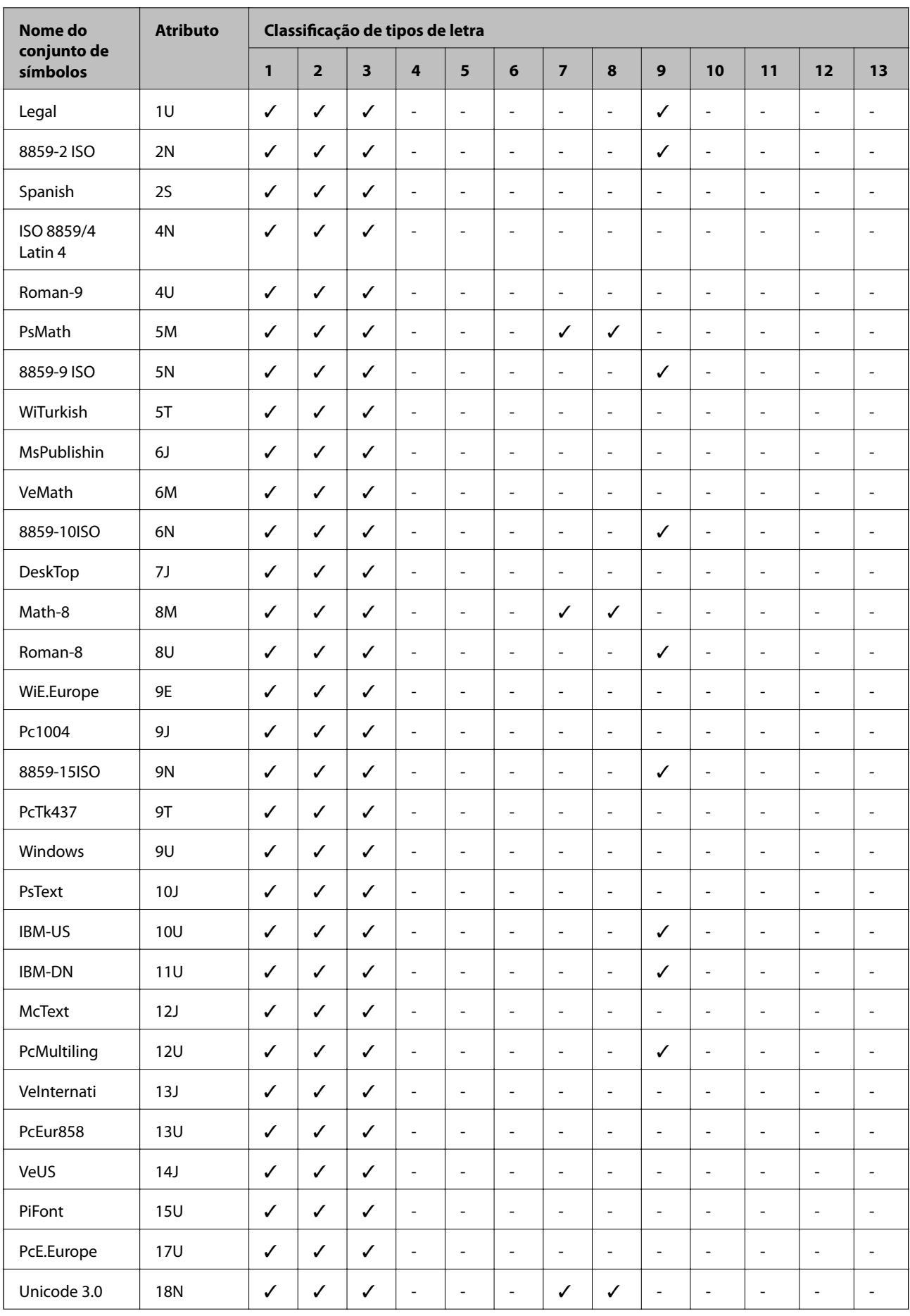

#### **Apêndice**

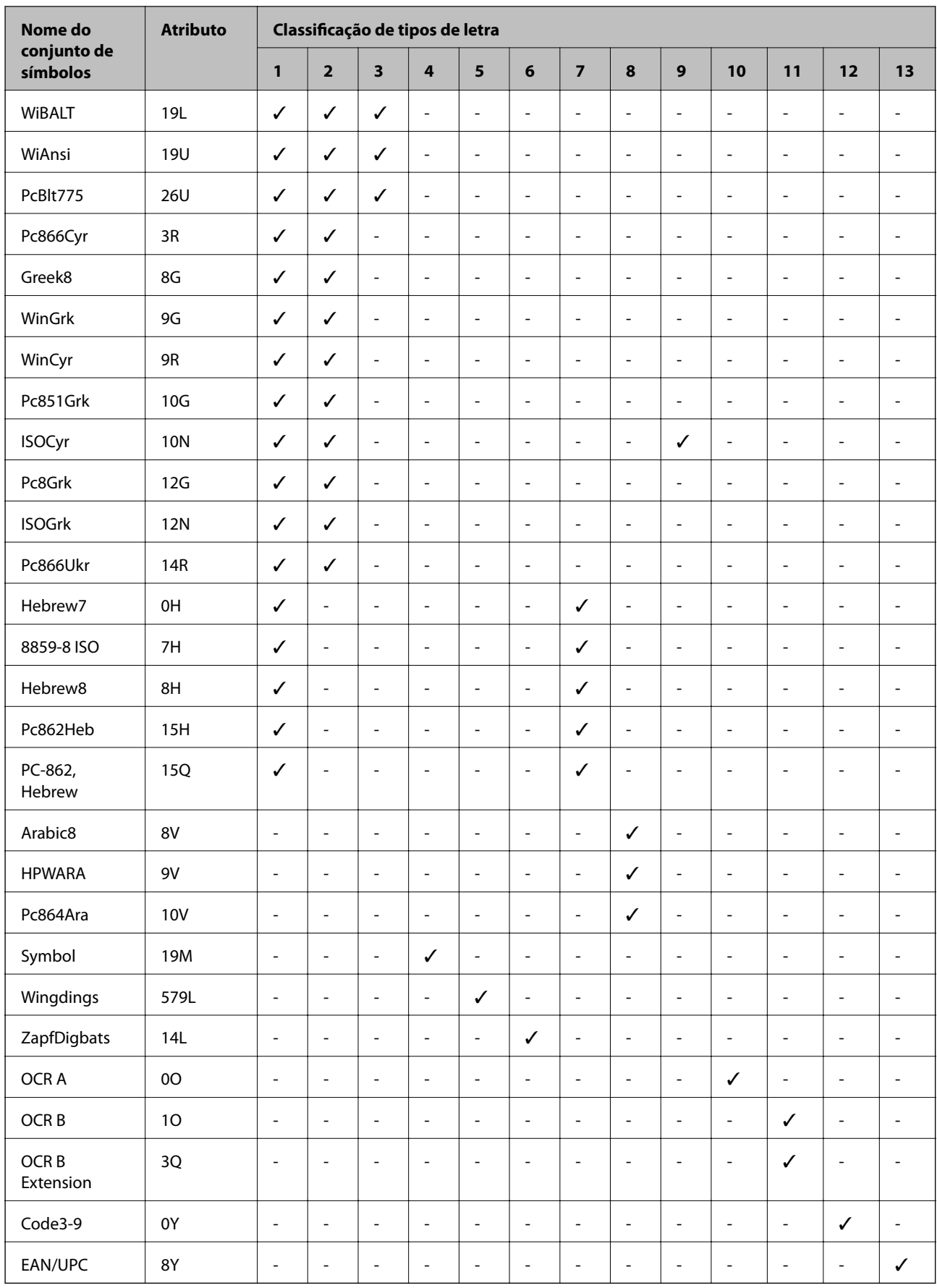

# **Informação regulamentar**

### **Normas e homologações**

### **Normas e aprovações para o modelo dos E.U.A.**

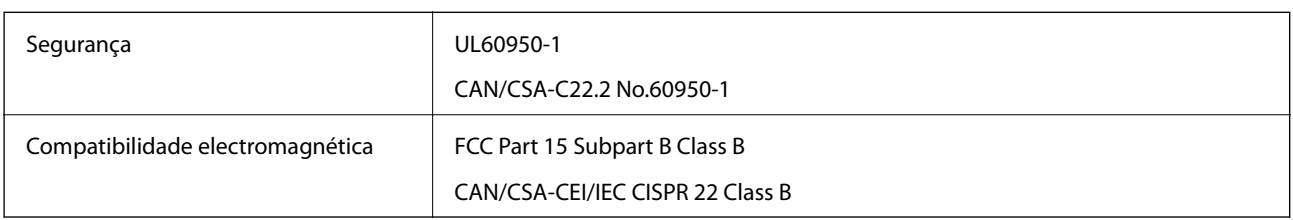

Este equipamento contém o seguinte módulo sem fios.

Fabricante: Seiko Epson Corporation

Tipo: J26H006

Este produto está conforme a Secção 15 das Normas FCC e RSS-210 das normas IC. A Epson não pode aceitar responsabilidade por falhas no cumprimento dos requisitos de protecção resultantes de modificações não recomendadas ao produto. O funcionamento está sujeito às duas condições seguintes: (1) este dispositivo não pode provocar interferências nocivas, e (2) este dispositivo deve aceitar qualquer interferência recebida, incluindo interferências que possam provocar um funcionamento indesejado do dispositivo.

De modo a evitar a interferência de rádio no serviço licenciado, o presente dispositivo deverá ser operado em interiores e mantido afastado de janelas de modo a disponibilizar a máxima protecção. O equipamento (ou a sua antena de transmissão) instalado em exteriores será sujeito a licenciamento.

Este equipamento está em conformidade com os limites de exposição à radiação FCC/IC estabelecidos para um ambiente não controlado e cumpre as normas de exposição de rádio frequência (RF) FCC no suplemento C a OET65 e RSS-102 das regras de exposição de rádio frequência (RF) de IC. Este equipamento deve ser instalado e operado de modo a que o radiador seja mantido a pelo menos 7,9 pol. (20 cm) ou mais afastado do corpo de uma pessoa (excluindo as extremidades: mãos, pulsos, pés e tornozelos).

### **Normas e aprovações do modelo europeu**

#### Para utilizadores europeus

Pelo presente, a Seiko Epson Corporation declara que o seguinte modelo de equipamentos de rádio cumpre os termos da Diretiva 2014/53/EU. O texto completo da declaração UE de conformidade está disponível no seguinte sítio Web.

#### <http://www.epson.eu/conformity>

#### B632B

Para utilização apenas na Irlanda, Reino Unido, Áustria, Alemanha, Liechtenstein, Suíça, França, Bélgica, Luxemburgo, Holanda, Itália, Portugal, Espanha, Dinamarca, Finlândia, Noruega, Suécia, Islândia, Chipre, Grécia, Eslovénia, Malta, Bulgária, República Checa, Estónia, Hungria, Letónia, Lituânia, Polónia, Roménia e Eslováquia.

A Epson não pode aceitar responsabilidade por falhas no cumprimento dos requisitos de protecção resultantes de modificações não recomendadas ao produto.

# $\epsilon$

### **Normas e aprovações do modelo australiano**

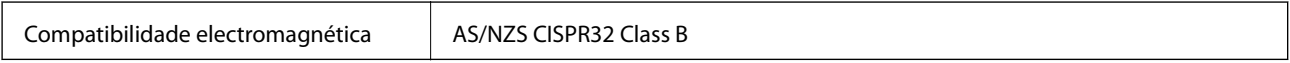

A Epson declara por este meio que os seguintes modelos de equipamento estão em conformidade com os requisitos fundamentais e outras disposições relevantes da norma AS/NZS4268:

B632B

A Epson não pode aceitar responsabilidade por falhas no cumprimento dos requisitos de protecção resultantes de modificações não recomendadas ao produto.

# **Restrições à realização de cópias**

Tenha em atenção as seguintes restrições para garantir uma utilização legal e responsável da impressora.

A cópia dos seguintes itens é proibida por lei:

- ❏ Notas, moedas, títulos cotados na bolsa emitidos pelo governo, títulos de obrigações governamentais e títulos municipais
- ❏ Selos de correio não utilizados, postais pré-selados e outros itens postais oficiais com franquias válidas
- ❏ Selos fiscais emitidos pelo governo e títulos emitidos por via legal

Tenha cuidado quando copiar os seguintes itens:

- ❏ Títulos privados cotados na bolsa (certificados de acções, notas negociáveis, cheques, etc.), passes mensais, bilhetes de concessão, etc.
- ❏ Passaportes, cartas de condução, declarações de aptidão física, guias de circulação, senhas de refeição, bilhetes, etc.

#### *Nota:*

É possível que a cópia destes itens também seja proibida por lei.

Utilização responsável de materiais com direitos de autor:

As impressoras podem ser indevidamente utilizadas se forem efectuadas cópias inadequadas de materiais com direitos. A não ser que siga as recomendações de um advogado especialista na área, seja responsável e respeitador e obtenha a autorização do titular dos direitos de autor antes de copiar material publicado.

# **Transportar e guardar a impressora**

Quando for necessário guardar a impressora ou transportá-la em mudanças ou para reparações, siga os passos abaixo para embalar a impressora.

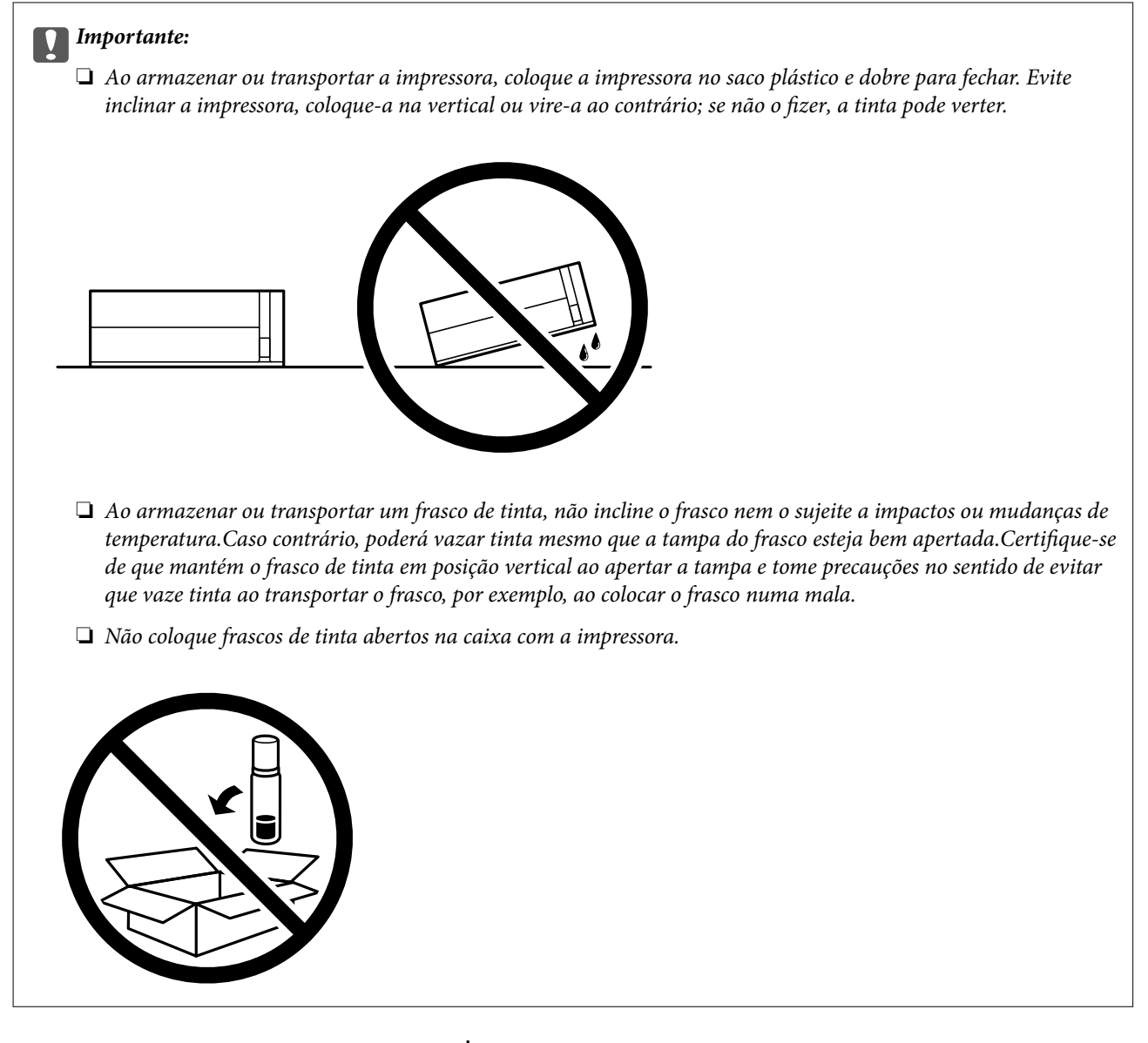

- 1. Desligue a impressora premindo o botão  $\mathcal{O}$ .
- 2. Certifique-se de que o indicador luminoso de alimentação está apagado e desligue o cabo de alimentação.

#### c*Importante:*

Desligue o cabo de alimentação quando o indicador luminoso de alimentação estiver desligado. Caso contrário, as cabeças de impressão não voltam à posição inicial, a tinta seca e deixa de ser possível imprimir.

- 3. Desligue todos os cabos, como o de alimentação e o USB.
- 4. Remova todo o papel da impressora.

#### **Apêndice**

5. Abra a tampa da impressora. Fixe a cabeça de impressão à caixa com fita adesiva.

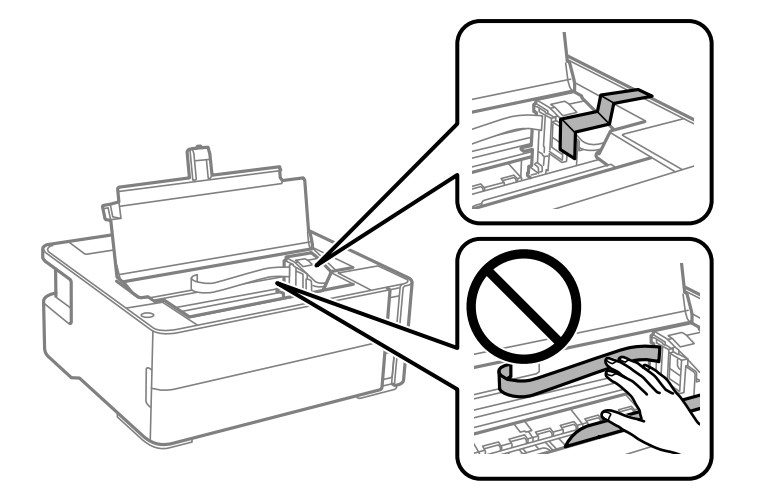

6. Não se esqueça de fechar o tampão do depósito de tinta corretamente.

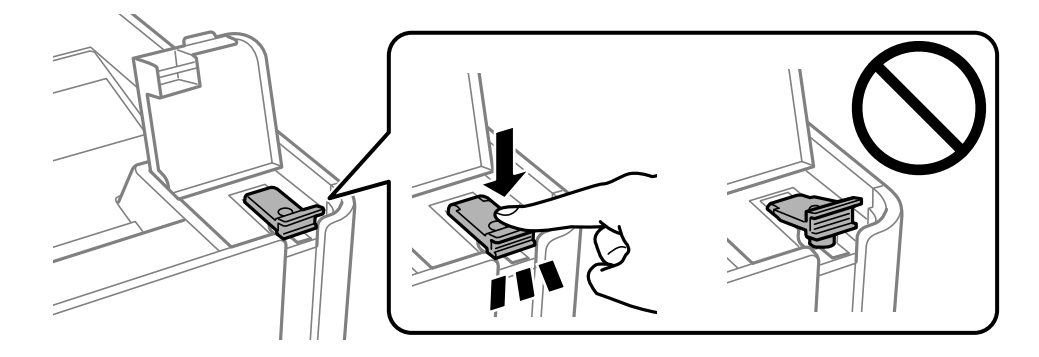

7. Feche bem a tampa do depósito de tinta.

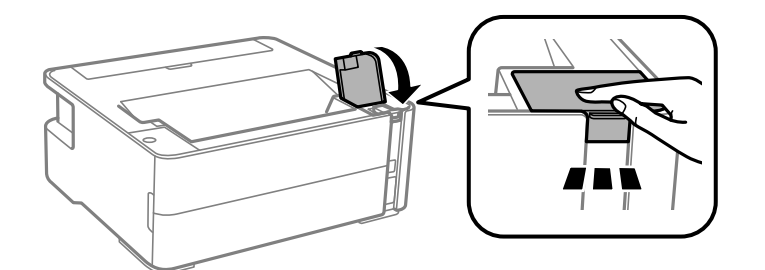

- 8. Coloque a impressora no saco plástico e dobre para fechar.
- 9. Embale a impressora na caixa, utilizando os materiais protetores.

#### c*Importante:*

Mantenha a impressora horizontal quando transportar ou armazenar a impressora na respetiva caixa; se não o fizer, poderá ocorrer derramamento de tinta.

Quando voltar a utilizar a impressora, certifique-se de que retira a fita adesiva que fixa a cabeça de impressão. Se a qualidade de impressão diminuir da próxima vez que imprimir, limpe e alinhe as cabeças de impressão.

#### **Informações relacionadas**

- & ["Nomes das peças e funções" na página 11](#page-10-0)
- & "**[Verifique se os jatos estão obstruídos \(verificação dos jatos\)](#page-81-0)**" na página 82
- & ["Alinhar as cabeças de impressão" na página 88](#page-87-0)

# **Copyright**

Esta publicação não pode ser integral ou parcialmente reproduzida, arquivada nem transmitida por qualquer processo eletrónico, mecânico, fotocópia, gravação ou outro, sem prévia autorização por escrito da Seiko Epson Corporation. Não é assumida nenhuma responsabilidade de patente no que respeita ao uso das informações aqui contidas. De igual modo, não é assumida nenhuma responsabilidade por danos resultantes da utilização das informações aqui contidas. As informações aqui contidas destinam-se apenas à utilização deste produto Epson. A Epson não se responsabiliza pela aplicação das informações aqui contidas a outros produtos.

O comprador deste produto ou terceiros não podem responsabilizar a Seiko Epson Corporation, ou as suas filiais, por quaisquer danos, perdas, custos ou despesas incorridos por ele ou por terceiros, resultantes de acidentes, abusos ou má utilização do produto, de modificações não autorizadas, reparações ou alterações do produto, ou que (excluindo os E.U.A.) resultem ainda da inobservância estrita das instruções de utilização e de manutenção estabelecidas pela Seiko Epson Corporation.

A Seiko Epson Corporation e as respetivas filiais não se responsabilizam por nenhuns danos ou problemas decorrentes da utilização de opções ou consumíveis não reconhecidos como sendo produtos originais Epson ou produtos aprovados pela Seiko Epson Corporation.

A Seiko Epson Corporation não se responsabiliza por quaisquer avarias provocadas por interferências eletromagnéticas resultantes da utilização de quaisquer cabos de interface não reconhecidos como sendo produtos aprovados pela Seiko Epson Corporation.

© 2018 Seiko Epson Corporation

O conteúdo deste manual e as especificações deste produto estão sujeitas a alterações sem aviso prévio.

# **Marcas registadas**

- ❏ EPSON® é uma marca comercial registada e EPSON EXCEED YOUR VISION ou EXCEED YOUR VISION é uma marca comercial da Seiko Epson Corporation.
- ❏ PRINT Image Matching™ e o logótipo PRINT Image Matching são marcas comerciais da Seiko Epson Corporation.Copyright © 2001 Seiko Epson Corporation. All rights reserved.
- ❏ QR Code is a registered trademark of DENSO WAVE INCORPORATED in Japan and other countries.
- ❏ Microsoft®, Windows®, Windows Server®, and Windows Vista® are registered trademarks of Microsoft Corporation.
- ❏ Apple, Macintosh, macOS, OS X, Bonjour, ColorSync, Safari, iPad, iPhone, iPod touch, and iTunes are trademarks of Apple Inc., registered in the U.S. and other countries.
- ❏ Google Cloud Print, Chrome, Chrome OS, Google Play and Android are trademarks of Google Inc.
- ❏ Adobe and Adobe Reader are either registered trademarks or trademarks of Adobe Systems Incorporated in the United States and/or other countries.
- ❏ Albertus, Arial, Coronet, Gill Sans, Joanna and Times New Roman are trademarks of The Monotype Corporation registered in the United States Patent and Trademark Office and may be registered in certain jurisdictions.

#### **Apêndice**

- ❏ ITC Avant Garde Gothic, ITC Bookman, Lubalin Graph, Mona Lisa, ITC Symbol, Zapf Chancery and Zapf Dingbats are trademarks of International Typeface Corporation registered in the U.S. Patent and Trademark Office and may be registered in certain other jurisdictions.
- ❏ Clarendon, Eurostile and New Century Schoolbook are trademarks of Linotype GmbH registered in the U.S. Patent and Trademark Office and may be registered in certain other jurisdictions.
- ❏ Wingdings is a registered trademark of Microsoft Corporation in the United States and other countries.
- ❏ CG Omega, CG Times, Garamond Antiqua, Garamond Halbfett, Garamond Kursiv, Garamond Halbfett Kursiv are trademarks of Monotype Imaging, Inc. and may be registered in certain jurisdictions.
- ❏ Antique Olive is a trademark of M. Olive.
- ❏ Marigold and Oxford are trademarks of AlphaOmega Typography.
- ❏ Helvetica, Optima, Palatino, Times and Univers are trademarks of Linotype Corp. registered in the U.S. Patent and Trademark Office and may be registered in certain other jurisdictions in the name of Linotype Corp. or its licensee Linotype GmbH.
- ❏ PCL is a trademark of Hewlett-Packard Company.
- ❏ Arcfour

This code illustrates a sample implementation of the Arcfour algorithm.

Copyright © April 29, 1997 Kalle Kaukonen. All Rights Reserved.

Redistribution and use in source and binary forms, with or without modification, are permitted provided that this copyright notice and disclaimer are retained.

THIS SOFTWARE IS PROVIDED BY KALLE KAUKONEN AND CONTRIBUTORS ''AS IS'' AND ANY EXPRESS OR IMPLIED WARRANTIES, INCLUDING, BUT NOT LIMITED TO, THE IMPLIED WARRANTIES OF MERCHANTABILITY AND FITNESS FOR A PARTICULAR PURPOSE ARE DISCLAIMED. IN NO EVENT SHALL KALLE KAUKONEN OR CONTRIBUTORS BE LIABLE FOR ANY DIRECT, INDIRECT, INCIDENTAL, SPECIAL, EXEMPLARY, OR CONSEQUENTIAL DAMAGES (INCLUDING, BUT NOT LIMITED TO, PROCUREMENT OF SUBSTITUTE GOODS OR SERVICES; LOSS OF USE, DATA, OR PROFITS; OR BUSINESS INTERRUPTION) HOWEVER CAUSED AND ON ANY THEORY OF LIABILITY, WHETHER IN CONTRACT, STRICT LIABILITY, OR TORT (INCLUDING NEGLIGENCE OR OTHERWISE) ARISING IN ANY WAY OUT OF THE USE OF THIS SOFTWARE, EVEN IF ADVISED OF THE POSSIBILITY OF SUCH DAMAGE.

❏ microSDHC Logo is a trademark of SD-3C, LLC.

Nota: o cartão microSDHC está integrado no produto e não é possível removê-lo.

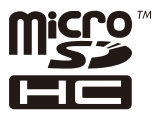

❏ Aviso Geral: outros nomes de produtos aqui utilizados servem apenas propósitos de identificação e podem ser marcas comerciais dos respectivos proprietários.A Epson declina todos e quaisquer direitos sobre essas marcas.

# **Onde obter ajuda**

### **Sítio web de assistência técnica**

Caso necessite de ajuda adicional, visite o sítio web de assistência técnica da Epson indicado abaixo. Seleccione o seu país ou região e aceda à secção de assistência do sítio web local da Epson. Os mais recentes controladores, FAQs, manuais e outros recursos transferíveis também estão disponíveis no sítio web.

#### <http://support.epson.net/>

#### <http://www.epson.eu/Support> (Europa)

Se o seu produto Epson não funcionar correctamente e não conseguir resolver o problema por si mesmo, contacte o serviço de assistência técnica da Epson.

### **Contactar a assistência Epson**

### **Antes de contactar a Epson**

Se o seu produto Epson não estiver a funcionar devidamente e não conseguir resolver o problema utilizando as informações de resolução de problemas que constam dos manuais do seu produto, contacte os serviços de assistência Epson para obter ajuda. Se abaixo não houver indicação de assistência Epson na sua área, contacte o revendedor onde adquiriu o produto.

A assistência Epson será capaz de o ajudar muito mais rapidamente se facultar as seguintes informações:

❏ Número de série do produto

(A etiqueta com o número de série encontra-se normalmente na parte de trás do produto.)

- ❏ Modelo do produto
- ❏ Versão de software do produto

(Clique no botão **About**, **Version Info** ou semelhante, existente no software do produto.)

- ❏ Marca e modelo do seu computador
- ❏ Nome e versão do sistema operativo do seu computador
- ❏ Nomes e versões das aplicações de software que utiliza normalmente com o seu produto

#### *Nota:*

Dependendo do produto, as definições de rede poderão ser armazenadas na memória do produto. Estas definições poderão perder-se devido a avaria ou reparação do produto. A Epson não se responsabiliza pela perda de quaisquer dados, por cópias de segurança ou recuperação das definições, mesmo durante o período de validade de uma garantia. Recomendamos que efectue as suas próprias cópias de segurança dos dados ou que efectue anotações.

### **Ajuda para utilizadores na Europa**

Consulte o seu Documento de Garantia Pan-Europeia para obter informações sobre como contactar a assistência Epson.

### **Ajuda para utilizadores na Austrália**

A Epson Australia pretende fornecer-lhe um serviço de assistência ao cliente do mais alto nível. Além dos manuais do produto, fornecemos as seguintes fontes de informação:

#### **Endereço Internet (URL)**

#### [http://www.epson.com.au](http://www.epson.com.au/)

Aceda às páginas World Wide Web da Epson Australia. Vale a pena consultar o nosso sítio Web de vez em quando! O sítio fornece uma área de transferência para controladores, pontos de contacto Epson, informações sobre novos produtos e assistência técnica (correio electrónico).

#### **Epson Helpdesk**

Telefone: 1300-361-054

O Epson Helpdesk é fornecido como um recurso de última instância para assegurar que os nossos clientes têm acesso a aconselhamento. Os operadores do Helpdesk podem ajudá-lo na instalação, configuração e funcionamento do seu produto Epson. O pessoal de pré-venda do Helpdesk pode fornecer documentação sobre os novos produtos Epson e indicar qual o fornecedor ou agente de assistência técnica mais próximo. Muitos tipos de perguntas obtêm respostas aqui.

Recomendamos que tenha todas as informações importantes à mão quando telefonar. Quanto mais informações preparar, mais rapidamente o podemos ajudar a resolver o problema. Estas informações incluem a documentação do produto Epson, a indicação do tipo de computador, sistema operativo, aplicações e outras informações que considerar necessárias.

#### **Transporte do produto**

A Epson recomenda que guarde a embalagem do produto para transporte futuro. Também é recomendado que fixe o depósito de tinta com fita adesiva e que mantenha o produto na posição vertical.

### **Ajuda para utilizadores na Nova Zelândia**

A Epson Nova Zelândia pretende fornecer-lhe um serviço de assistência ao cliente do mais alto nível. Além da documentação do produto, fornecemos as seguintes fontes de informação:

#### **Endereço Internet (URL)**

#### [http://www.epson.co.nz](http://www.epson.co.nz/)

Aceda às páginas World Wide Web da Epson Nova Zelândia. Vale a pena consultar o nosso sítio Web de vez em quando! O sítio fornece uma área de transferência para controladores, pontos de contacto Epson, informações sobre novos produtos e assistência técnica (correio electrónico).

#### **Epson Helpdesk**

#### Telefone: 0800 237 766

O Epson Helpdesk é fornecido como um recurso de última instância para assegurar que os nossos clientes têm acesso a aconselhamento. Os operadores do Helpdesk podem ajudá-lo na instalação, configuração e funcionamento do seu produto Epson. O pessoal de pré-venda do Helpdesk pode fornecer documentação sobre os novos produtos Epson e indicar qual o fornecedor ou agente de assistência técnica mais próximo. Muitos tipos de perguntas obtêm respostas aqui.

Recomendamos que tenha todas as informações importantes à mão quando telefonar. Quanto mais informações preparar, mais rapidamente o podemos ajudar a resolver o problema. Estas informações incluem a documentação do produto Epson, a indicação do tipo de computador, sistema operativo, aplicações e outras informações que considerar necessárias.

#### **Transporte do produto**

A Epson recomenda que guarde a embalagem do produto para transporte futuro. Também é recomendado que fixe o depósito de tinta com fita adesiva e que mantenha o produto na posição vertical.

### **Ajuda para utilizadores em Hong Kong**

Para obter assistência técnica, assim como outros serviços de pós-venda, os utilizadores podem contactar a Epson Hong Kong Limited.

#### **Página na Internet**

#### [http://www.epson.com.hk](http://www.epson.com.hk/)

A Epson Hong Kong possui uma página local na Internet em chinês e inglês para fornecer as seguintes informações aos utilizadores:

- ❏ Informações sobre o produto
- ❏ Respostas a perguntas mais frequentes (FAQ)
- ❏ Versões mais recentes de controladores de produtos Epson

#### **Linha directa (Hotline) de assistência técnica**

Também pode entrar em contacto com a nossa equipa de assistência técnica através dos seguintes números de telefone e de fax:

Telefone: 852-2827-8911

Fax: 852-2827-4383

### **Ajuda para utilizadores na Índia**

Os contactos para informações, assistência e serviços são:

#### **World Wide Web**

#### [http://www.epson.co.in](http://www.epson.co.in/)

Estão disponíveis informações sobre especificações de produtos, controladores para transferência e informações sobre produtos.

#### **Linha de ajuda**

❏ Serviço, informações sobre produtos e encomenda de consumíveis (linhas BSNL) Número gratuito: 18004250011

Acessível das 09:00 às 18:00, de segunda-feira a sábado (excepto feriados nacionais)

❏ Serviço (utilizadores de CDMA e dispositivos móveis)

Número gratuito: 186030001600

Acessível das 09:00 às 18:00, de segunda-feira a sábado (excepto feriados nacionais)